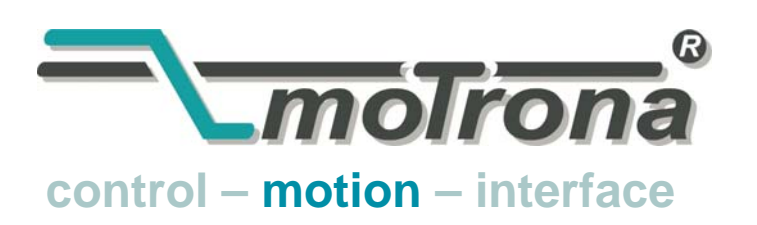

motrona GmbH Zwischen den Wegen 32 78239 Rielasingen - Germany Tel. +49 (0)7731-9332-0 Fax +49 (0)7731-9332-30 info@motrona.de www.motrona.de

# FS 701.09

## MC700 / MC720 Motion Control Firmware Regelung von "Fliegenden Sägen und Scheren"

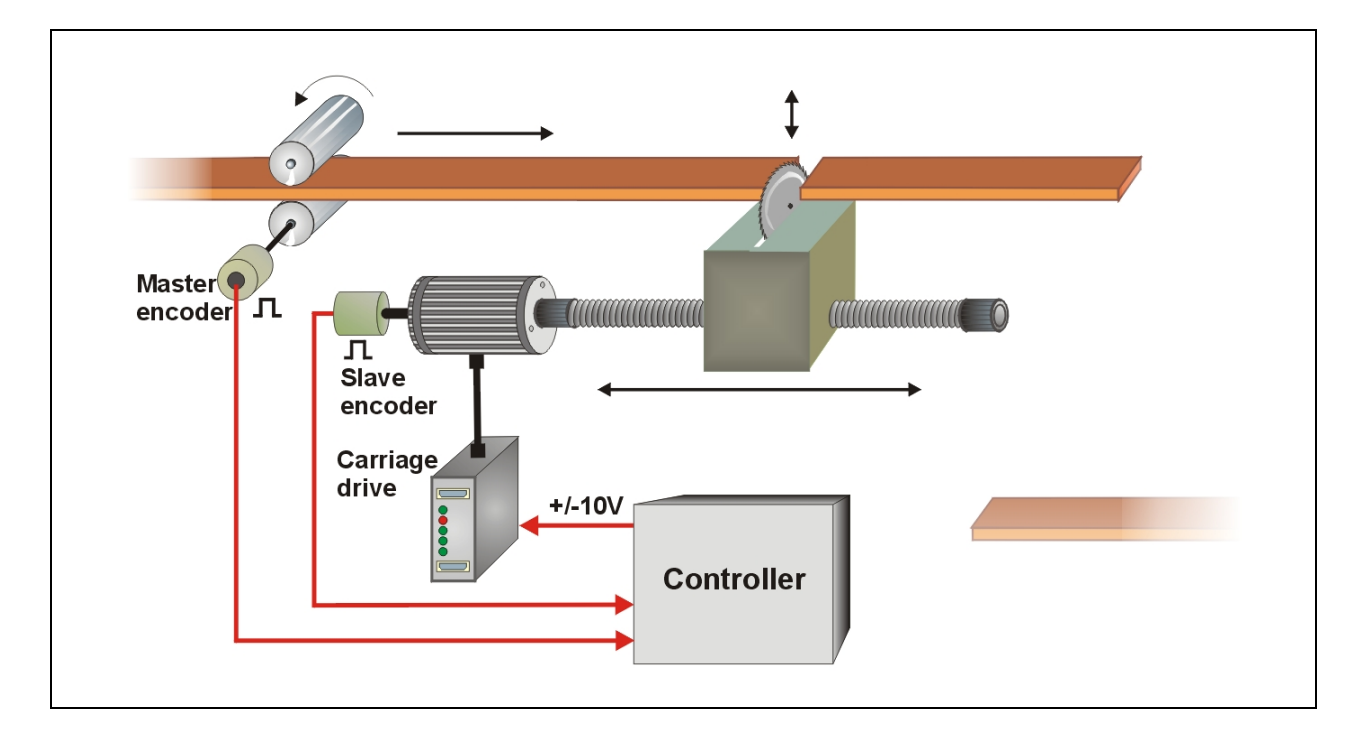

- Einfach parametrieren statt aufwändig programmieren
- Sofort einsatzbereit und in kürzester Zeit funktionsfähig
- Hohe Dynamik durch kurze Regeltakte, daher auch präzise Schnitte bei Geschwindigkeitsänderungen
- Hohe Genauigkeit durch 400 kHz Feedback-Frequenz
- Wahlweise "Stand-alone"-Betrieb oder Einbindung in übergeordnete Systeme (CAN-Bus, Profibus, usw.)
- Äußerst weicher Lauf durch leistungsoptimierte S-Profile
- Wertvolle Zusatzfunktionen wie Druckmarken-Auswertung, Mehrfachschnitte, Vereinzelung

## Bedienungsanleitung

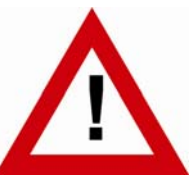

## Sicherheitshinweise

- Diese Beschreibung ist wesentlicher Bestandteil des Gerätes und enthält wichtige Hinweise bezüglich Installation, Funktion und Bedienung. Nichtbeachtung kann zur Beschädigung oder zur Beeinträchtigung der Sicherheit von Menschen und Anlagen führen!
- Das Gerät darf nur von einer Elektrofachkraft eingebaut, angeschlossen und in Betrieb genommen werden
- Es müssen alle allgemeinen sowie länderspezifischen und anwendungsspezifischen Sicherheitsbestimmungen beachtet werden
- Wird das Gerät in Prozessen eingesetzt, bei denen ein eventuelles Versagen oder eine Fehlbedienung die Beschädigung der Anlage oder eine Verletzung des Bedienungspersonals zur Folge haben kann, dann müssen entsprechende Vorkehrungen zur sicheren Vermeidung solcher Folgen getroffen werden
- Bezüglich Einbausituation, Verdrahtung, Umgebungsbedingungen, Abschirmung und Erdung von Zuleitung gelten die allgemeinen Standards für den Schaltschrankbau in der Maschinenindustrie

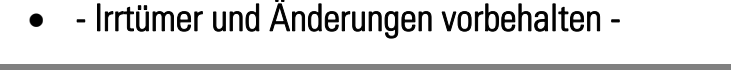

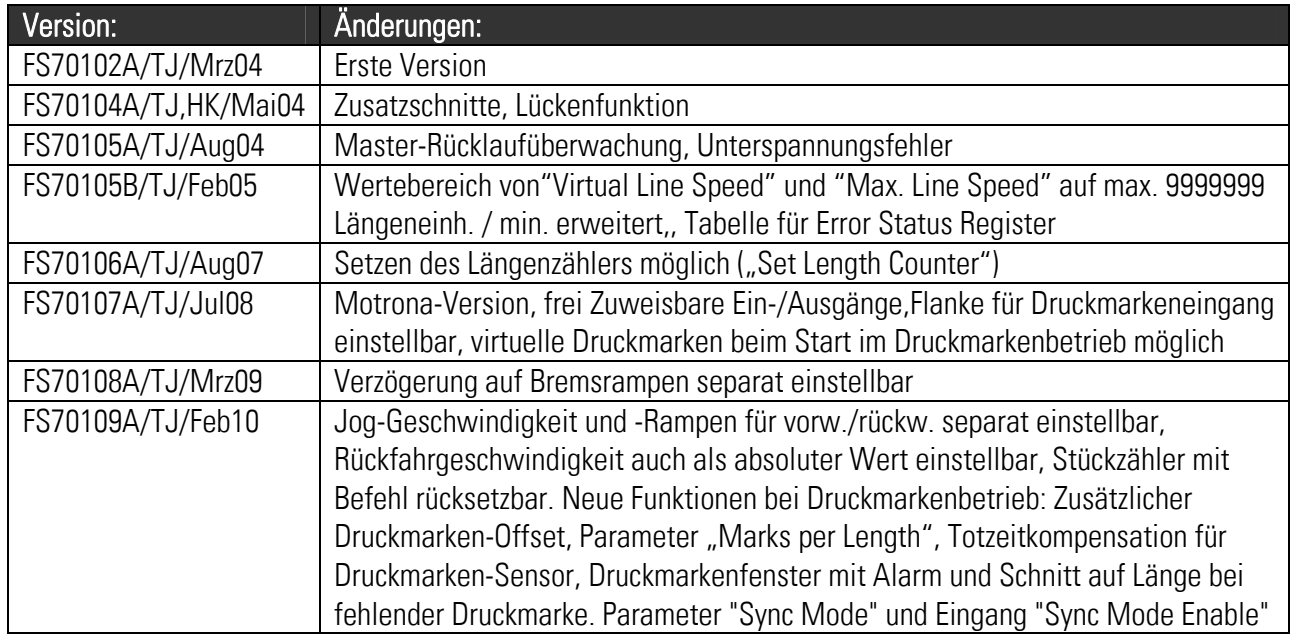

### Inhaltsverzeichnis

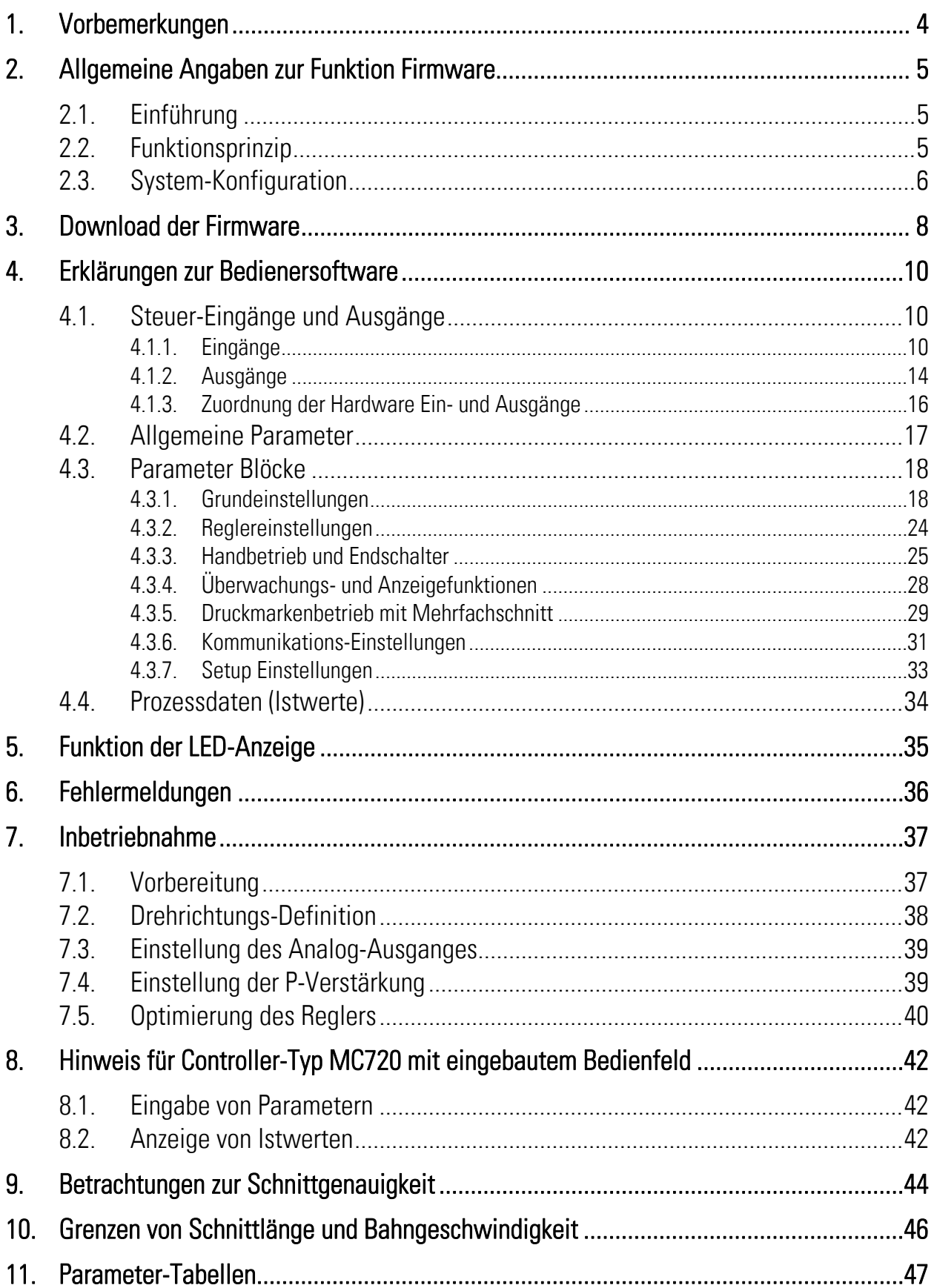

## 1. Vorbemerkungen

Dieses Dokument beschreibt die Funktionen der Firmware FS701 mit den zugehörigen Parametern und Hinweisen für die Inbetriebnahme. Zur Anwendung dieser Funktion benötigen Sie:

- 1. Einen Motion-Controller des Typs MC700 oder MC720
- 2. Einen PC mit Betriebssystem Windows 98, NT, 2000, XP oder Windows7
- 3. Eine motrona-CD mit der PC-Bediener-Software OS5.1, der Firmware FS701 sowie den PDF-Dateien MC700\_de.pdf (Hardware-Beschreibung, Anschluss, technische Daten) und FS701xxx.pdf (Firmware-Beschreibung wie vorliegend)

#### Alle genannten Dateien können Sie auch kostenlos direkt von unserer Homepage herunterladen:

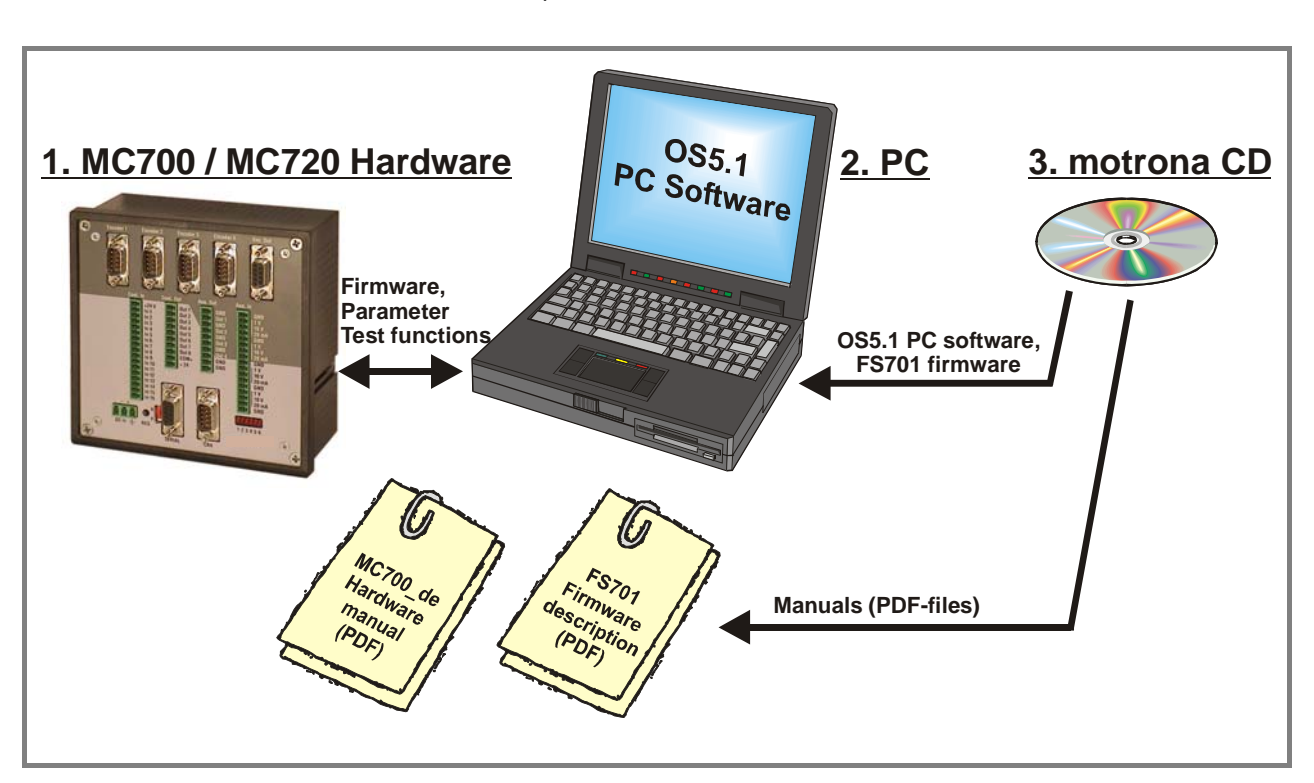

http://www.motrona.de

Auf der entsprechenden Produktseite der motrona-Homepage finden Sie auch kurze Demo-Filme mit einigen typischen Anwendungsbeispielen für die hier beschriebene Firmware.

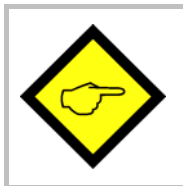

Die Firmware FS701 ist lizenzpflichtig und kann nur mit einem gebührenpflichtigen Lizenz-Schlüssel genutzt werden

## 2. Allgemeine Angaben zur Funktion Firmware

### 2.1. Einführung

Die Firmware FS 701 ist geeignet zur Regelung so genannter "Fliegender Sägen" bzw. "Fliegender Scheren". Diese werden eingesetzt, um Endlos-Materialien auf Länge zu schneiden, wenn diese während des Schnittvorganges nicht angehalten werden können. Die mechanische Konstruktion beinhaltet einen in Materialrichtung beweglichen Sägeschlitten, der während des Schnittvorganges synchron mit dem Material mitläuft und nach erfolgtem Schnitt wieder in seine Grundposition zurückkehrt.

Diese Firmware ist speziell abgestimmt auf die Anforderungen fliegender Sägen, unter Berücksichtigung maximaler Schnittleistung und Genauigkeit bei gleichzeitig höchster Schonung der Mechanik. Ein kurzer Lageregeltakt und intelligente Berechnungs-Algorithmen gewährleisten höchste Präzision.

Das Gerät ist einfach zu parametrieren. Die Eingabe erfolgt mit einem PC oder Laptop und der motrona Bediensoftware OS5.1.

Alle wesentlichen Betriebsparameter sind über die serielle RS232/RS485 Schnittstelle oder die CANopen Schnittstelle beeinflussbar. Mit unserem Profibus-Seriell Umsetzer PB251 kann auch über Profibus auf die Parameter zugegriffen werden. So können z. B. Schnittlängen usw. von einer übergeordneten Steuerung oder einem Bedien-Terminal vorgegeben werden.

### 2.2. Funktionsprinzip

Die Säge- oder Schnitteinrichtung ist an einem angetriebenen Schlitten befestigt, der sich mit einem Servo- oder 4-quadranten-Antrieb vorwärts und rückwärts bewegen lässt (+/- 10 V Sollwert). Der Schlitten steht zunächst in seiner rückwärtigen Warteposition, während der Controller die durchlaufende Materiallänge zählt, die von einer Antriebsrolle oder einem Laufrad mit Hilfe eines Drehimpulsgebers erfasst wird.

Wenn die vorgewählte Schnittlänge fast erreicht ist, beschleunigt der Schlitten und synchronisiert sich genau in Schnittposition auf Liniengeschwindigkeit. Ein Ausgangssignal "Schnittfreigabe" löst den Schnittvorgang aus, während die Säge absolut synchron zum Material mitfährt. Wenn der Schnitt beendet ist, muss eine entsprechende Rückmeldung "Schnitt fertig" an das Gerät erfolgen. Danach bremst der Sägeschlitten ab, reversiert, und fährt in seine Warteposition zurück.

Alle Geschwindigkeitsübergänge werden zwecks maximaler Schonung der Mechanik mit optimierten S-Profilen ausgeführt, sofern nicht ausdrücklich ein linearer Rampenverlauf vorgegeben wird.

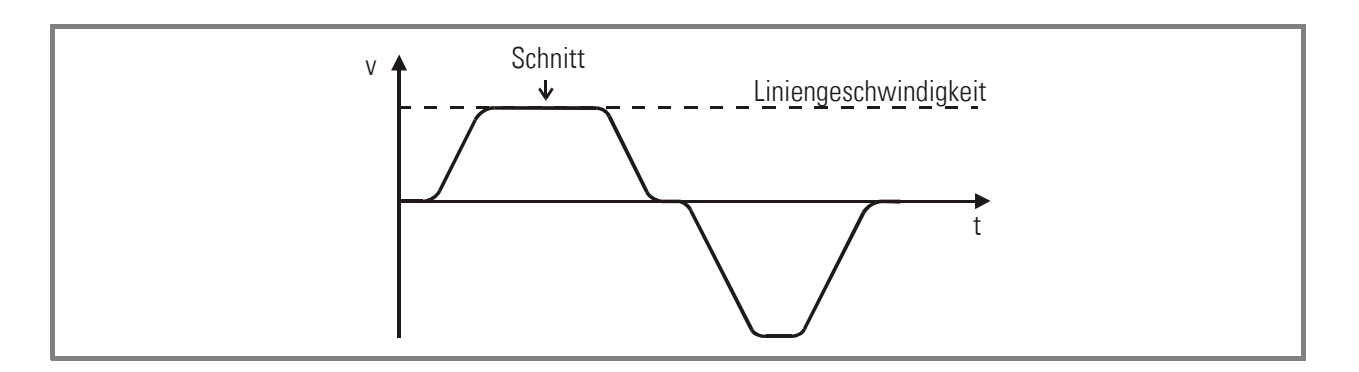

Der FS701 Regler misst permanent die Liniengeschwindigkeit und errechnet daraus nach einem speziellen Verfahren den Vorstart-Zeitpunkt für den Sägeschlitten, d. h. der Schlitten startet, bevor die eigentliche Schnittlänge erreicht ist und erreicht die Schnittposition auf dem Material genau dann, wenn der Beschleunigungsvorgang beendet ist. Daher gibt es keine Überschwingungen und der Schnitt kann sofort am Ende der Beschleunigungsrampe erfolgen, was zu einer spürbaren Steigerung der Schnittleistung führt.

### 2.3. System-Konfiguration

Als "Leitantrieb" wird meistens der Antrieb einer Zuführ-Rolle benutzt. Ebenso ist auch ein mit Drehgeber ausgerüstetes Messrad geeignet, welches auf der Materialbahn mitläuft. Zu Testzwecken und zur Inbetriebnahme ohne Material kann auf eine im MC700 erzeugte interne Frequenz umgeschaltet werden, die die Bahnbewegung simuliert ("Virtueller Master").

#### Die Geberauflösungen sollte mindestens 5-fach höher als die maximal zulässige Schnitt-Toleranz sein.

Es müssen RS422-Geber (5V) mit den Ausgängen A, /A, B und /B verwendet werden. Bei Verwendung von HTL-Gebern (10-30 V) muss einer unserer Pegelumsetzer, z.B. PU 202, dazwischen geschaltet werden.

Bei maximaler Bahngeschwindigkeit sollte der Liniengeber eine Mindestfrequenz von ca.1 kHz erzeugen, um die volle Auflösung des Analogausganges nutzen zu können. Andererseits darf die Eingangsfrequenz den Maximalwert von 400 kHz nicht überschreiten.

Außerdem sollte darauf geachtet werden, dass die Geberfrequenzen von Linie und Sägeschlitten in der gleichen Größenordnung liegen. Akzeptable Werte liegen im Bereich

#### 5:1 ... 1:1 ... 1:5

Verhältnisse kleiner 1:16 bzw. größer 16:1 sind nicht zulässig. Gegebenenfalls kann die Impulsverdopplung bzw. -vervierfachung der Gebereingänge zur Anpassung benutzt werden.

Der Anschluss des Liniengebers erfolgt am Stecker "Encoder 1", der des Sägeschlitten-Antriebs am Stecker "Encoder 2".

Der Sollwert zum Sägeschlitten-Antrieb wird am Analogausgang "Ana. Out 2" angeschlossen. Außerdem benötigt der Regler ein externes Signal ("Cut completed"), wenn ein Schnitt beendet ist und die Rückfahrt eingeleitet werden kann.

Das folgende Blockschaltbild zeigt die grundsätzliche Beschaltung des Systems:

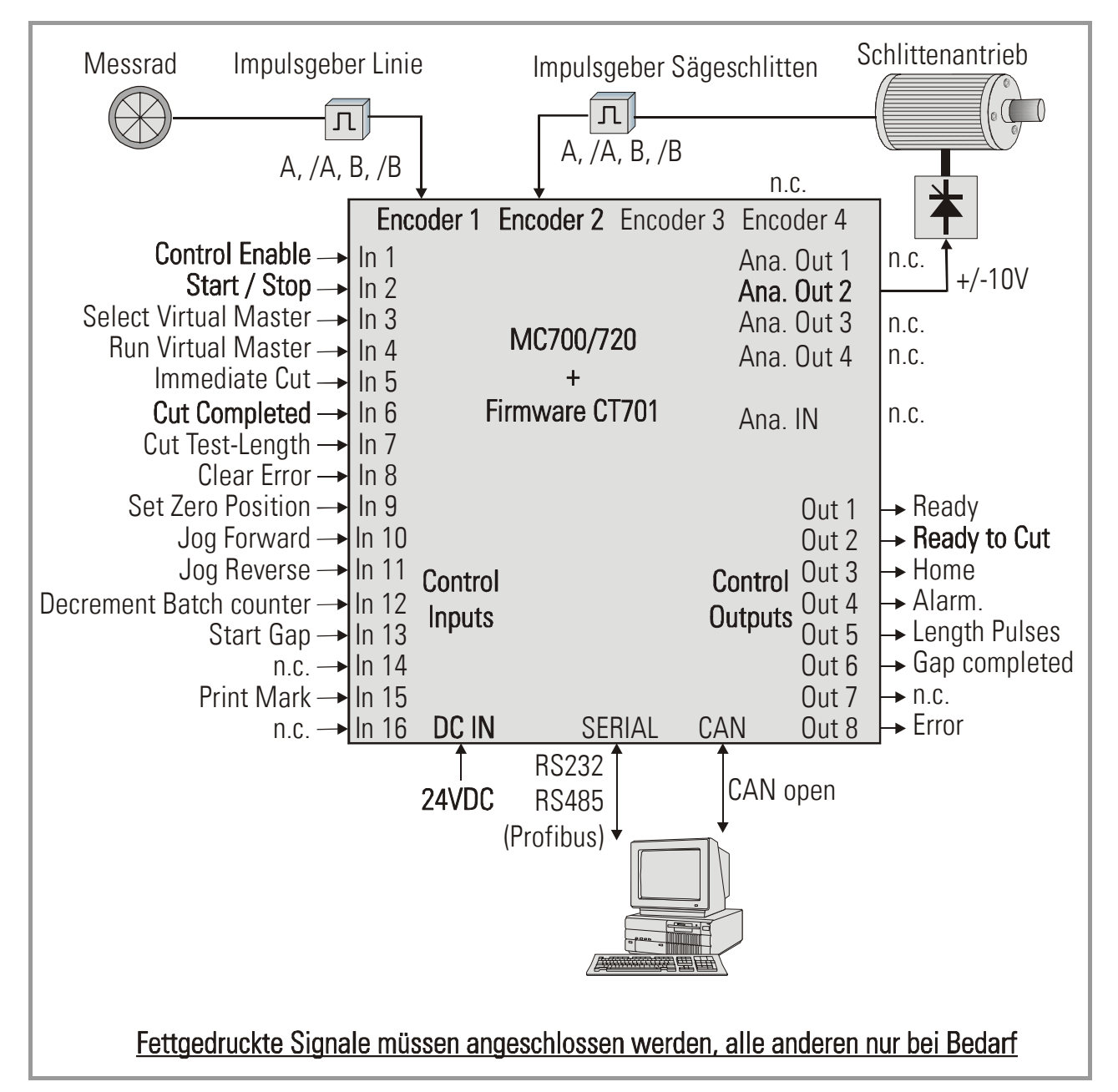

Die internen Beschleunigungs- und Bremsrampen des Schlittenantriebes müssen auf Null oder absolutes Minimum eingestellt werden. Die Rampen werden vom FS701-Regler erzeugt und der Antrieb muss diesen ohne zusätzliche Verzögerung folgen!

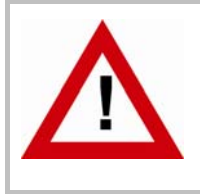

Aus Sicherheitsgründen ist es unerlässlich, den Verfahrweg des Sägeschlittens durch unabhängig arbeitende Sicherheitsendschalter einzuschränken, um auch bei eventuellem Versagen der elektronischen Regelung ein Überfahren der Endpositionen auszuschließen!

## 3. Download der Firmware

Im Auslieferungszustand ist bei allen MC 700- und MC 720-Controllern die Basis-Firmware MC-Base geladen, mit der die Geräte werksseitig geprüft worden sind.

Zum Laden einer Anwendungs-Firmware gehen Sie bitte wie folgt vor:

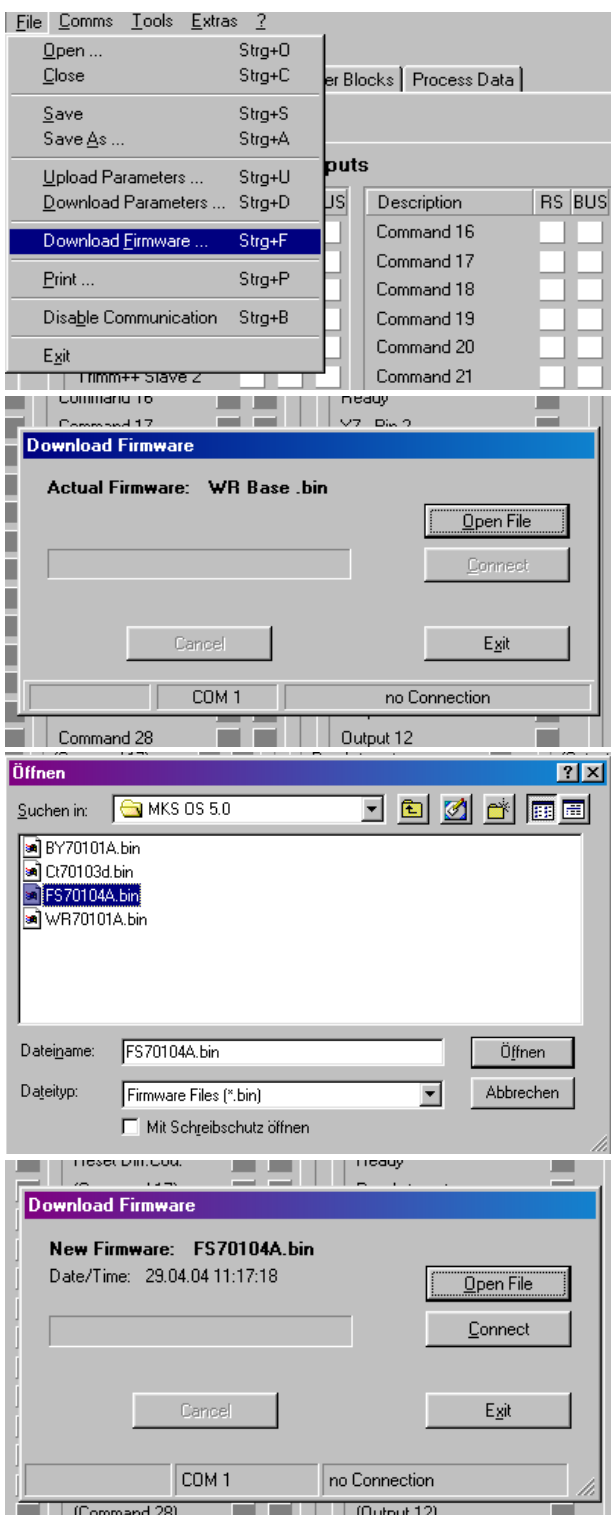

- Controller und PC mittels RS232-Kabel verbinden (siehe 3.8 der Hardware-Beschreibung). Stromversorgung des Controllers einschalten und die OS5.1-PC-Software starten. Unter "File" den Menüpunkt "Download Firmware" wählen.
- Auf dem Bildschirm wird nun die im Gerät befindliche Firmware angezeigt, also bei Neugeräten "MCBasexx.bin

• Klicken Sie auf "Open File" und wählen Sie Laufwerk und die neu zu ladende Firmware (FS701xxx.bin) aus.

• Klicken Sie dann auf "Connect", um die ausgewählte Firmware ins Gerät zu laden

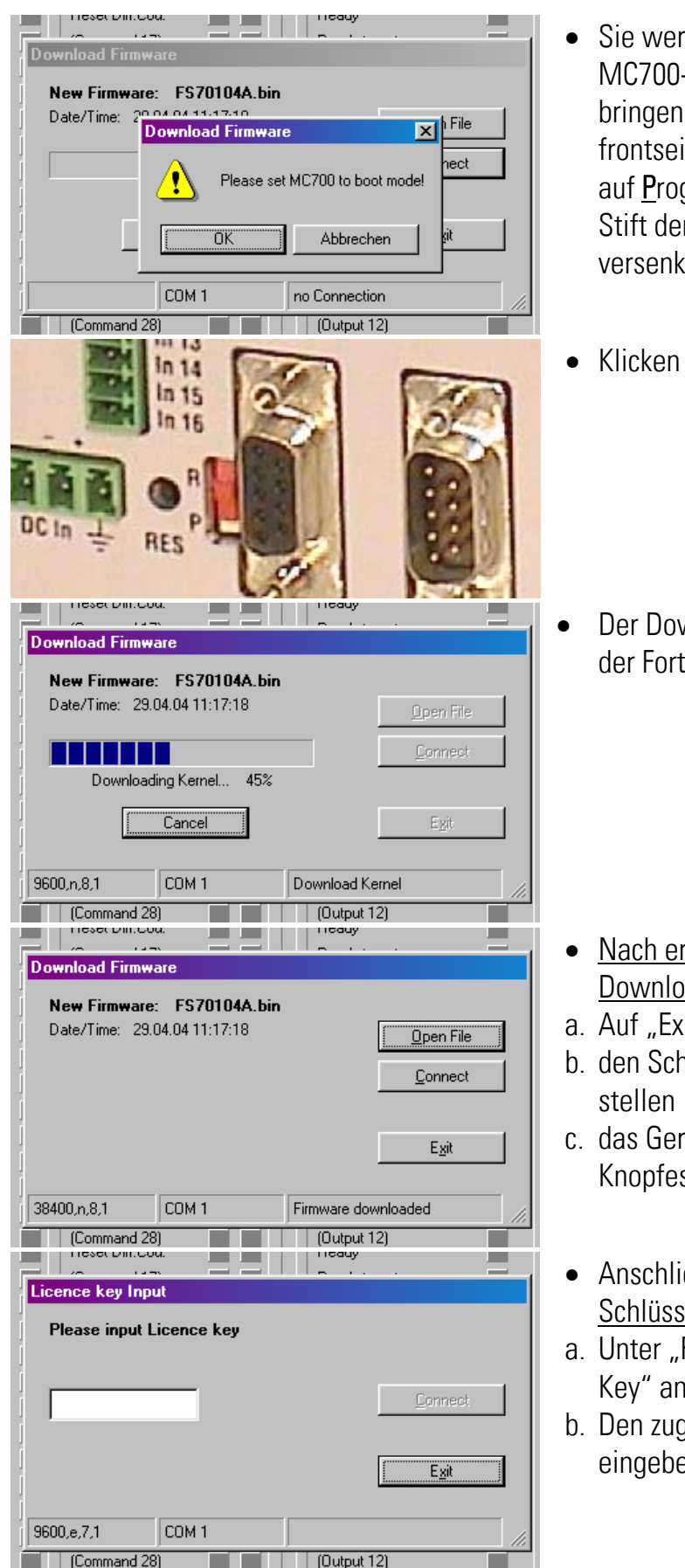

- Sie werden nun aufgefordert, den MC700-Controller in den Boot-Modus zu bringen. Dies geschieht, indem Sie den frontseitigen Schiebeschalter von Run auf Program stellen und dann mit einem Stift den hinter der Frontplatte versenkten Reset-Taster betätigen
- Klicken Sie "OK". Der Download beginnt

• Der Download verläuft in mehreren Stufen, der Fortschritt wird angezeigt

- Nach erfolgreichem Abschluss des Downloads:
- a. Auf "Exit" klicken
- b. den Schiebeschalter wieder auf "Run"
- c. das Gerät durch Betätigung des Reset-Knopfes neu initialisieren
- Anschließend muss noch der Lizenz-Schlüssel eingegeben werden:
- a. Unter "File" den Menüpunkt "Input Licence Key" anwählen
- b. Den zugehörigen Lizenz-Schlüssel eingeben und auf "Connect" klicken

## 4. Erklärungen zur Bedienersoftware

Die OS5.1 PC-Software benutzt gut strukturierte Registerkarten, deren Inhalte sich automatisch der jeweiligen Firmware anpassen.

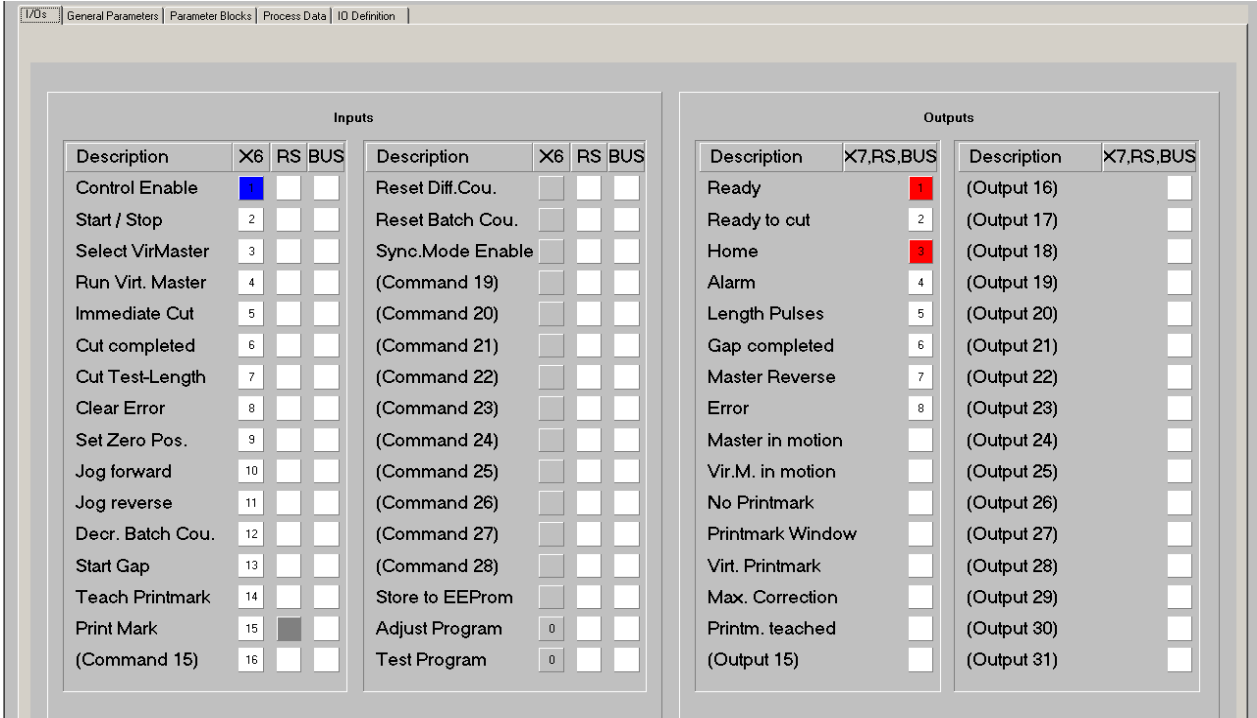

### 4.1. Steuer-Eingänge und Ausgänge

Die Registerkarte "I/Os" zeigt den Zustand aller digitalen Eingänge und Ausgänge.

#### 4.1.1. Eingänge

Verwendete Eingangssignale sind mit entsprechendem Klartext bezeichnet, nicht verwendete Eingangssignale mit der Reserve-Bezeichnung "Command ...".

Die Eingangssignale können den 16 Hardware-Eingängen an der Klemmleiste X6 "Cont.In" beliebig zugeordnet werden, siehe hierzu Abschnitt 4.1.3. Die Nummer des entsprechenden Eingangs "In ..." an der Klemmleiste erscheint in der Spalte "X6"

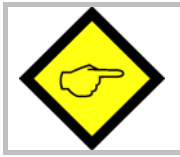

Die Nummerierung "In ..." der Eingänge ist nicht identisch mit der Klemmennummer an der Klemmleiste X6!)

Die Anzeigeboxen in der Spalte "X6" leuchten blau, wenn der zugeordnete Eingang an der Klemmleiste X6 HIGH ist; bei LOW-Zustand erscheint die entsprechende Box weiß. Wenn das Eingangssignal keinem Hardware-Eingang zugewiesen ist, ist die Box grau.

Die Anzeigeboxen in der Spalte "RS" leuchten blau, wenn das zugeordnete Eingangssignal seriell eingeschaltet wurde. Im ausgeschalteten Zustand erscheint die Box weiß. Das Signal kann seriell ein- und ausgeschaltet werden, indem die entsprechende Box angeklickt wird.

Die Anzeigeboxen in der Spalte "BUS" leuchten blau, wenn das zugeordnete Eingangssignal über den CAN-Bus eingeschaltet wurde. Im ausgeschalteten Zustand erscheint die Box weiß. Die Eingangssignale können alle seriell oder über den CAN-Bus betätigt werden, unabhängig davon, ob sie einem Hardware-Eingang zugewiesen sind oder nicht; ausgenommen hiervon sind lediglich die Index-Signale, die nur über die entsprechenden Hardware-Eingänge betätigt werden können.

Die Eingangssignale unterliegen einer logischen "Oder"-Verknüpfung, d.h. ein Eingangssignal ist im "EIN"-Zustand sobald eine der Boxen blau leuchtet.

#### Bedeutung und Funktion der Eingangssignale:

 $\Gamma$  = Statische Funktion

 $\mathcal{F}$  = Dynamische Funktion bei ansteigender Flanke

Ser/Bus =Auslösung nur seriell oder per Feldbus.

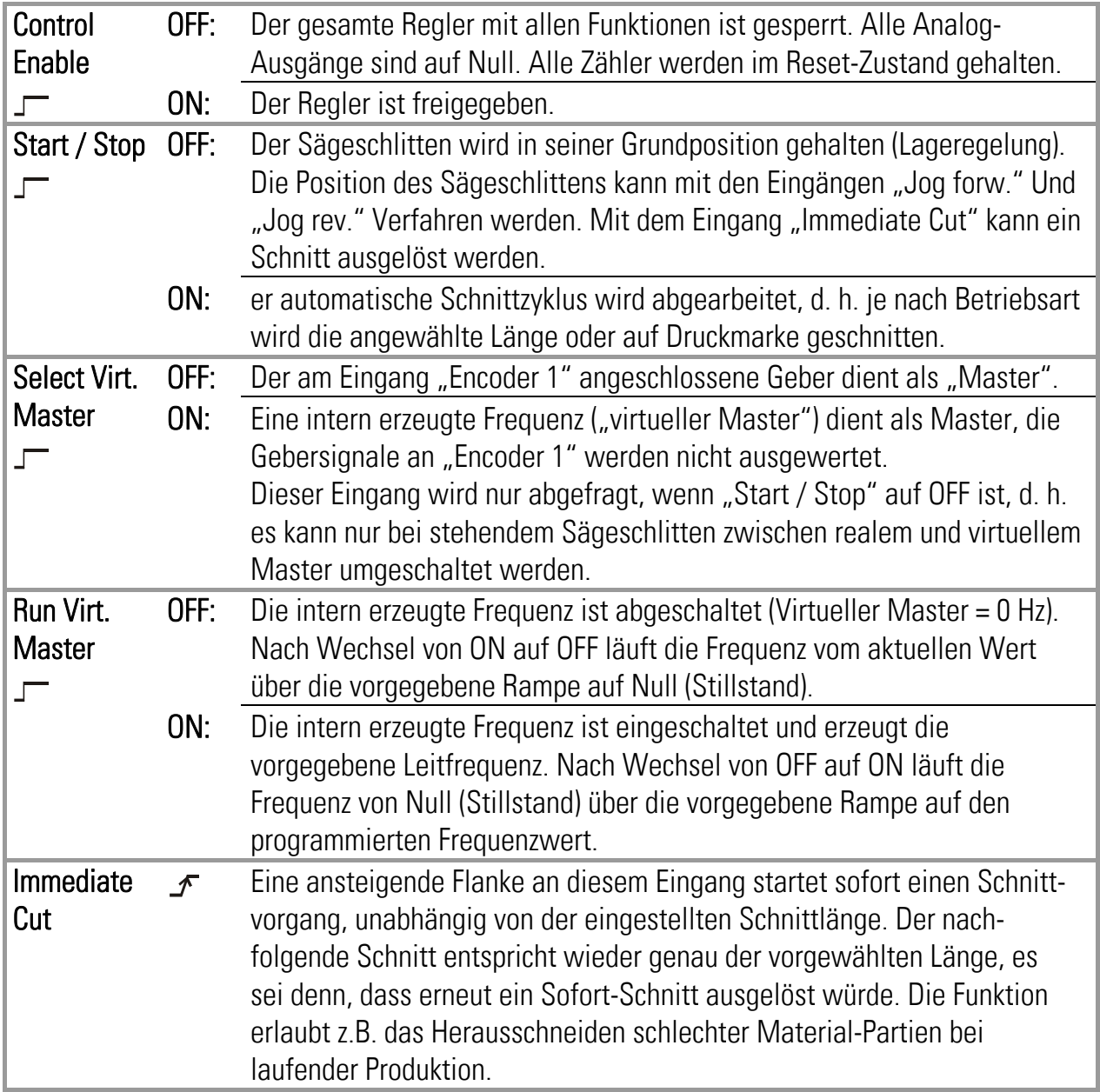

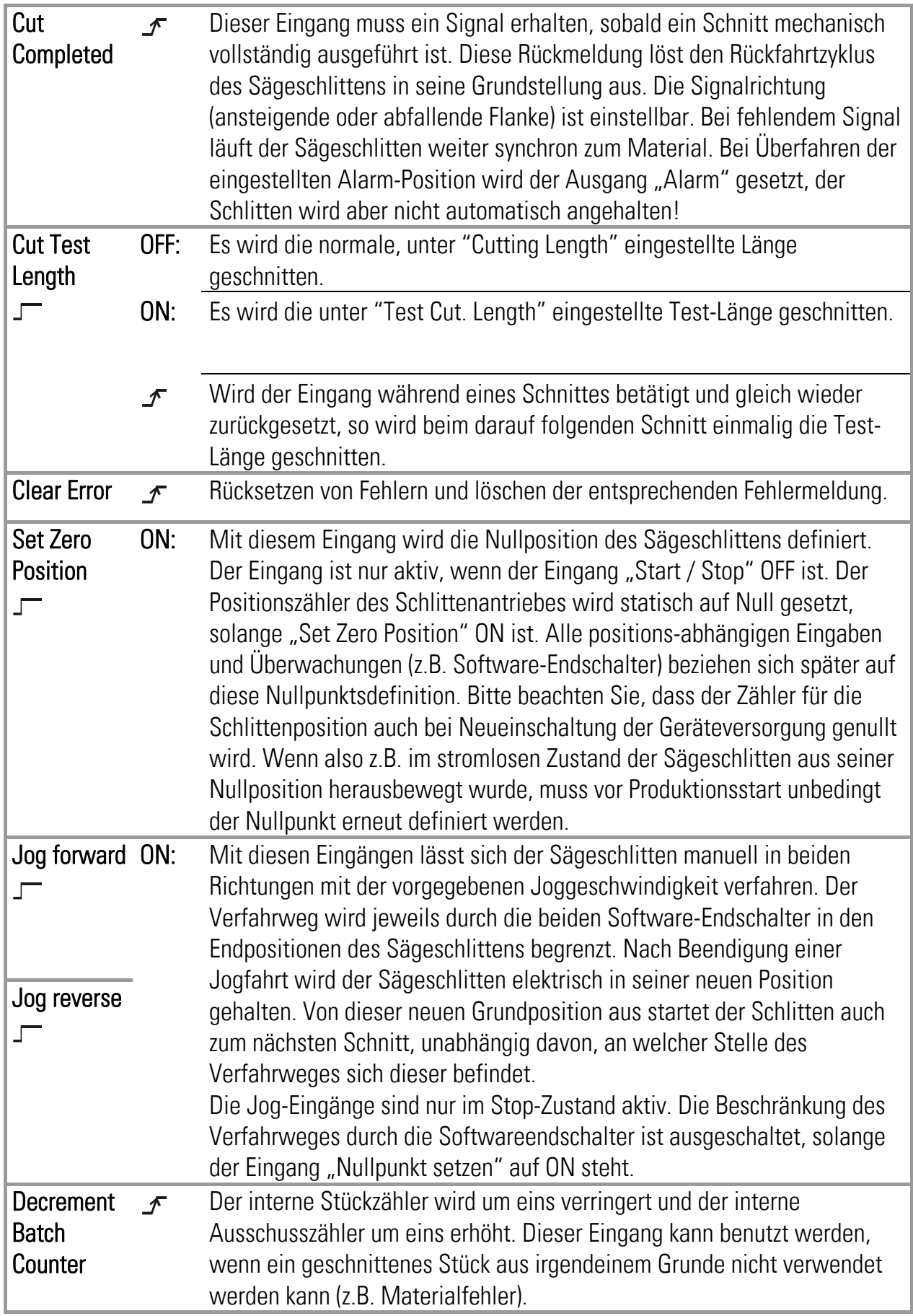

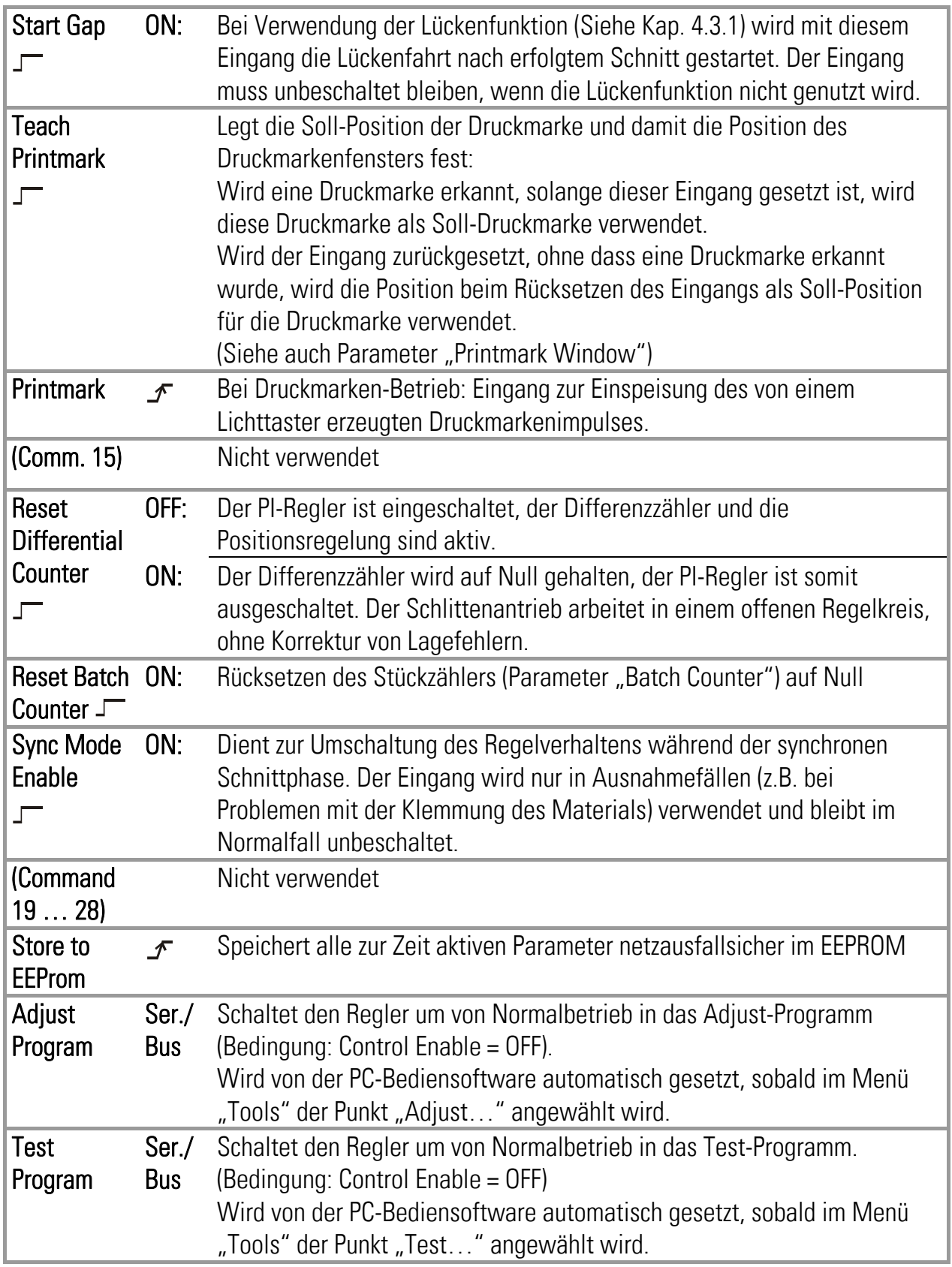

#### 4.1.2. Ausgänge

Verwendete Ausgangssignale sind mit entsprechendem Klartext bezeichnet, nicht verwendete Ausgangssignale mit der Reserve-Bezeichnung "Output ...".

Die Ausgangssignale können den 8 Hardware-Ausgängen an der Klemmleiste X7 ("Cont.Out") beliebig zugeordnet werden, siehe hierzu Abschnitt 4.1.3. Die Nummer des entsprechenden Ausgangs "Out ..." an der Klemmleiste erscheint in der zugeordneten Leuchtbox neben der Bezeichnung des Ausgangssignals.

Die Leuchtbox leuchtet rot, wenn das jeweilige Ausgangssignal gesetzt ist (der entsprechende Hardware-Ausgang ist dann auf HIGH geschaltet), andernfalls bleibt die Box weiß (Hardware-Ausgang LOW).

Alle Ausgangssignale können seriell oder über den CAN-Bus ausgelesen und am PC-Bildschirm angezeigt werden, unabhängig davon, ob sie einem Hardware-Ausgang zugewiesen sind oder nicht.

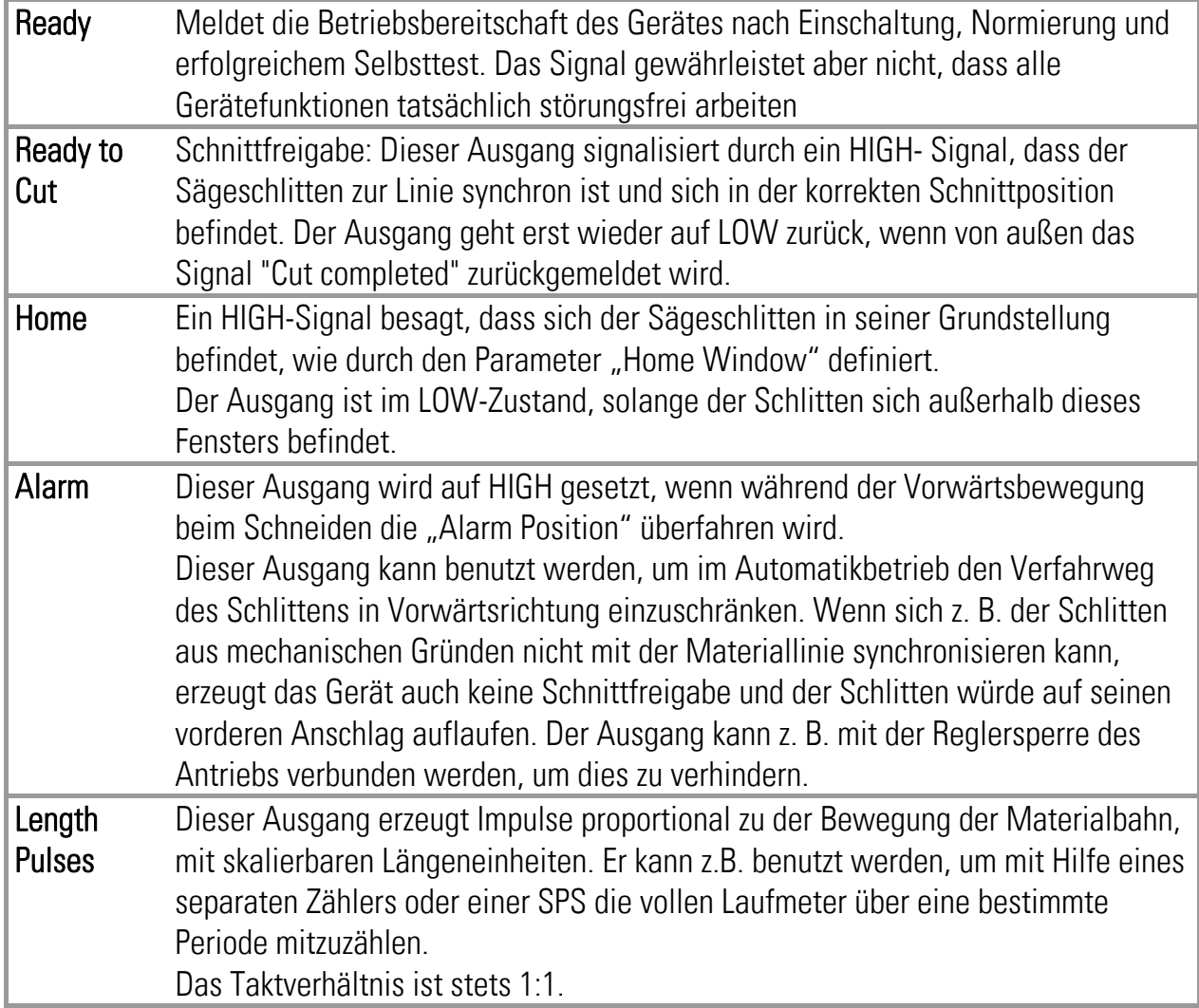

#### Bedeutung und Funktion der Ausgangssignale:

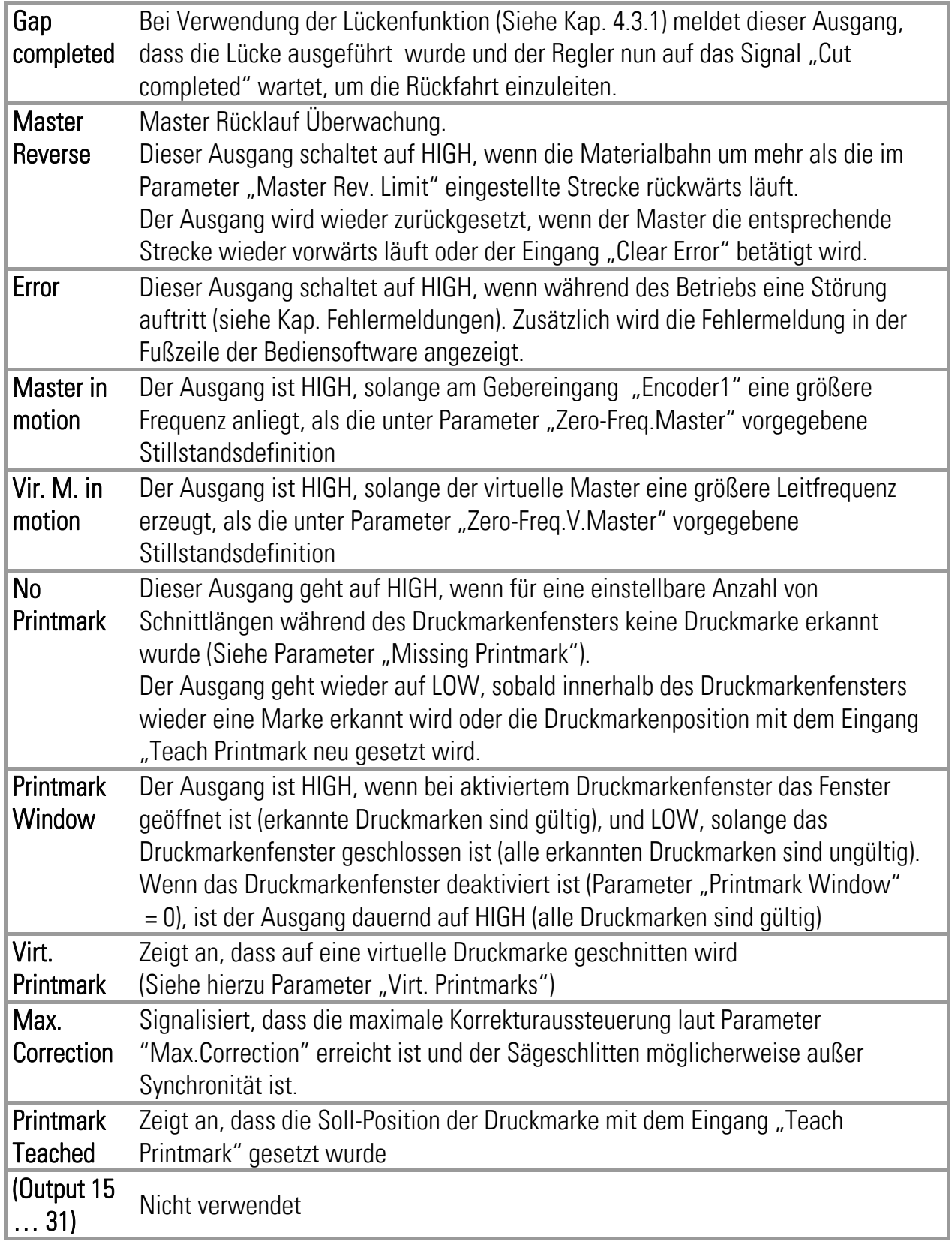

#### 4.1.3. Zuordnung der Hardware Ein- und Ausgänge

Mit der Registerkarte "IO Definition" können die Ein- und Ausgangssignale den vorhandenen Hardware-Ein- und -Ausgängen frei zugeordnet werden:

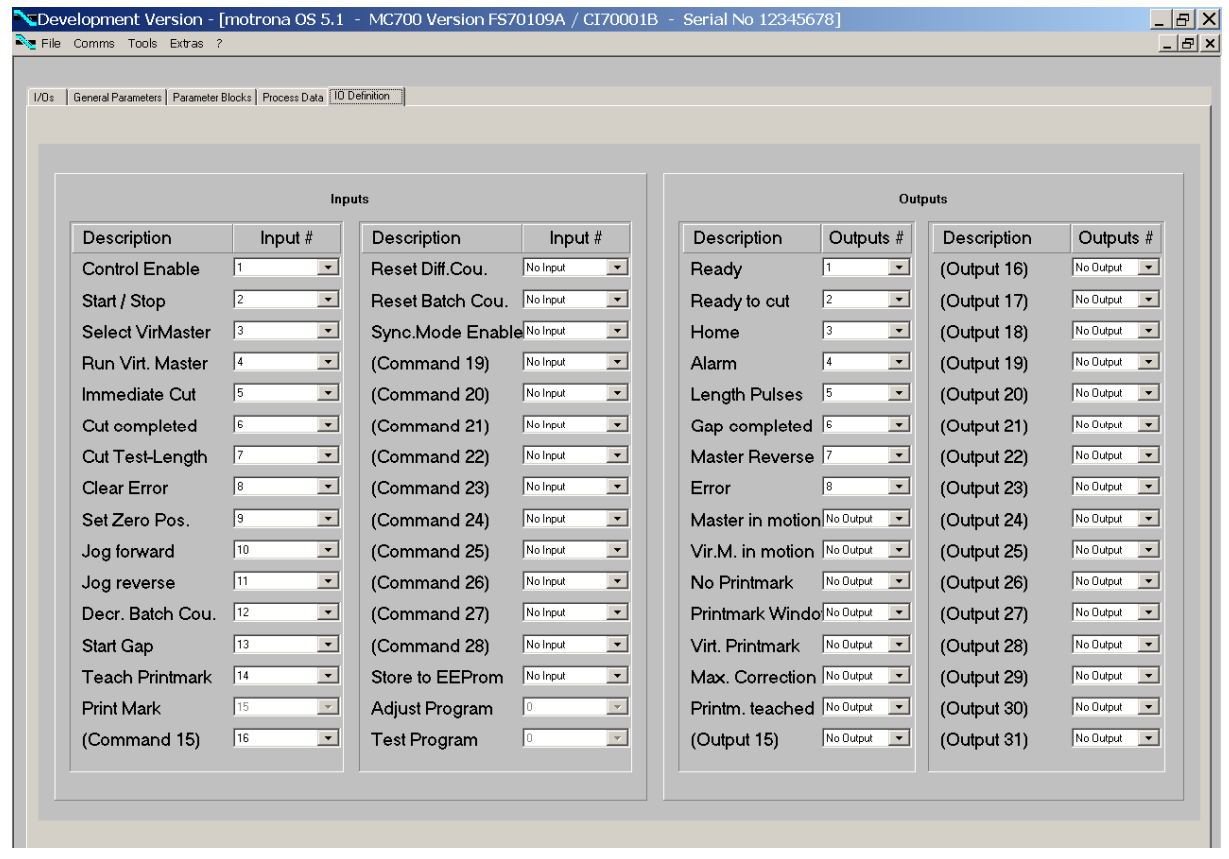

Ein Hardware-Eingang kann auch mehren Eingangs-Signalen gleichzeitig zugeordnet werden, die entsprechenden Funktionen werden dann mit dem Hardware-Eingang parallel ausgelöst. Ebenso kann ein Hardware-Ausgang auch mehreren Ausgangssignalen gleichzeitig zugeordnet werden, die Signale sind dann oder-verknüpft, d. h. der Hardware-Ausgang wird gesetzt, sobald eines der zugehörigen Ausgangs-Signale aktiv ist.

Feste, nicht veränderbare Zuordnungen (z. B. Index-Signale) sind grau hinterlegt.

Die Zuordnung wird beim Verlassen der Registerkarte automatisch im EEPROM gespeichert.

### 4.2. Allgemeine Parameter

Auf der Registerkarte "General Parameters" werden die wesentlichen, veränderlichen Parameter eingetragen.

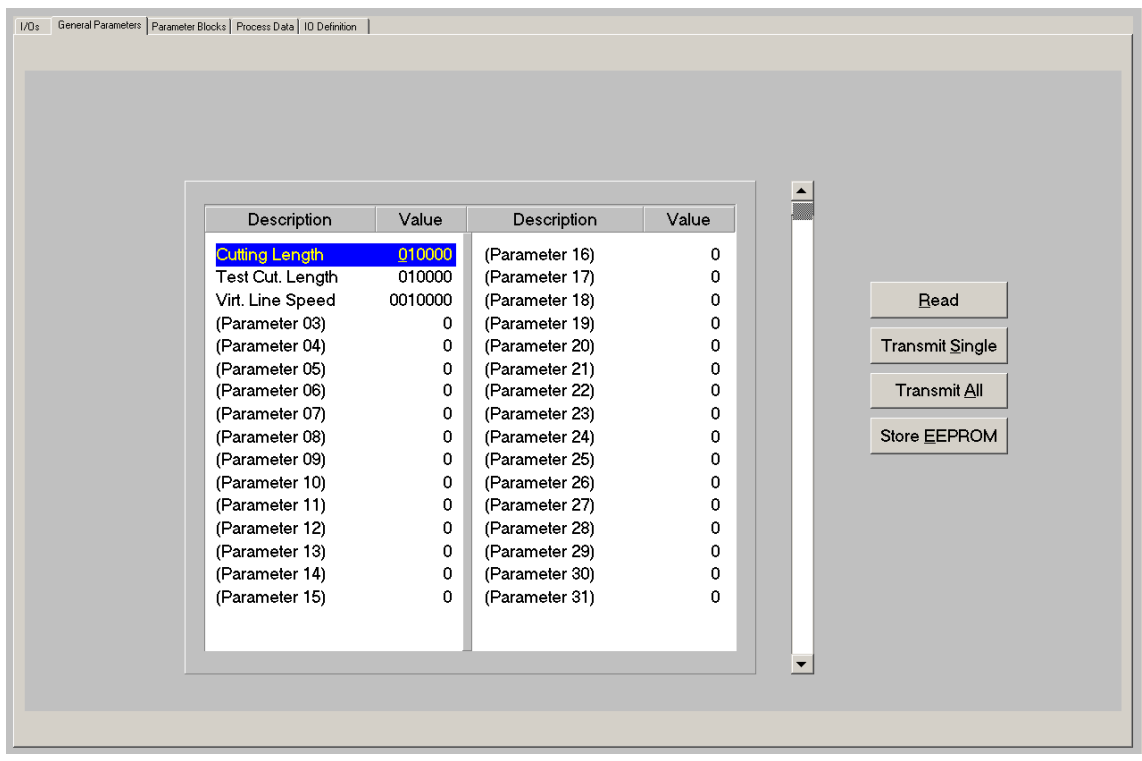

Bevor Sie die Parameter-Einstellungen vornehmen, müssen Sie entscheiden, mit welcher Längenauflösung Sie arbeiten wollen. (z. B. Millimeter, 0,1 mm oder 0,001 inch usw.). Alle weiteren Eingaben beziehen sich dann auf diese gewählte Längeneinheit (LE). Wird z. B. die Längeneinheit mit 0,1 mm festgelegt, so entsprechen bei allen längenbezogenen Eingaben 1000 LE einer Strecke von 100,0 Millimetern.

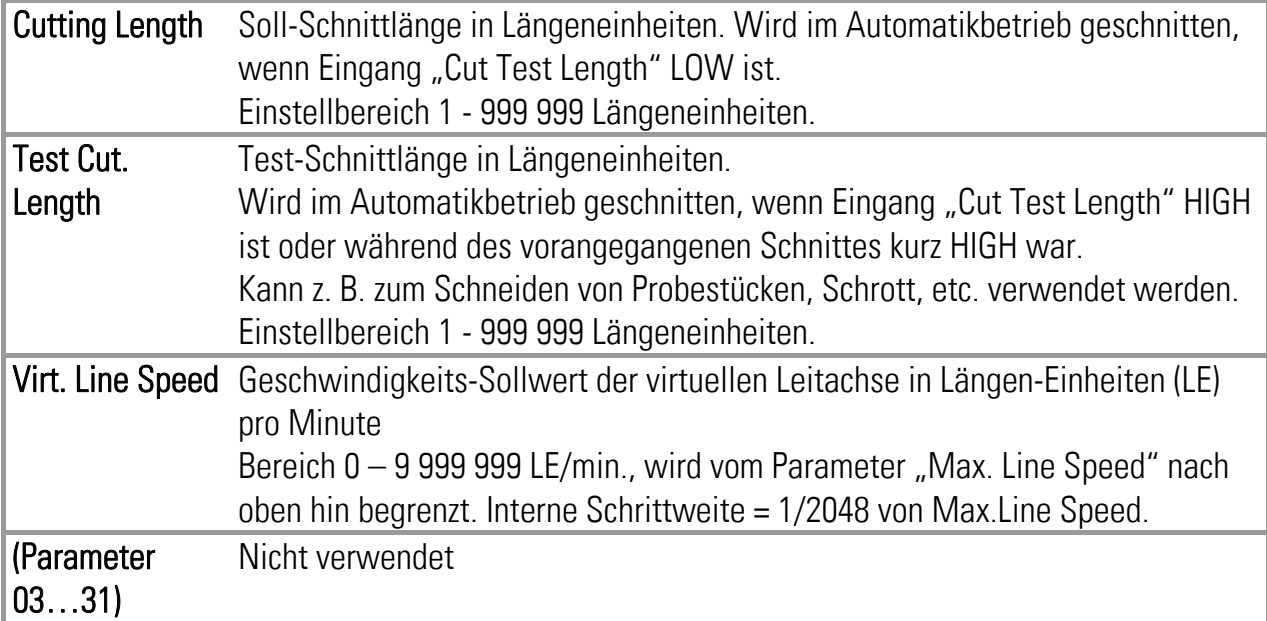

### 4.3. Parameter Blöcke

In diesem Feld sind weitere Parameter und Maschinendaten in übersichtliche Funktionsblöcke unterteilt.

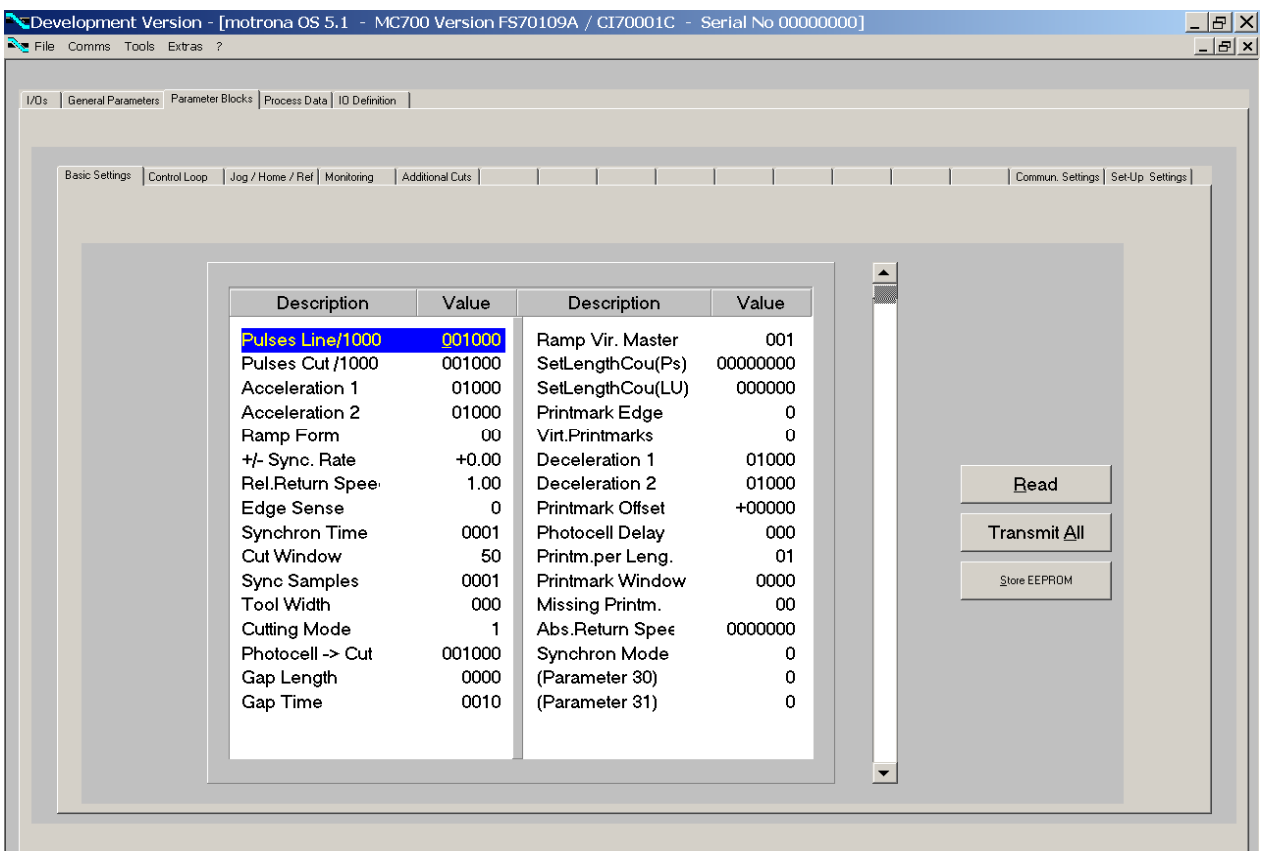

#### 4.3.1. Grundeinstellungen

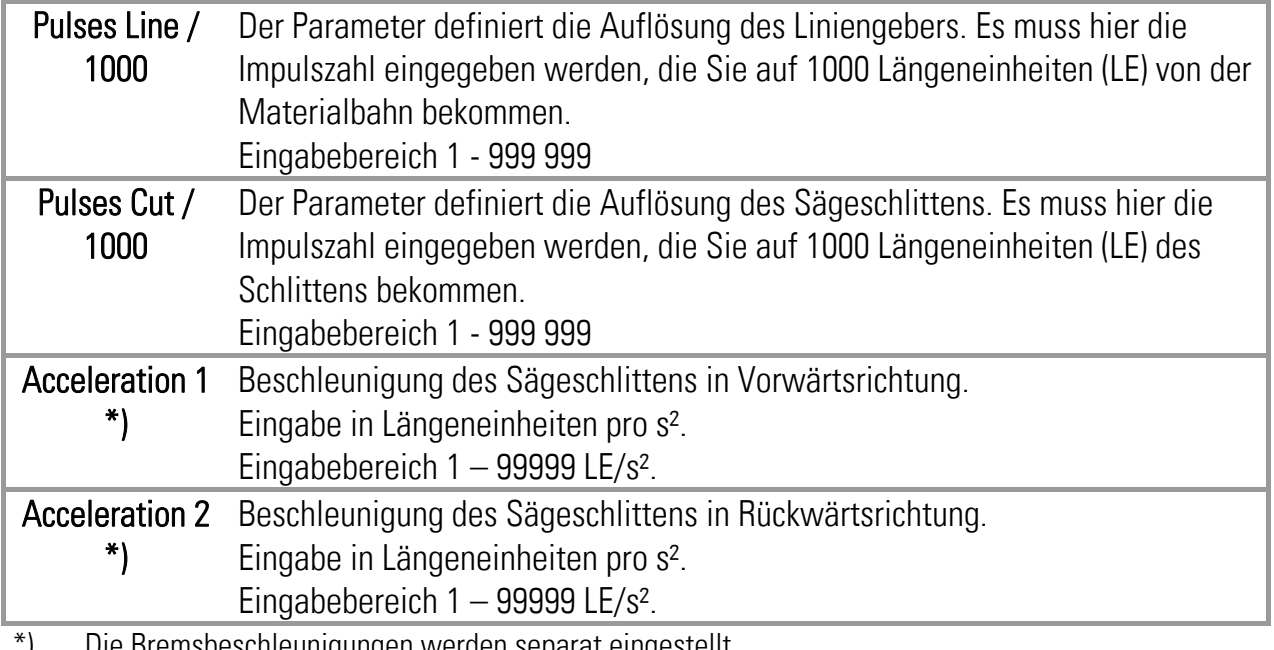

\*) Die Bremsbeschleunigungen werden separat eingestellt. siehe Parameter "Deceleration 1" und "Deceleration 2"

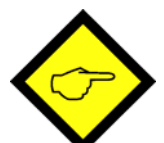

- Das Gerät erzeugt Rampen konstanter Steigung. Deshalb ergeben sich die Rampenzeiten für Beschleunigung und Bremsung aus der Vorgabe obiger Beschleunigungswerte und der aktuellen Liniengeschwindigkeit. Wenn zum Beispiel als Längeneinheit volle Millimeter gewählt wurden, bedeutet ein Beschleunigungswert von 5000 mm/s², dass der Schlitten in einer Sekunde von Null auf 5 m/s (= 300 m/min) beschleunigen würde, demzufolge also z.B. 100 ms benötigt, wenn die aktuelle Bahngeschwindigkeit nur 30 m/min beträgt usw.
- Es dürfen nur Beschleunigungswerte vorgegeben werden, denen der Antrieb auch tatsächlich folgen kann. Vorgaben außerhalb der physikalischen Möglichkeiten des Antriebs führen zu Fehlfunktionen oder sogar zum Versagen des ganzen Systems.
- Die Beschleunigungswerte beziehen sich auf lineare Rampen. Bei Verwendung von S-Rampen (siehe nächster Parameter) ist die maximale Beschleunigung an der steilsten Stelle des S-Profils um den Faktor 1,25 größer.

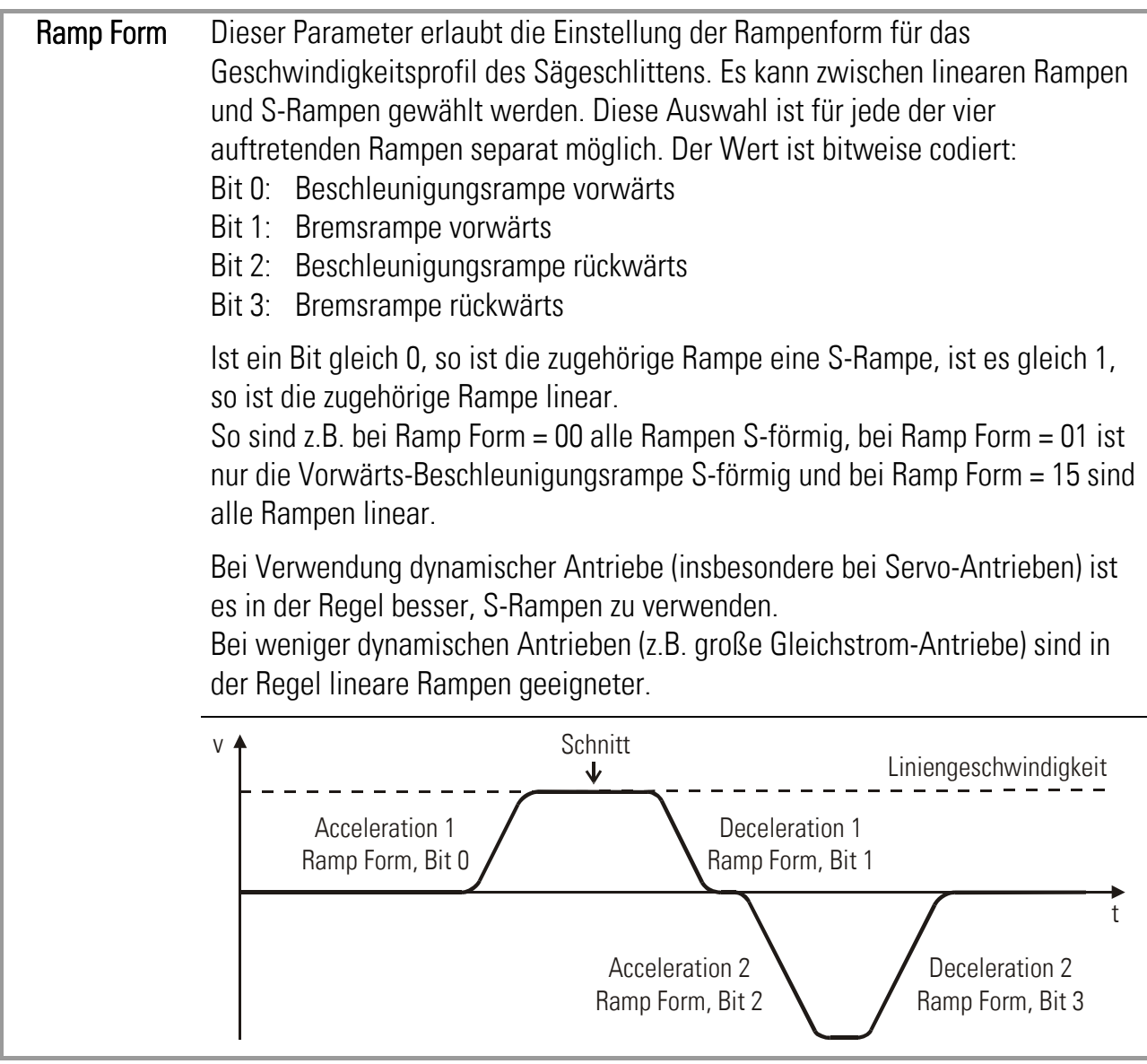

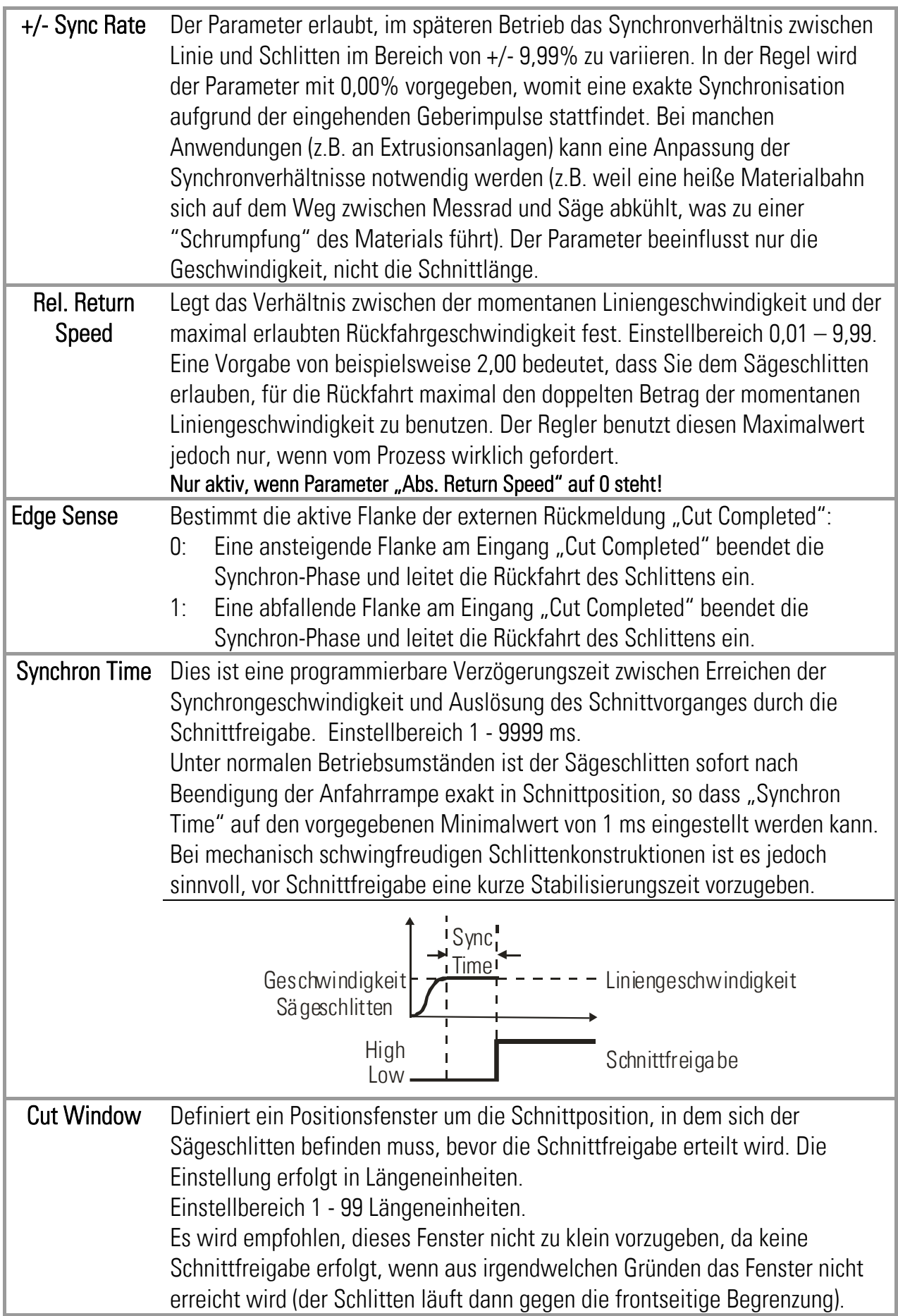

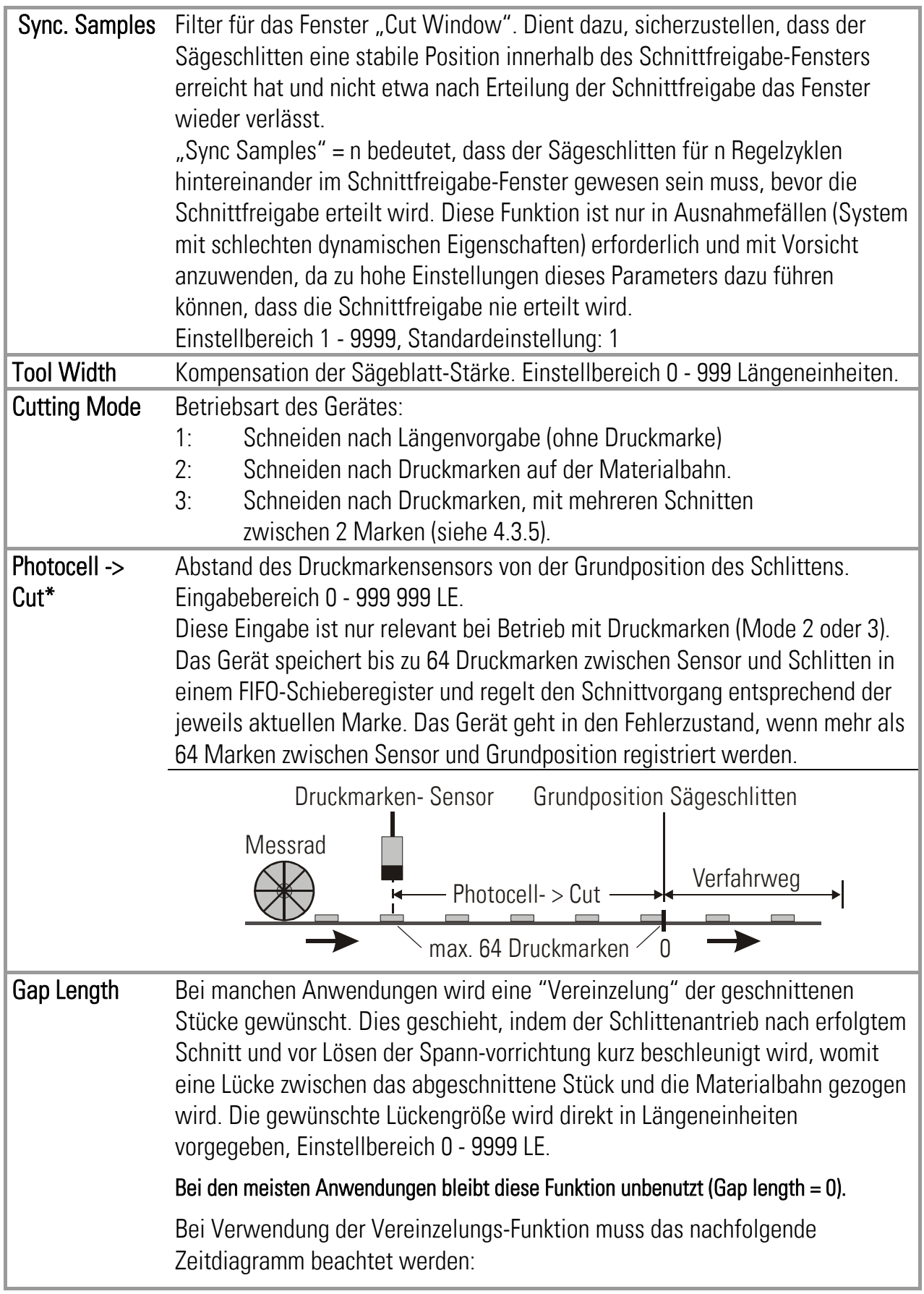

\*) Nur bei Betrieb mit Druckmarken relevant

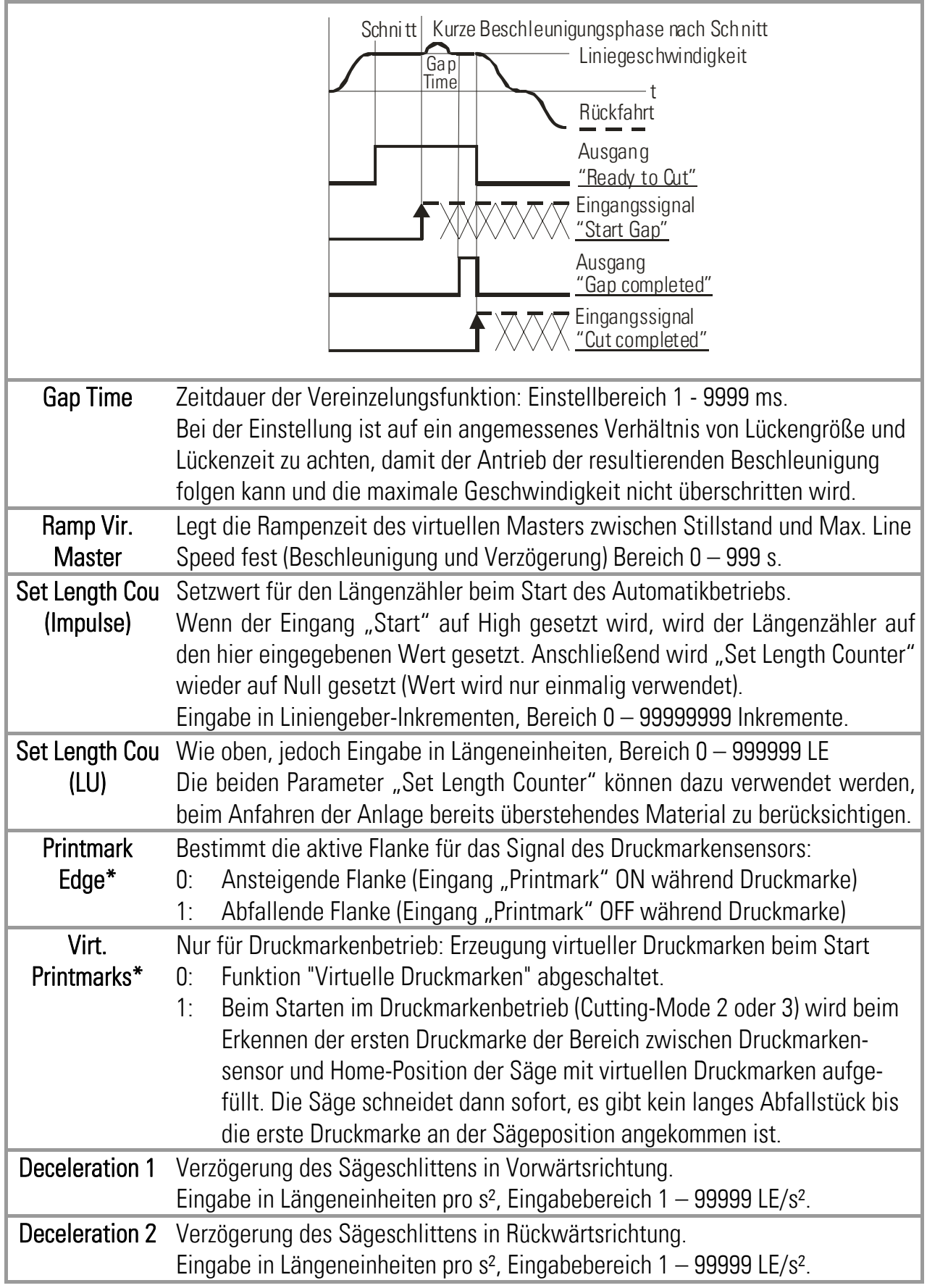

\*) Nur bei Betrieb mit Druckmarken relevant

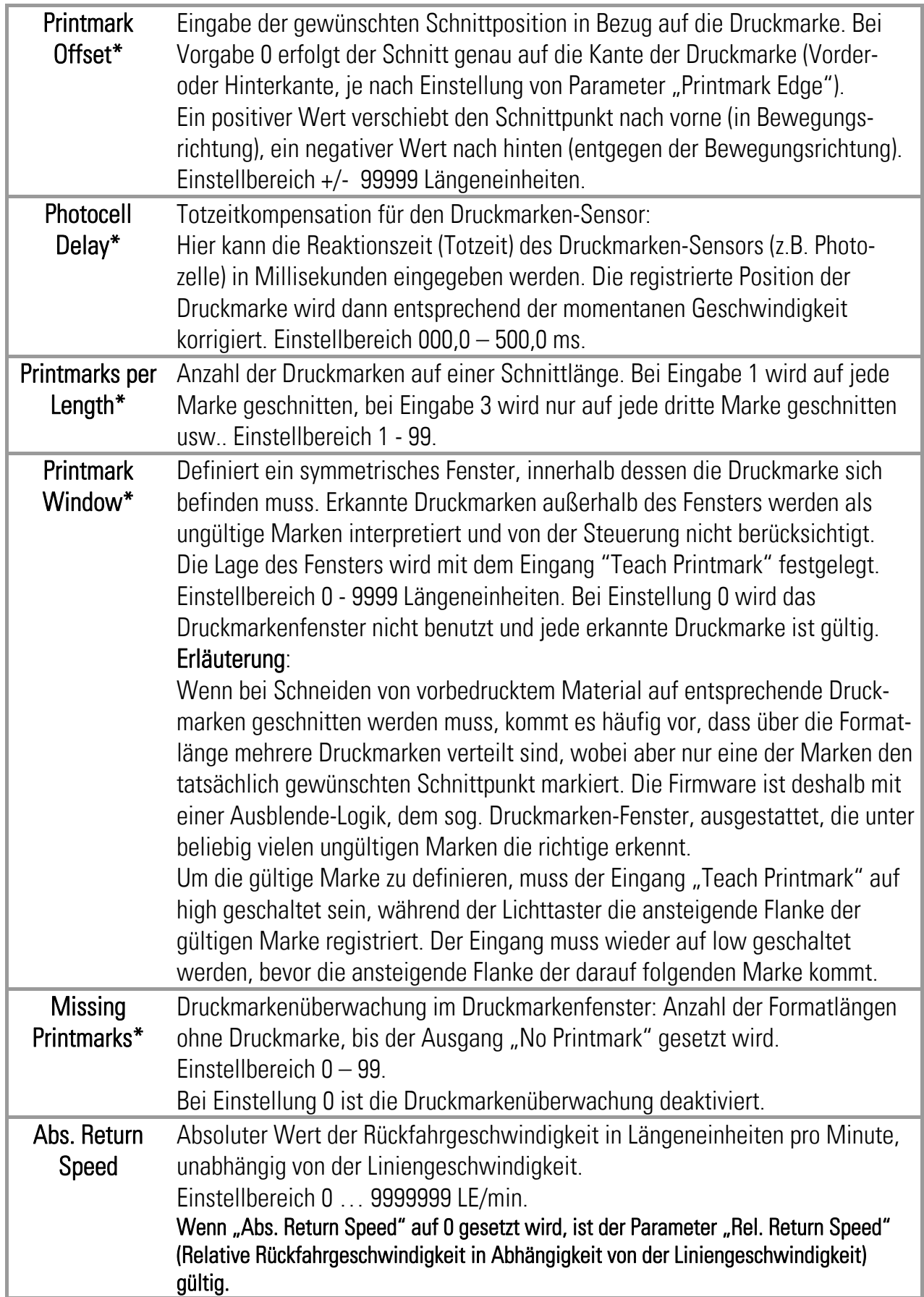

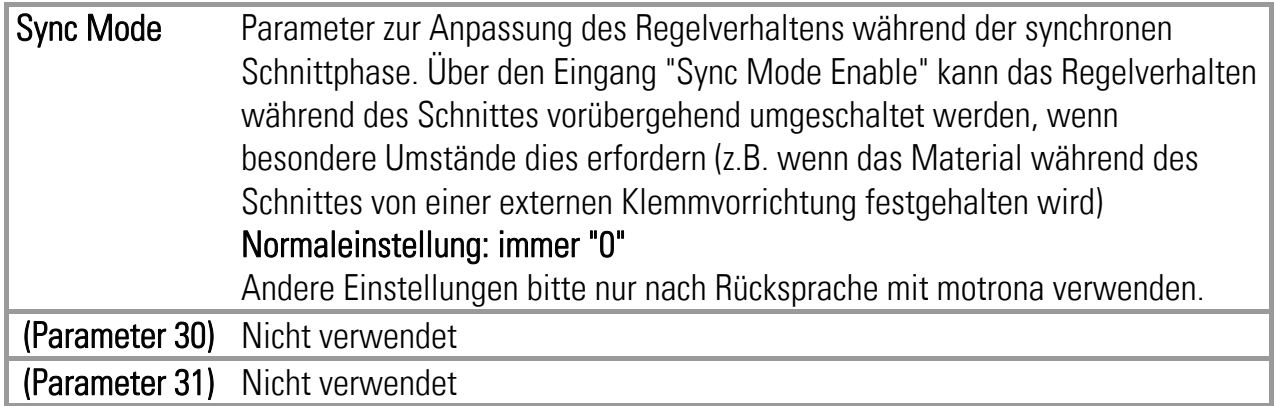

#### 4.3.2. Reglereinstellungen

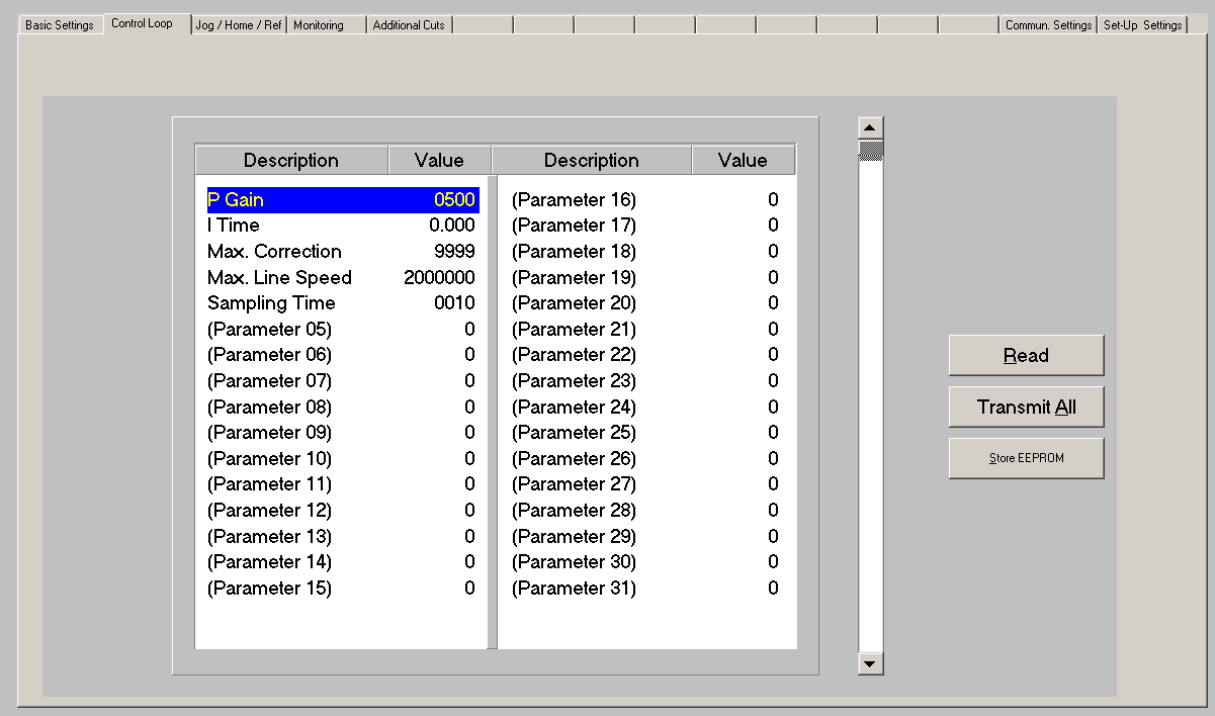

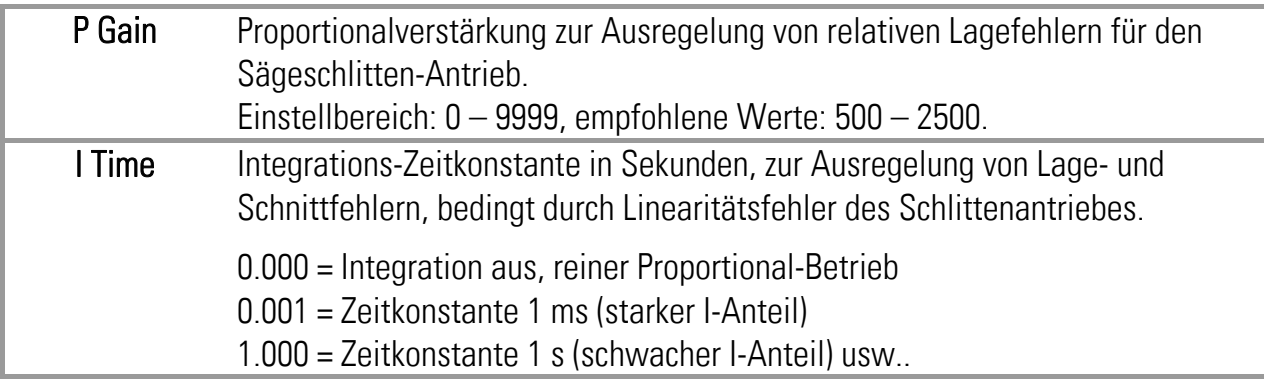

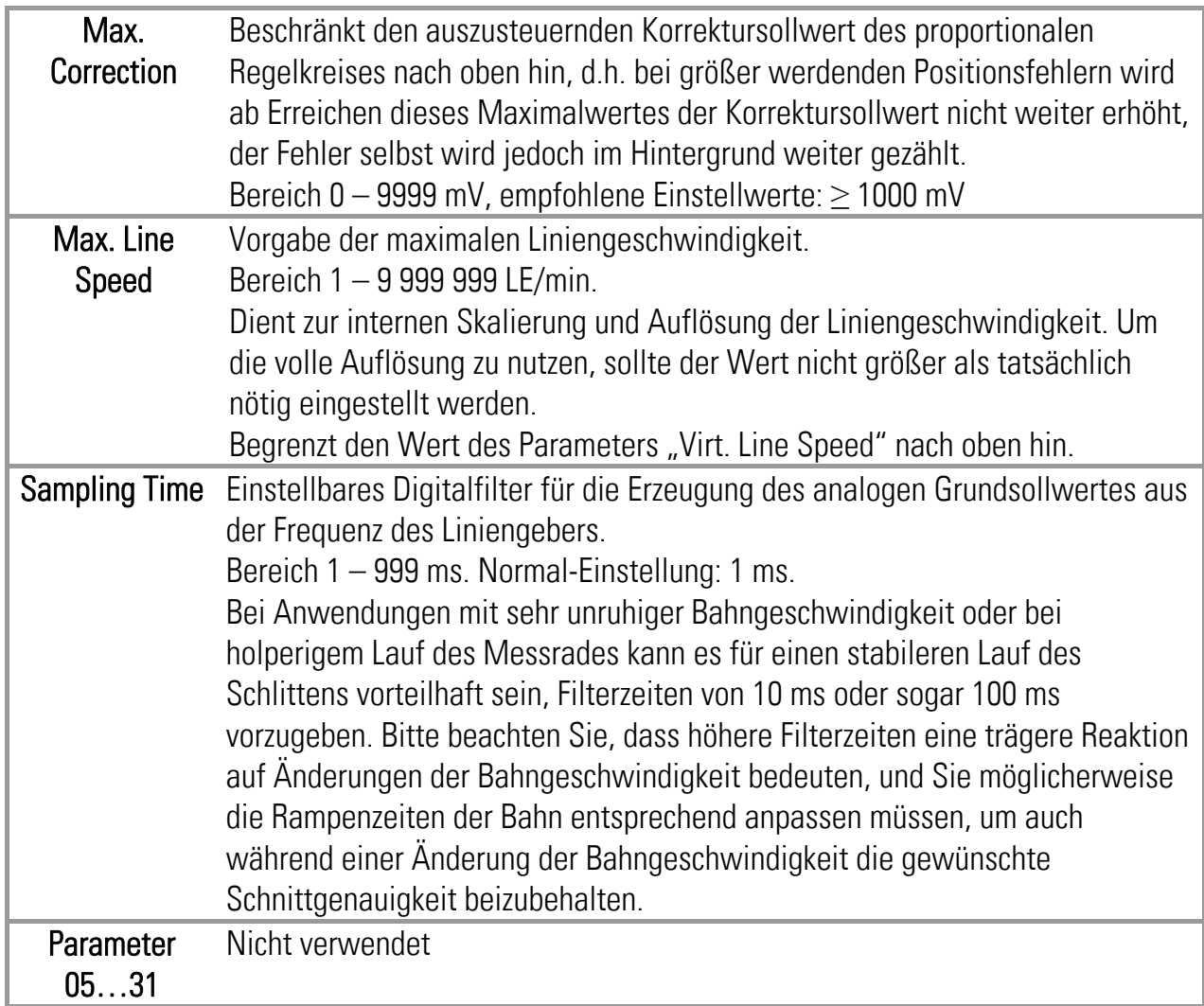

#### 4.3.3. Handbetrieb und Endschalter

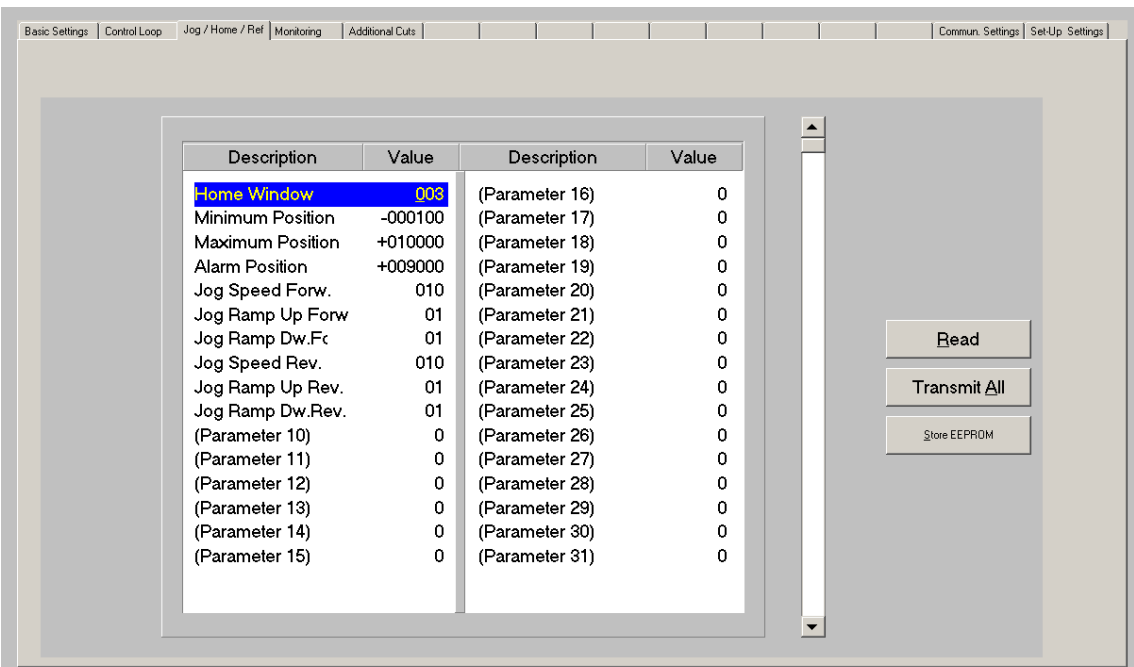

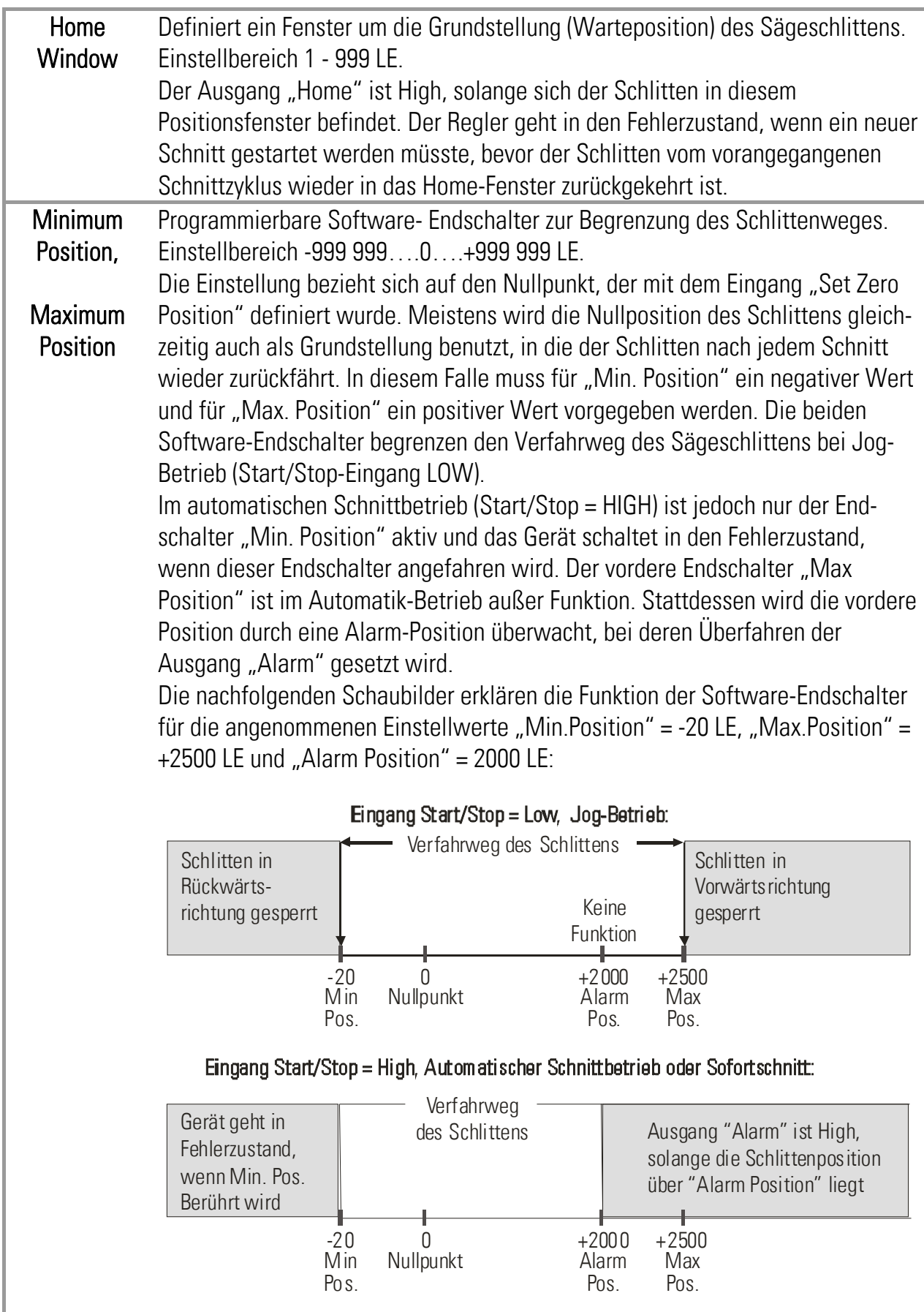

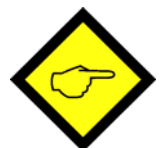

- Die Grundstellung (Home) des Schlittens für den Sägevorgang ist immer die Position, an der sich der Schlitten gerade befindet, während der "Start/Stop"-Eingang von LOW auf HIGH geschaltet wird.
- Der Nullpunkt (Zero) hingegen ist die Position, an der sich der Schlitten beim Einschalten des Gerätes bzw. bei der fallenden Flanke von "Set Zero Position befindet".
- Die Grundstellung muss daher keineswegs mit dem Nullpunkt identisch sei

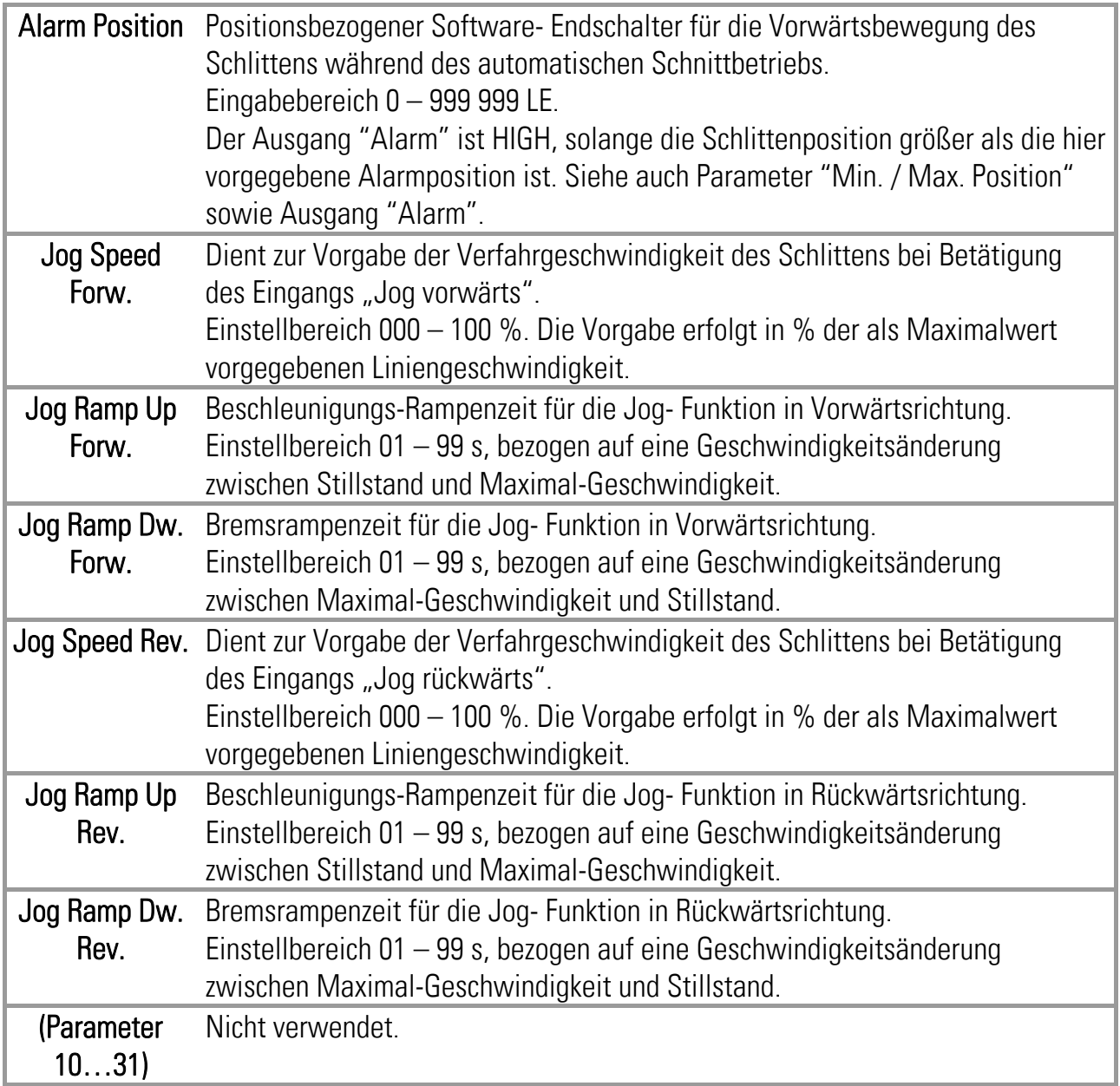

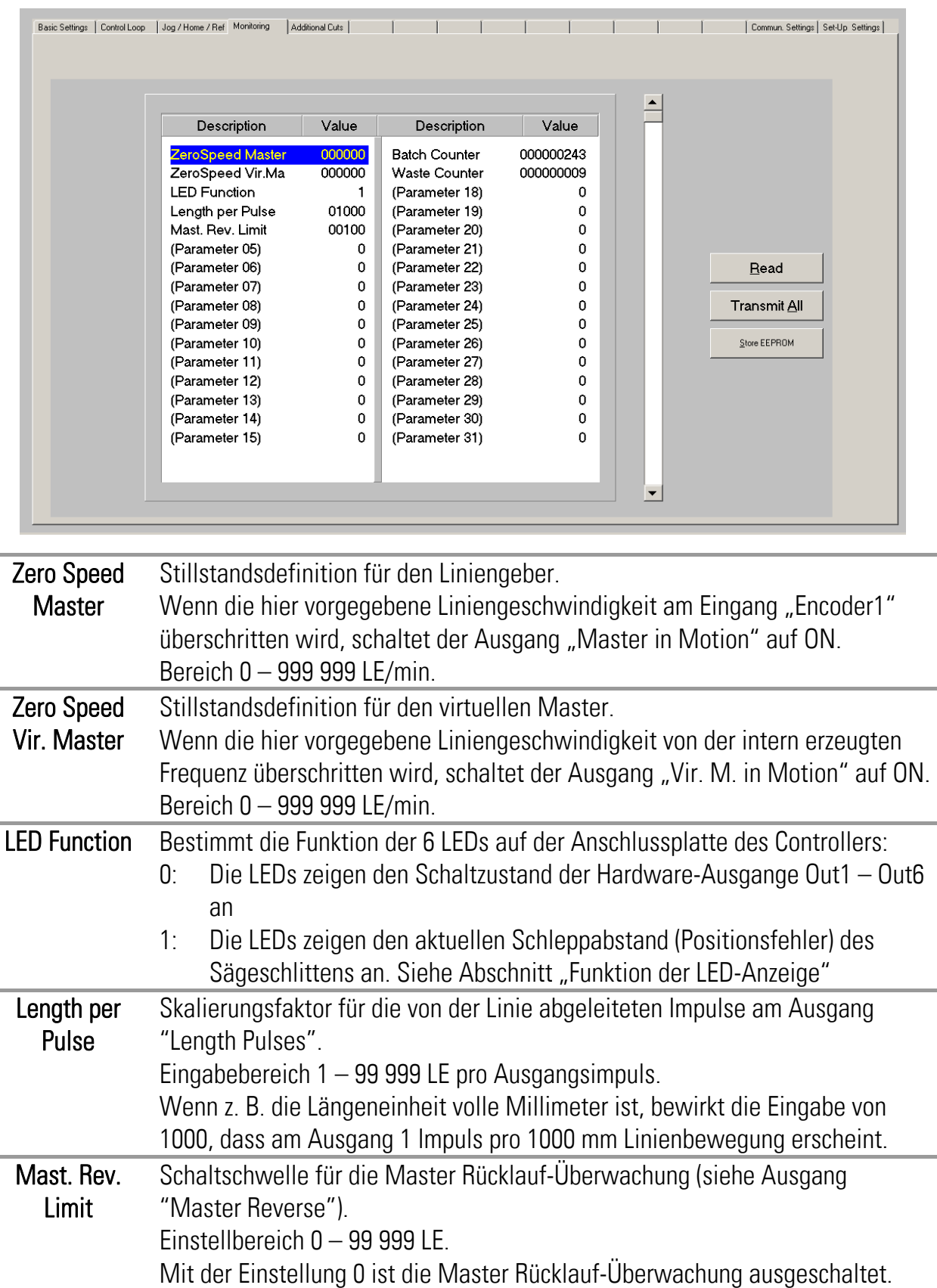

#### 4.3.4. Überwachungs- und Anzeigefunktionen

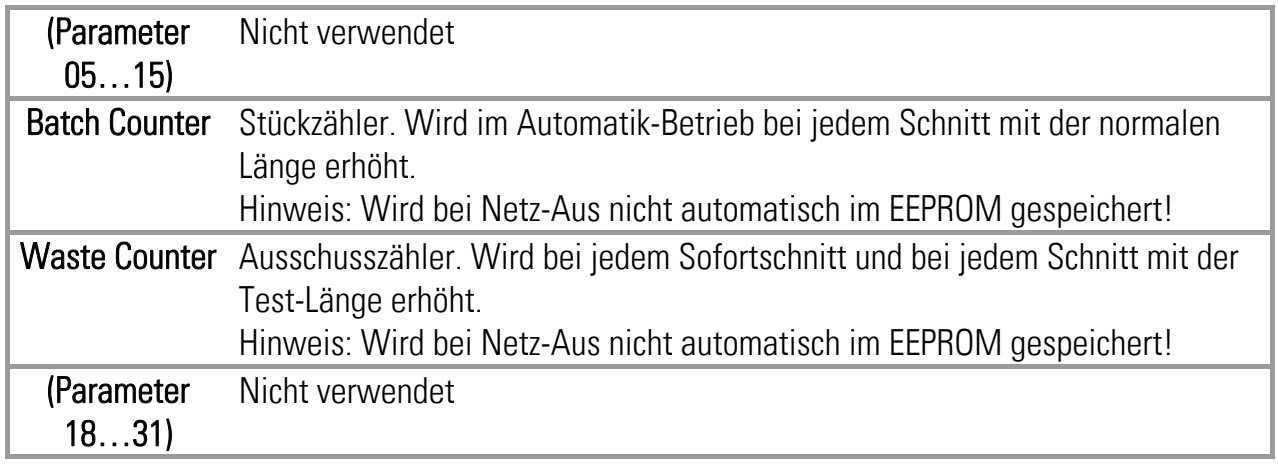

#### 4.3.5. Druckmarkenbetrieb mit Mehrfachschnitt

Wird der Parameter "Cutting Mode" im Parameter-Block "Basic Settings" auf 3 gestellt, können pro Druckmarke mehrere Schnitte ausgeführt werden.

Es können bis zu drei zusätzliche Schnitte erfolgen, d. h. das an der Druckmarke geschnittenen Materialstück kann in bis zu 4 kleinere Stücke zerteilt werden (3 Stücke einstellbarer Länge + Reststück).

Die Einstellungen für die zusätzlichen Schnitte finden sich im Parameter-Block "Additional Cuts":

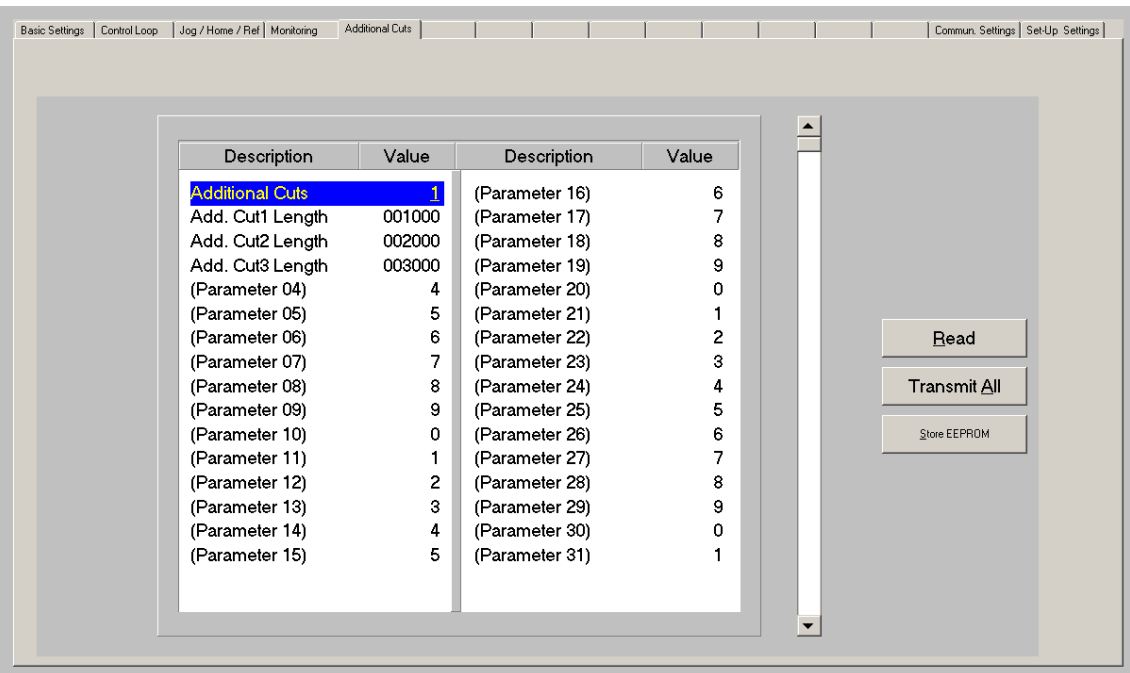

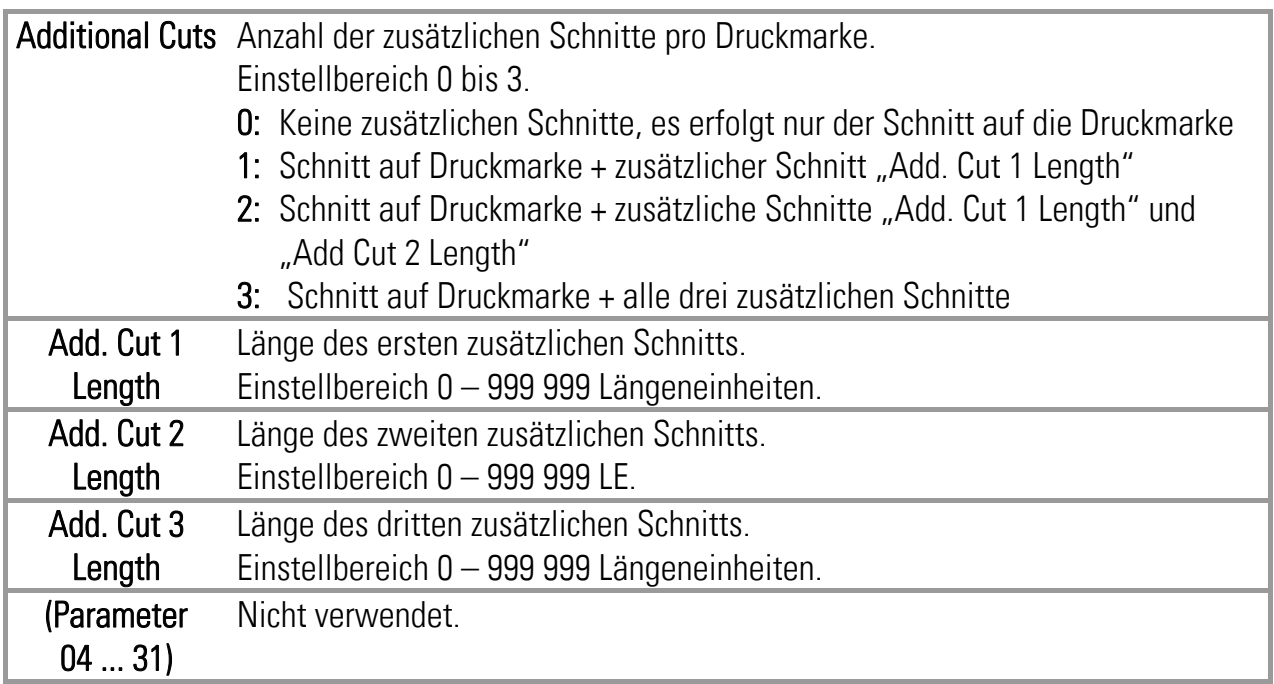

Die Schnitte werden in folgender Reihenfolge ausgeführt:

- (a): Schnitt in die vorhergehende Druckmarke
- (b): Reststück
- (c): Add. Cut 3 Length
- (d): Add. Cut 2 Length
- (e): Add. Cut 1 Length = auslösende Druckmarke

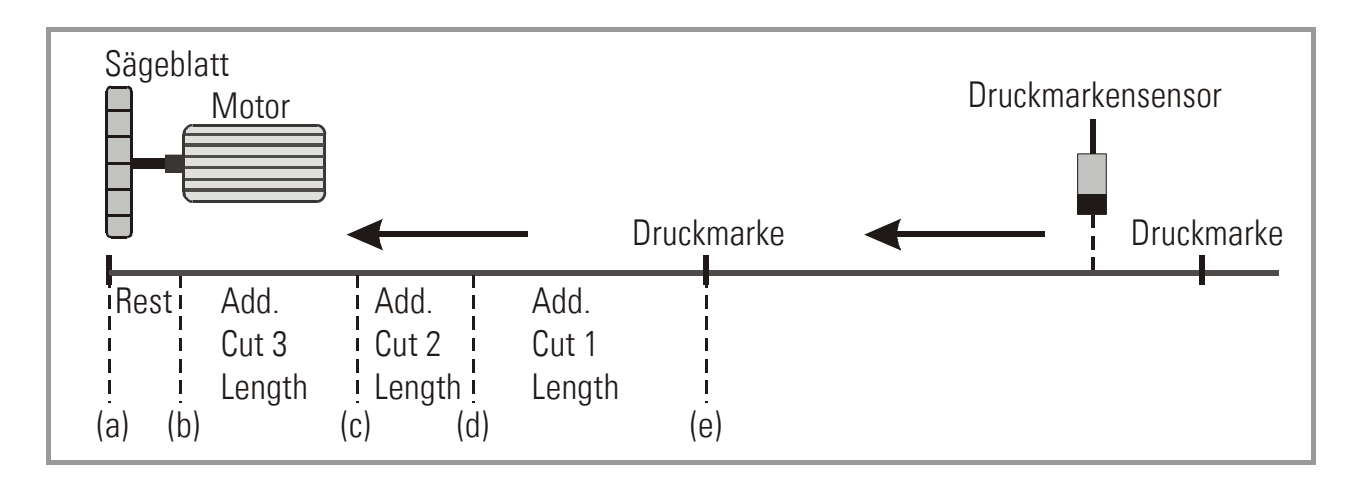

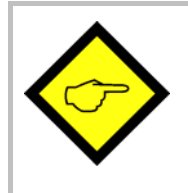

Auch bei den zusätzlichen Schnitten wird die im Parameter "Tool Width" eingestellte Sägeblattstärke berücksichtigt.

Demzufolge ist bei Vorgabe einer Blattbreite (Tool Width ≠ 0) das Reststück stets kürzer als der Markenabstand minus die Summe der zusätzlichen Schnittlängen.

Zusätzliche Schnitte werden bereits bei der Druckmarkenerfassung berechnet und im internen Druckmarkenpuffer gespeichert. Daher werden Änderungen an oben stehenden Parametern erst wirksam, nachdem alle bereits registrierten Druckmarken mit den zugeordneten Schnittpositionen abgearbeitet sind.

Der Druckmarkenpuffer kann insgesamt bis zu 64 Schnittpositionen speichern. Mit zunehmender Anzahl von Zusatzschnitten verringert sich daher die Anzahl der Druckmarken, die zwischen Markenerfassung und Sägeschlitten liegen dürfen:

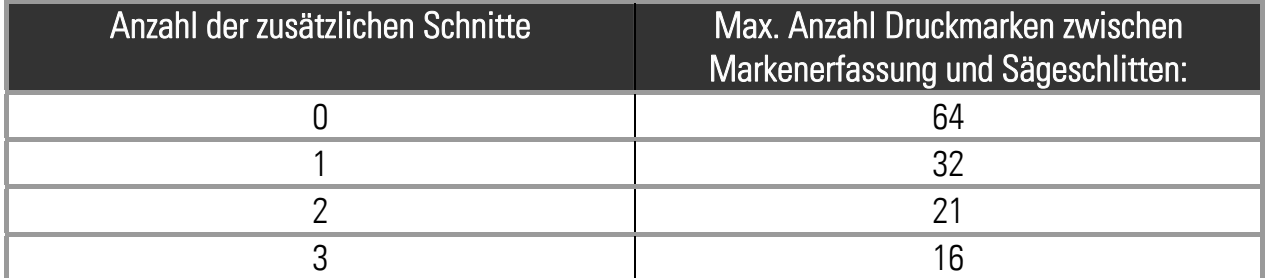

Das untenstehende Bild zeigt ein typisches Anwendungsbeispiel aus der Möbelindustrie, wo Holzleisten mit einer Furnierfolie umwickelt, und anschließend an den Stoßstellen durch eine Fliegende Säge wieder getrennt werden.

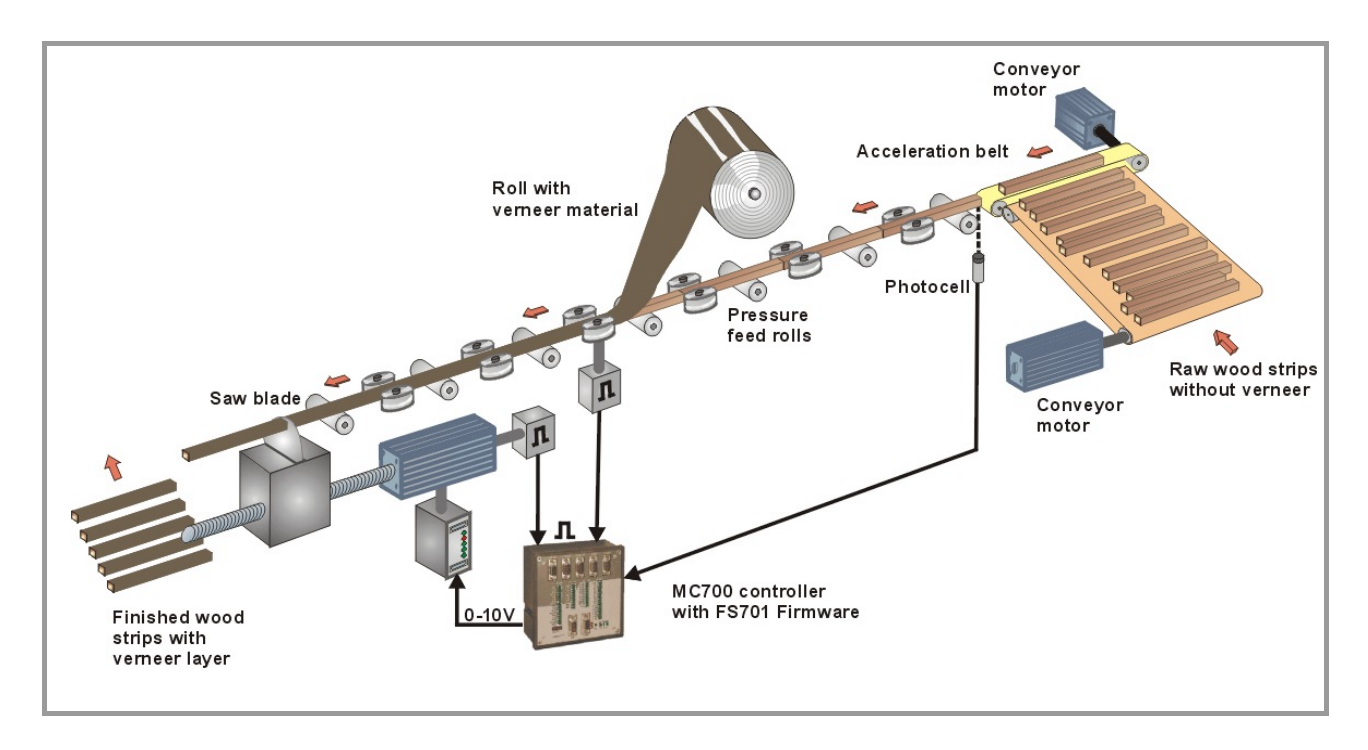

#### 4.3.6. Kommunikations-Einstellungen

Auf der Registerkarte "Communication Settings" werden die Parameter für den CAN-Bus und die serielle Schnittstelle gesetzt.

Einstellung und Betrieb der CANopen-Schnittstelle sind in der separaten Beschreibung CI700 erklärt, die auf unserer Homepage und unserer CD-ROM zu finden ist.

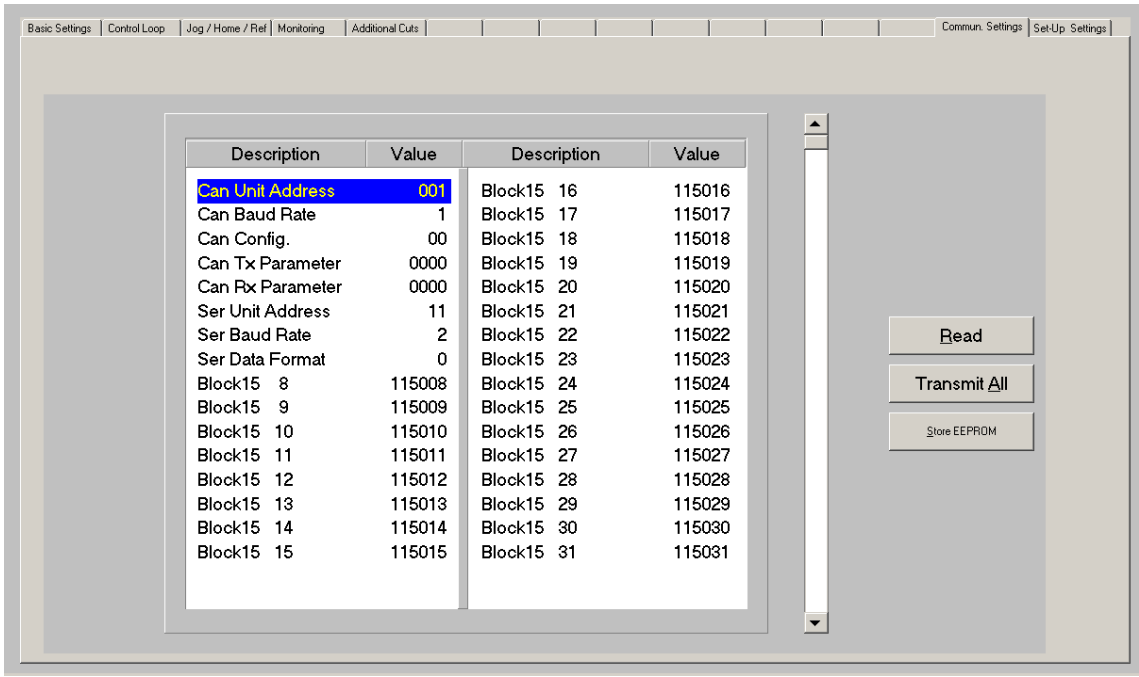

Die Parameter für die serielle Schnittstelle werden wie folgt eingestellt:

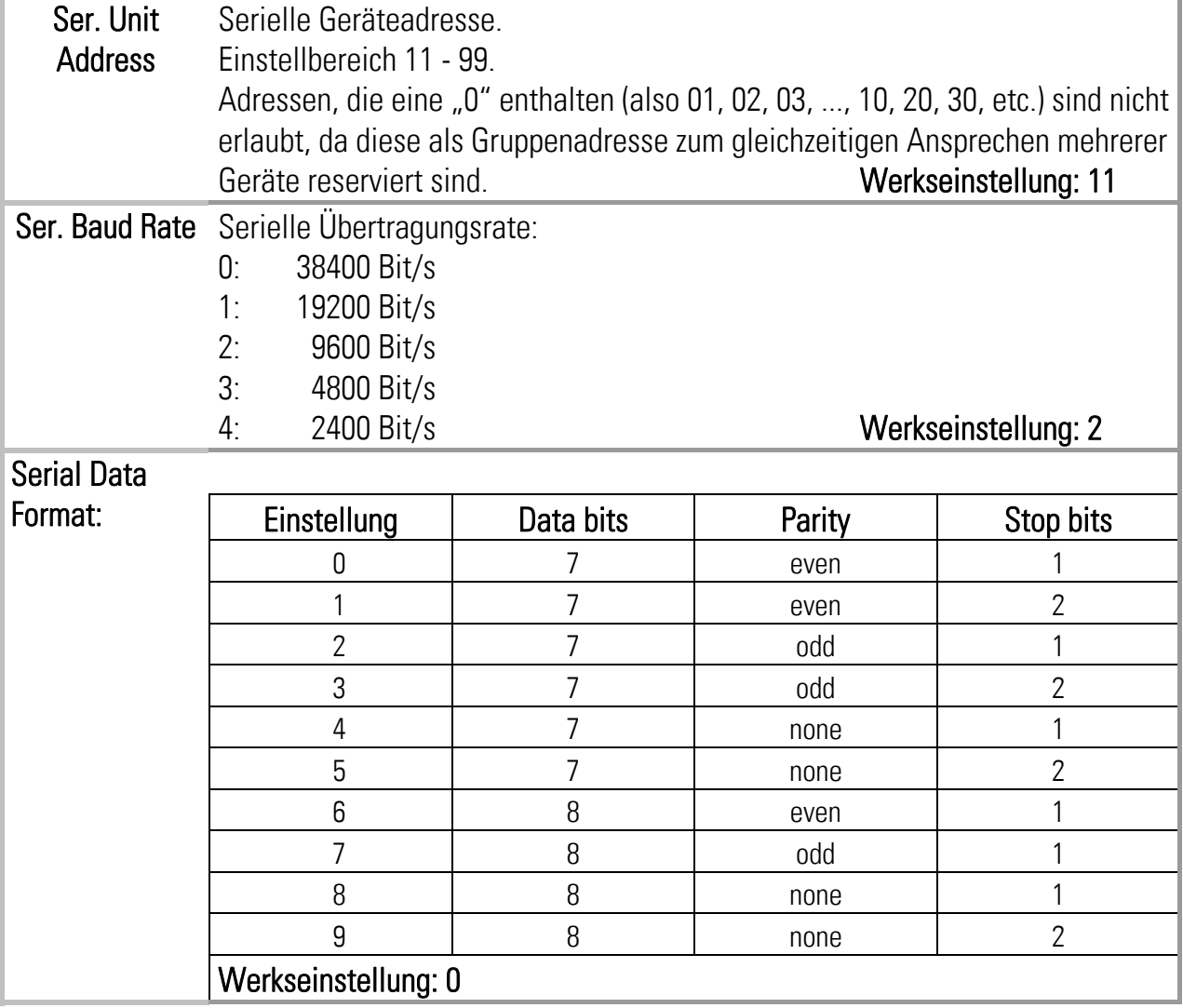

#### 4.3.7. Setup Einstellungen

Hier werden alle wesentlichen Einstellungen für Hardware-Eingänge und -Ausgänge des MC700-Controllers vorgenommen.

Es müssen jedoch nur Einstellungen für tatsächlich benutzte und angeschlossene Funktionen getroffen werden.

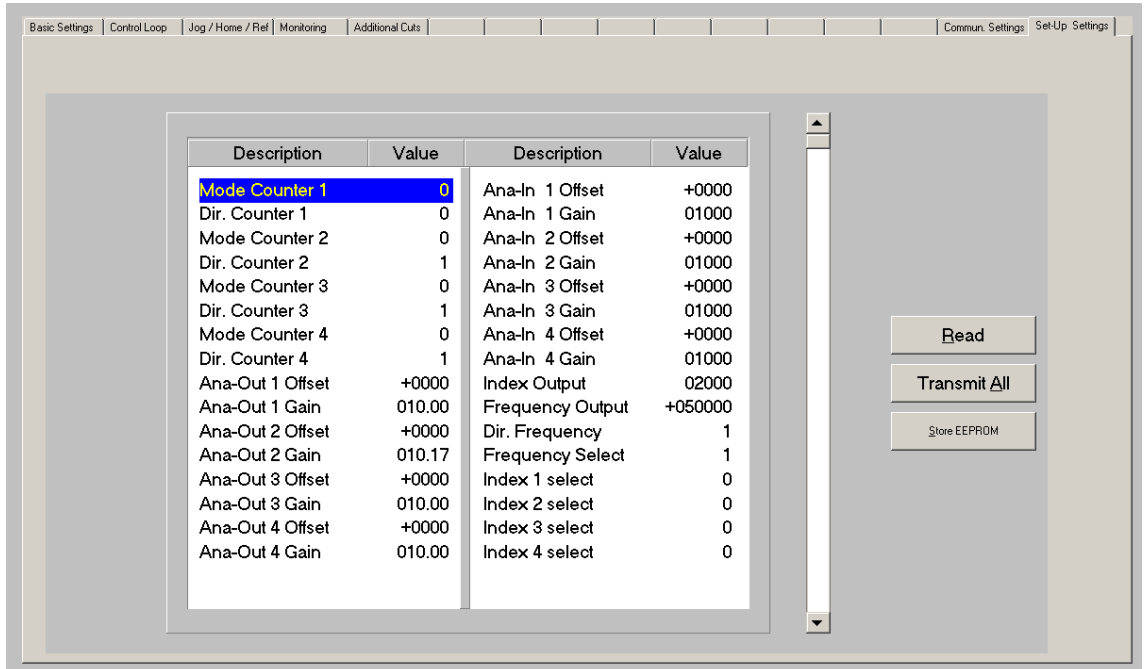

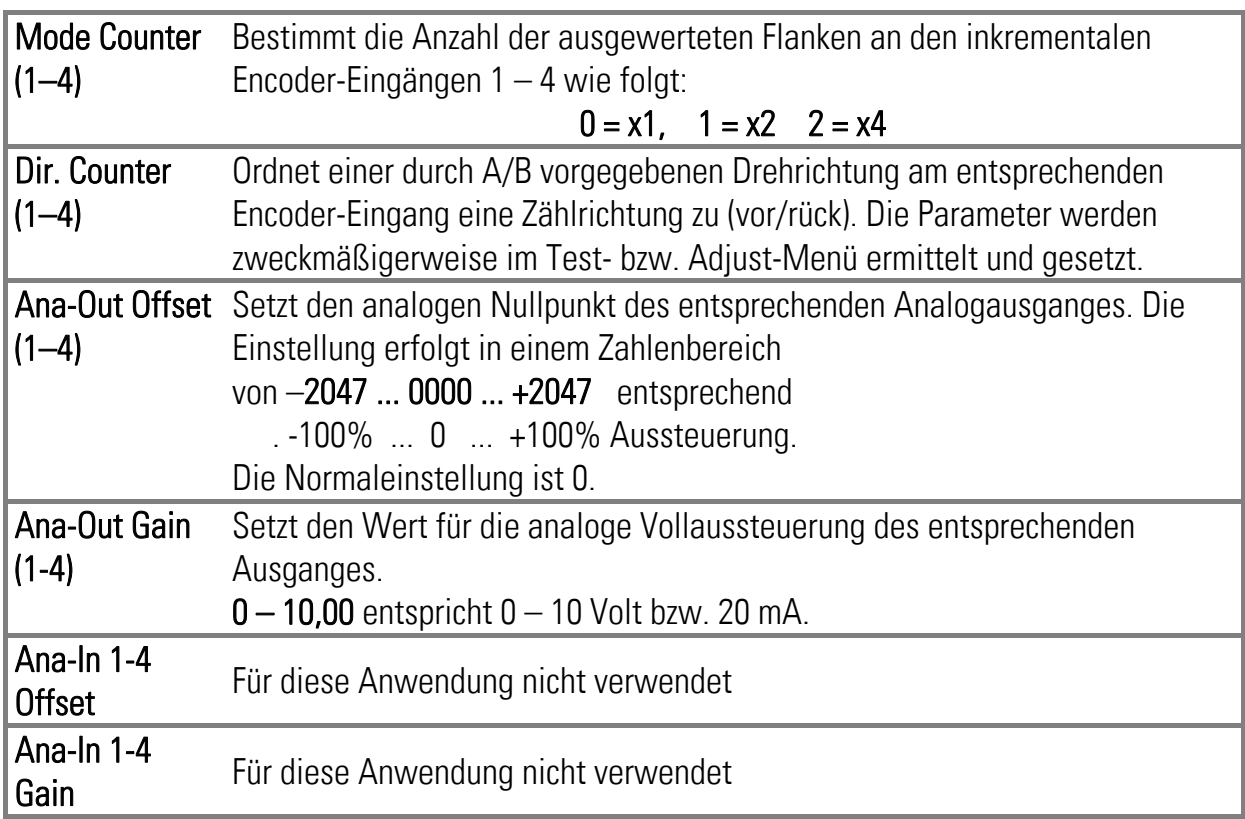

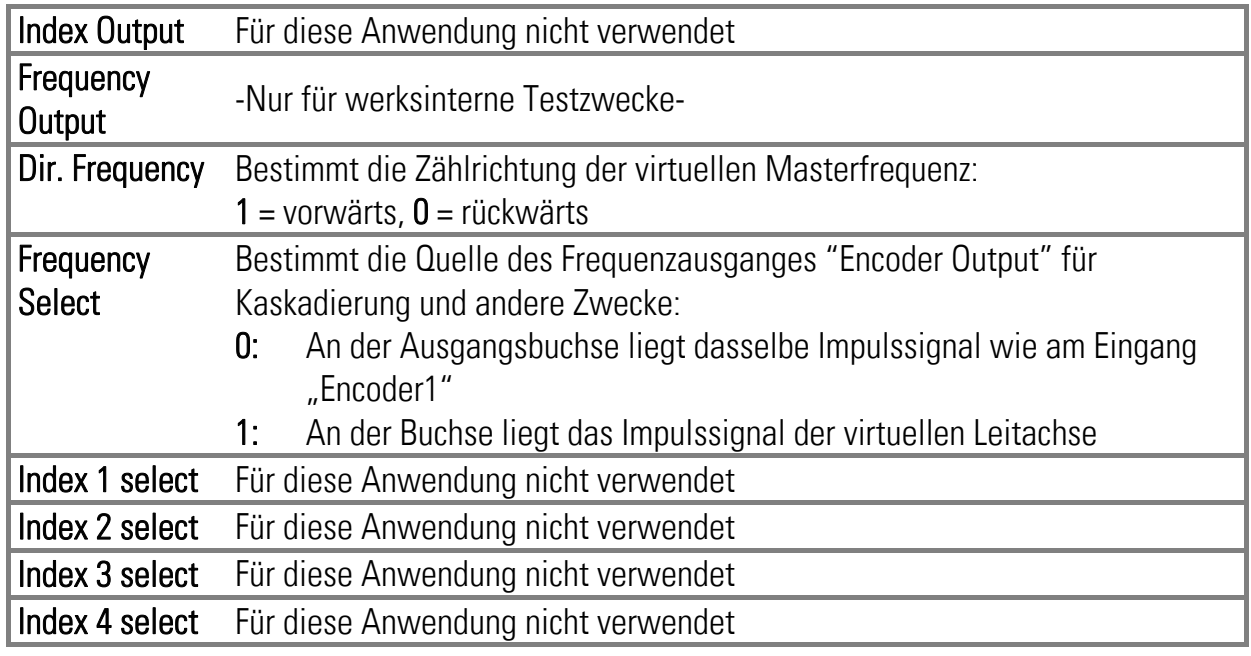

### 4.4. Prozessdaten (Istwerte)

Durch Anklicken der Registerkarte "Process Data" können Sie jederzeit die in der Firmware hinterlegten Prozessdaten (Istwerte) zur Anzeige bringen. Die Werte werden ständig aufgefrischt.

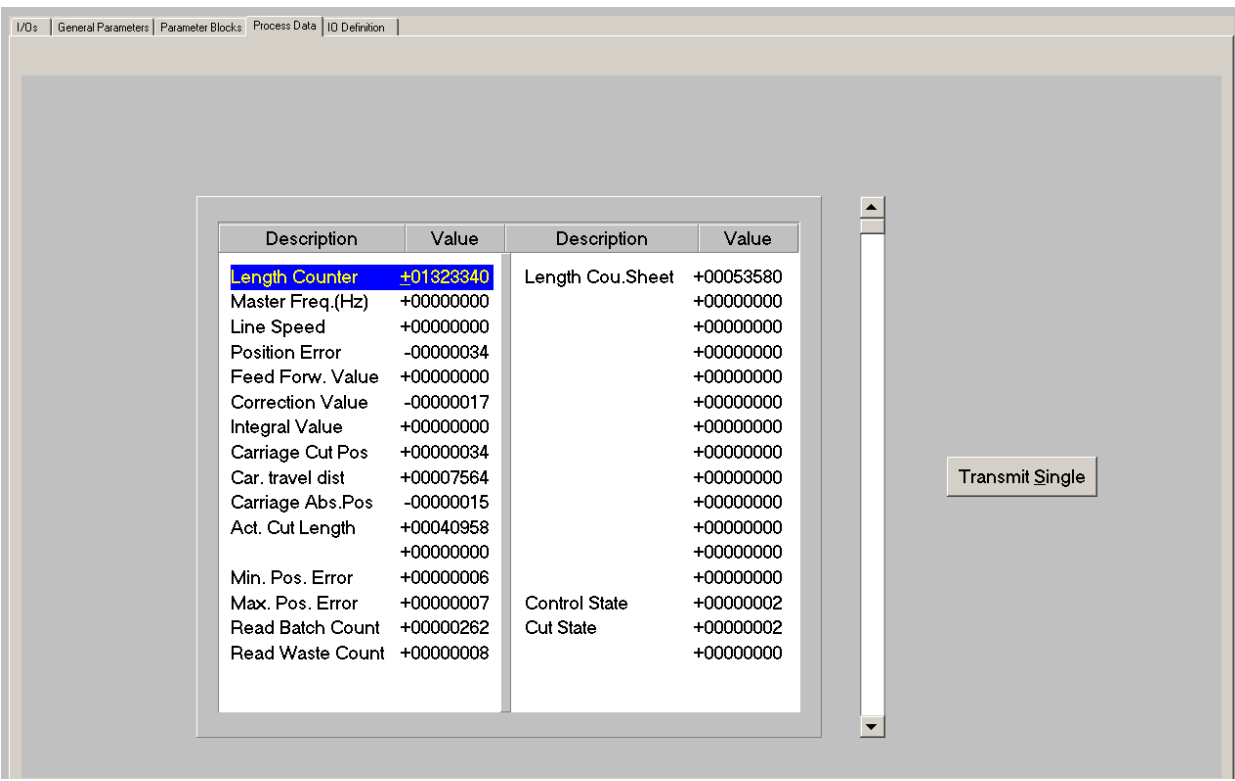

Eine Beschreibung der hier angezeigten Istwerte finden Sie in der entsprechenden Tabelle in Kapitel 11.

## 5. Funktion der LED-Anzeige

Die Funktion der 6 roten LEDs auf der Anschlussplatte des Gerätes kann mit dem Parameter "LED Function" im Parameter-Block "Monitoring" eingestellt werden.

LED Function = 0 zeigt von links nach rechts den Zustand der Digitalen Ausgänge Out1 bis Out6. LED Function = 1 zeigt den momentanen Schleppabstand (Positionsfehler) des Sägeschlittens, bezogen auf die jeweilige Sollposition.

Die Anzeige erfolgt in Encoder-Inkrementen, die genaue Skalierung zeigt die untenstehende Abbildung. Die Auffrischung erfolgt im Bereich von Mikrosekunden, so dass die LEDs trotz der Einfachheit einen sehr guten Eindruck über das dynamische Regelverhalten vermitteln können. Bei der Hardware-Ausführung MC720 arbeiten die frontseitigen LEDs in analoger Weise. Bei Auftreten eines Fehlers (siehe nächstes Kapitel) blinken alle LEDs mit ca. 1Hz, unabhängig von der Einstellung des Parameters "LED Function", bis der Fehler zurückgesetzt wird.

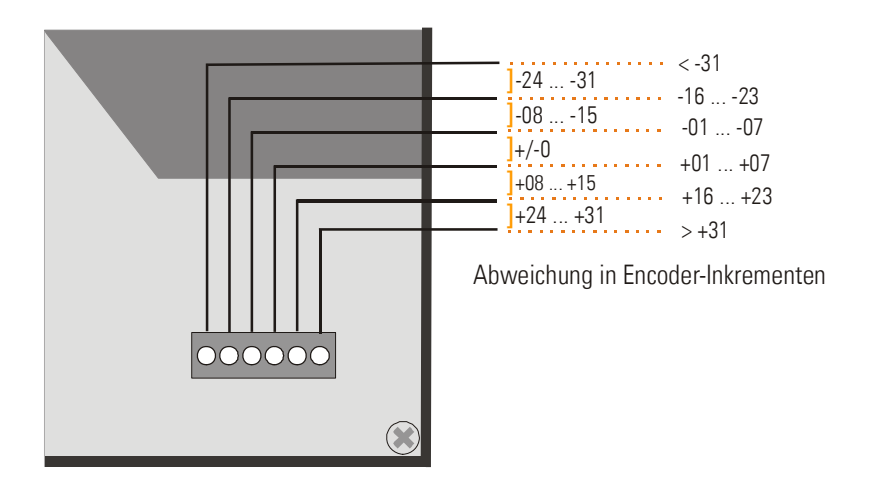

Bei der Anzeige des Positionsfehlers bedeutet eine positive Abweichung (LEDs nach rechts), dass die Linie voreilt. Eine negative Abweichung (LEDs nach links) zeigt dagegen ein Voreilen des Sägeschlittens.

Unter normalen Produktionsbedingungen und bei guter Reglereinstellung sollten während der gesamten Zeit in der Mitte 2 – 4 LEDs aufleuchten bzw. blinken, was gleichzeitig aussagt, dass die Schnittgenauigkeit eingehalten wird.

Das Aufleuchten der LEDs am Rand deutet auf eine nicht optimale Reglereinstellung oder eine dynamische Schwäche des Schlittenantriebs hin, was aber keineswegs bedeuten muss, dass deswegen die Schnitte außer Toleranz sind, da sich zyklisch wiederholende Schleppfehler von einem Schnitt zum nächsten eliminieren.

## 6. Fehlermeldungen

Beim Auftreten eines Fehlers bleibt der Sägeschlitten lagegeregelt im Stillstand, nachdem der eventuell noch laufende Schnitt beendet wurde. Der Digital-Ausgang "Error" geht auf HIGH und die LEDs auf der Anschlussplatte blinken. Wenn die Bediensoftware OS 5.1 angeschlossen ist, wird in der Fußzeile eine Fehlermeldung im Klartext angezeigt.

Ein aufgetretener Fehler kann folgendermaßen quittiert und zurückgesetzt werden (Ausnahmen siehe unten):

- Eingang "Clear Error" betätigen oder
- Eingang "Control Enable" rücksetzen oder
- Reset-Knopf in der Anschlussplatte des Gerätes drücken oder
- Versorgungsspannung Ausschalten und wieder Einschalten

Bitte beachten Sie, dass das Gerät sofort erneut einen Fehler meldet, wenn die Ursache des Fehlers nicht beseitigt wurde.

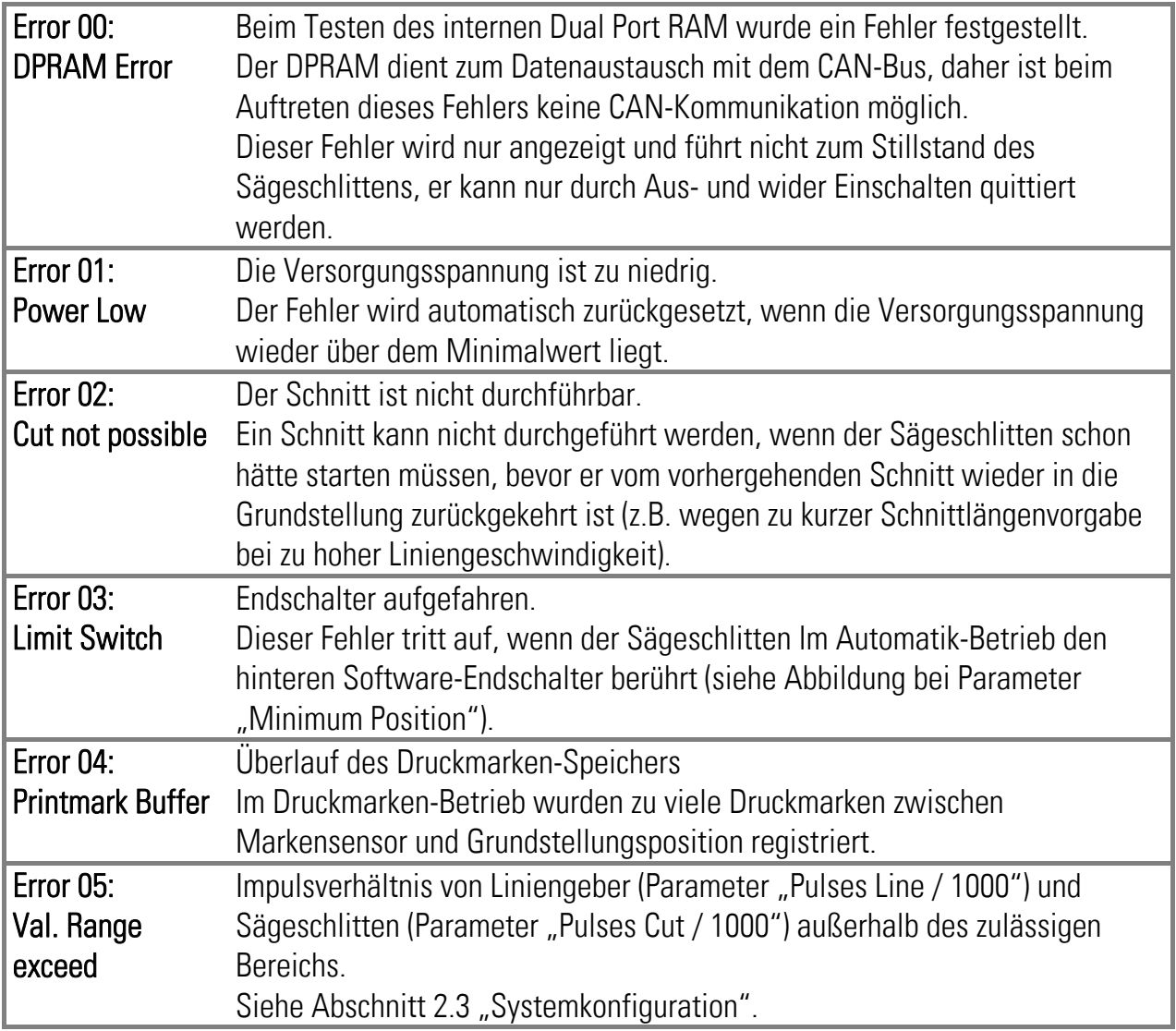

## 7. Inbetriebnahme

Die Inbetriebnahme und Einstellung aller Antriebe erfolgt mit Hilfe des Adjust-Menüs, das unter "Tools" in der Kopfleiste zugänglich ist. Beim Start des Adiust-Menüs muss der Eingang "Control Enable" auf LOW sein.

Zu diesem Zeitpunkt müssen alle Antriebe auf einen sauberen, stabilen Lauf eingestellt sein. Der Antrieb des Sägeschlittens muss auf größtmögliche Dynamik eingestellt sein (Rampen auf 0, Integral- und Differentialanteile im Drehzahlregelkreis aus, Antrieb als reinen P-Regler mit möglichst hoher Proportional-Verstärkung des internen Drehzahl-Regelkreises betreiben).

Für die Inbetriebnahme ist es empfehlenswert, den Motor zunächst mechanisch abzukoppeln, damit man in beiden Richtungen beliebig drehen kann, ohne dauernd auf die mechanische Begrenzung aufpassen zu müssen.

Vor Inbetriebnahme müssen alle Parameter auf den entsprechenden Registerkarten richtig eingestellt sein. Wenn ein Integralanteil vorhanden ist, sollte dieser zunächst ausgeschaltet werden (Parameter "I-Time" auf 0).

Im Adjust-Programm werden die Drehrichtungen der Encoder definiert und die Analogausgänge bezüglich Ausgangspegel und Proportional-Verstärkung eingestellt. Außerdem lässt sich hier die Geberfrequenz ablesen.

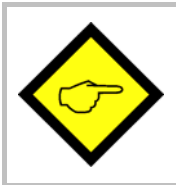

Im Adjust-Programm benutzt der Slave (Sägeschlitten) immer die virtuelle Master-Geschwindigkeit als Bezugsgröße, unabhängig vom Eingang "Select Virtual Master".

### 7.1. Vorbereitung

Der Sägeschlitten wird mit der Registerkarte "Adjust Carriage" abgeglichen (die anderen Registerkarten sind nicht aktiv).

Der Regler erzeugt den entsprechenden Sollwert zur Bewegung des Antriebes. Hierzu müssen die nachfolgenden Voreinstellungen gemacht werden:

- Vir. Master Speed: Vorgabe der virtuellen Master-Geschwindigkeit zur Einstellung des Schlittens. Die Eingabe erfolgt in LE/min. Als Defaultwert finden Sie in diesem Fenster 10% der eingestellten max. Liniengeschwindigkeit. (= empfohlene Geschwindigkeit für die nachfolgenden Einstellungen)
- Ramp Time: Rampenzeit des virtuellen Masters und damit des Schlittenantriebs während der Einstellphase.
- P-Gain: Stellen Sie diesen Wert vorerst auf 500.
- Ana-Out-Gain: Beginnen Sie mit dem Default-Wert von 1000, dies entspricht einem maximalen Ausgangs-Sollwert von 10,00 Volt.

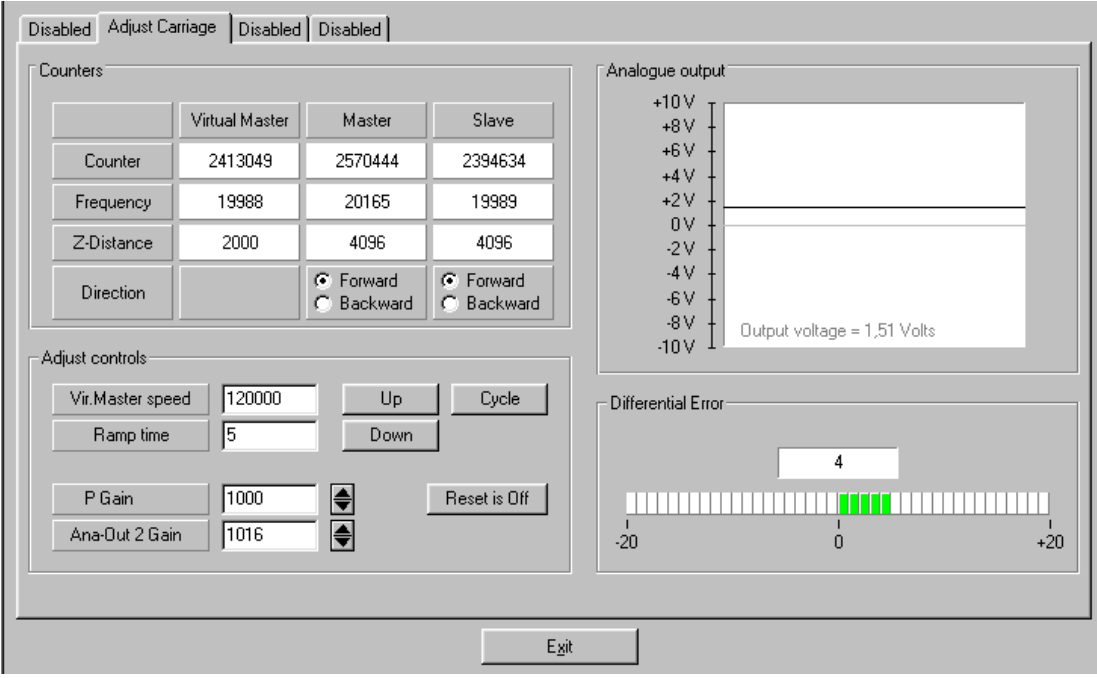

### 7.2. Drehrichtungs-Definition

Diese Definition muss für den Master (Liniengeber) und den Slave (Sägeschlitten) vorgenommen werden.

#### Master:

- Bewegen Sie den Liniengeber in Vorwärtsrichtung (von Hand oder mit Hilfe eines Fremdsollwertes am Linien-Antrieb)
- Beobachten Sie den Zähler in der Spalte "Master". Dieser muss aufwärts zählen (inkrementieren)! Falls er abwärts zählt, bitte in dieser Spalte die jeweils andere Richtungsbox anklicken (Forward oder Backward), um die Richtung umzukehren.

#### Slave:

- Klicken Sie auf die Taste "Up" um den Slave-Antrieb zu starten. Der Slave läuft über die vorgegebene Rampe auf die vorgegebene Geschwindigkeit.
- Beobachten Sie den Schlitten: Bewegt er sich vorwärts (in Materialrichtung)? Falls nicht, ist der Sollwert verpolt oder die Richtung im Antrieb verkehrt eingestellt.
- Im Feld "Counter" der Spalte "Slave" muss der Zähler nun ebenfalls aufwärts zählen (inkrementieren). Andernfalls muss durch anklicken der jeweils anderen Richtungs-Box (Forward oder Backward) dafür gesorgt werden, dass der Zähler aufwärts zählt.
- Ist dies erreicht, klicken Sie auf "Down" um den Antrieb wieder anzuhalten. Die Drehrichtungsdefinition der Geber ist beendet.

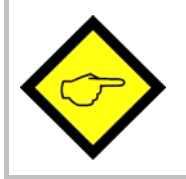

Nur wenn beide Zähler bei Vorwärtsbewegung der Encoder aufwärts zählen, sind die Richtungsdefinitionen korrekt!

Wenn die Nullspuren der Geber angeschlossen sind, wird im Fenster "Z-Distance" die Impulszahl pro Umdrehung des jeweiligen Gebers angezeigt. Dies ist gleichzeitig ein nützlicher Test für die korrekte Verdrahtung der Geberspuren.

### 7.3. Einstellung des Analog-Ausganges

- Starten Sie den Antrieb erneut über die Taste "Up". Klicken Sie auf "Reset On" um den Reset auszuschalten ("Reset Off" erscheint, die Regelung ist dann aktiv).
- Beobachten Sie im Feld "Differential Error" den Farbbalken und den Differenzzähler. Es gibt zwei Möglichkeiten:
	- a) Der Balken schlägt nach rechts aus und der Differenzzähler zählt nach oben (+): Das Analogsignal ist zu klein. Bitte erhöhen Sie die Einstellung "Ana-Out Gain" durch Überschreiben des Zahlenwertes oder durch Scrollen mit den Pfeiltasten.
	- b) Der Balken schlägt nach links aus und der Differenzzähler zählt nach unten (-): Das Analogsignal ist zu groß. Bitte verkleinern Sie die Einstellung "Ana-Out Gain" durch Überschreiben des Zahlenwertes oder durch Scrollen mit den Pfeiltasten.

Der Parameter "Ana-Out Gain" ist dann richtig eingestellt, wenn der Balken im Mittelfeld bleibt und der Differenzzähler nur noch um den Nullpunkt pendelt (z.B. +/-8). Hinweis: Durch kurzzeitiges Ein-/Ausschalten von "Reset" können Sie jederzeit den Differenzzähler wieder auf Null stellen.

### 7.4. Einstellung der P-Verstärkung

Die Einstellung des Parameters "P-Gain" bestimmt, wie intensiv der Regler einer Regelabweichung entgegenwirkt. Im Prinzip sollte daher der Wert so groß wie möglich sein. Je nach Dynamik des Gesamtsystems, Massenträgheiten usw. treten aber bei zu großen Werten Stabilitätsprobleme auf.

Bitte versuchen Sie bei laufendem Antrieb, den Wert von P-Gain von 500 auf 1000, 1500, 2000 usw. zu vergrößern. Sobald der Antrieb jedoch unruhig läuft (Geräusch) oder zu schwingen beginnt, muss der Wert wieder entsprechend reduziert werden.

Die Stabilität kann am Besten beurteilt werden, wenn Sie den Antrieb durch Anklicken der Funktion "Cycle" permanent beschleunigen und wieder abbremsen, und dabei die Farbbalken-Anzeige beobachten.

Wenn diese Einstellungen getroffen sind, kann das Adjust-Menü durch Drücken des "Exit"-Buttons beendet werden. Ihre Anlage ist nun betriebsbereit und Sie können die ersten "Probeschnitte", allerdings noch ohne Material, durchführen (siehe nächstes Kapitel).

### 7.5. Optimierung des Reglers

Wenn Sie im Erprobungszustand aus irgendwelchen Gründen kein "Schnitt fertig"-Signal bekommen können (z. B. weil der Schlitten noch abgekoppelt ist), dann können Sie vorübergehend den Ausgang "Ready to Cut" direkt mit dem Eingang "Cut completed" verbinden.

Dies ist aber nur für Simulationszwecke ohne Material erlaubt!

Stellen Sie hierbei den Parameter "Edge Sense" auf 0 und "Sync. Time" auf die gewünschte Synchronlaufzeit. Der Schlitten beendet dann nach Ablauf dieser Zeit den "Schnitt" und läuft zurück, ohne Rücksicht auf ein Schneidewerkzeug etc.!

- Setzen Sie den Eingang "Control Enable" auf HIGH.
- Fahren Sie mit Hilfe der Jog-Funktion den Schlitten in die gewünschte Grundstellung. Falls die Software-Endschalter Sie anfangs am Erreichen der gewünschten Position hindern, schalten Sie einfach bis zum Erreichen der Grundstellung den Eingang "Set Zero Pos." auf HIGH. Dies hält den Zähler für die Schlittenposition auf Null und die Endschalter können nicht ansprechen.
- Stellen Sie sicher, dass ausgehend vom definierten Nullpunkt die Software- Endschalter korrekt eingestellt sind, so dass sich der Schlitten im Arbeitsbereich bewegen, diesen aber nicht verlassen kann.
- Für die ersten Versuche sollten Sie eine große Länge ("Cutting Length") und eine niedrige virtuelle Geschwindigkeit ("Set Freg. Vir. Ma.") vorwählen.
- Schalten Sie den Eingang "Select Virtual Master" auf HIGH, während der "Start/Stop"-Eingang LOW ist. Starten Sie den virtuellen Master, indem Sie "Run virtual master" auf HIGH setzen. Die Liniensimulation läuft, auf dem PC-Bildschirm sehen Sie die Leuchtbox des Ausgangs "Length Pulses" blinken.
- Betätigen Sie den Eingang "Immediate Cut" (Sofortschnitt): Der Schlitten führt einen ersten Schnitt aus.
- Schalten Sie den "Start/Stop"-Eingang auf HIGH: der Schlitten wartet auf den Ablauf der Länge und führt dann den Schnitt aus.
- Wechseln Sie zur Registerkarte "Process Data" (Istwert-Anzeige). Auch hier sehen Sie am Zähler "Length Counter" und am Wert "Line Speed" den laufenden virtuellen Master.
- Beobachten Sie während des Schnittzyklus den Wert "Position Error" bzw. die LEDs auf der Frontseite des Reglers (hierzu muss "LED Function" auf 1 stehen). Während des ganzen Bewegungszyklus sollte der Betrag des Positionsfehlers nicht größer als 30 werden bzw. die LEDs im mittleren Bereich bleiben. Erhöhen Sie nun die virtuelle Geschwindigkeit in kleinen Stufen und beobachten Sie weiterhin das Verhalten des Positionsfehlers und der LEDs.

• Wenn während der Vorwärtsbeschleunigung "Position Error" einen großen positiven Wert annimmt bzw. die LEDs sich weit nach rechts bewegen, kann der Antrieb der Beschleunigungsrampe nicht folgen und Sie müssen den Parameter "Acceleration 1" auf einen kleineren Wert einstellen.

Dasselbe gilt für "Acceleration 2", wenn während der Rückwärtsbeschleunigung "Position Error" einen großen negativen Wert annimmt bzw. die LEDs sich weit nach links bewegen.

• Wenn während allen Beschleunigungs- und Bremsvorgängen der Wert von "Position Error" nicht zu groß wird und die LEDs im mittleren Bereich bleiben, können Sie die Beschleunigungswerte erhöhen, um steilere Rampen und damit höhere Schnittleistung zu bekommen.

Dies alles setzt voraus, dass zuvor "Ana-Out Gain" sauber eingestellt wurde und dass bei konstanter Geschwindigkeit die LEDs stabil im Mittelfeld bleiben.

Anmerkung: Positionsfehler wirken sich erst dann auf die Schnittgenauigkeit aus, wenn diese direkt während des Schnittes auftreten.

An dieser Stelle können wir nun versuchen, einige weitere Einstellungen zu optimieren:

- Reduzieren Sie "Cut Window" auf z.B. 20 und setzen Sie gleichzeitig "I-Time" auf z. B. 30. Dies sind typische, praktische Einstellwerte.
- Erhöhen Sie die Einstellung des Parameters "Return Speed", um Zeit beim Schlittenrücklauf zu sparen. Wenn notwendig, wird dann der Schlitten mit höherer Geschwindigkeit zurückfahren, was die Schnittleistung erhöht.
- Erhöhen Sie bei Bedarf die Einstellungen der Beschleunigungswerte soweit, dass der Antrieb gerade noch folgen kann. Auch damit wird Zeit gespart und die Schnittleistung erhöht.
- Halten Sie die eigentliche Schneidezeit so kurz wie möglich, um die maximale Arbeitsleistung des Systems zu erreichen.

Damit ist die Inbetriebnahme des Reglers endgültig abgeschlossen. Wir empfehlen Ihnen, den Parametersatz auf Festplatte oder Diskette abzuspeichern. Im Wiederholungsfall (Maschine mit gleichen Daten) oder im Falle eines Geräteaustausches können Sie dann den Parametersatz direkt in das Gerät laden und sind damit sofort startbereit.

## 8. Hinweis für Controller-Typ MC720 mit eingebautem Bedienfeld

Die Controller des Typs MC720 sind zusätzlich mit einer Tastatur und einer LCD-Anzeige ausgestattet, mit der das Gerät vollständig bedient werden kann.

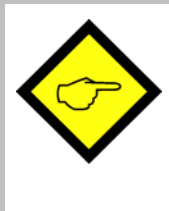

Die Eingabe von Parametern über das geräteeigene Bedienfeld ist nur möglich, wenn sich der Regler im Stop-Zustand befindet und der Sägeschlitten steht (Eingang Start/Stop = LOW, kein Sofortschnitt, kein Jogbefehl).

Die Veränderung von Parametern "on the fly" (bei laufender Maschine) sind nur durch Kommunikation über die serielle Schnittstelle oder den CANBUS / PROFIBUS möglich.

### 8.1. Eingabe von Parametern

Die Menüstruktur der LCD-Anzeige ist identisch zu der Registerkarten-Struktur bei PC-Bedienung. Zum Einstieg in die Bedienung betätigen Sie bitte die Taste F1. Wählen Sie die Menüpunkte mit den Pfeiltasten und aus und bestätigen Sie mit Enter. Mit der Enter-Taste kommen Sie stets vorwärts, mit der PRG-Taste zurück.

Folgen Sie einfach den Hinweisen auf der LCD-Anzeige. Wenn Sie Abschnitt 4 dieser Anleitung gelesen haben, ist die Bedienung der Tastatur weitgehend selbsterklärend.

### 8.2. Anzeige von Istwerten

Bei normalem Produktionsbetrieb kann das LCD-Display zur Anzeige interessanter Istwerte bzw. Prozessdaten benutzt werden. Die anzuzeigenden Werte können per PC definiert, skaliert und mit beliebigen Texten versehen werden. Das Menü "LCD Definitions" finden Sie unter dem Hauptmenü "Extras"

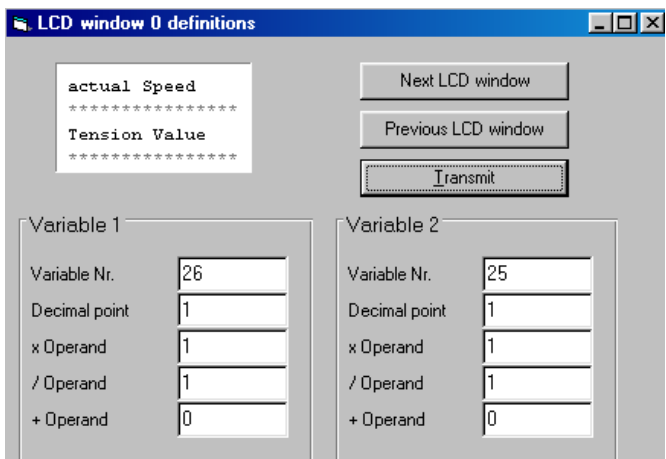

- Es stehen insgesamt 4 LCD-Fenster zur Verfügung (0 3). Die aktuelle Fenster-Nummer wird in der blau unterlegten Titelzeile angezeigt, die Anwahl erfolgt über die Tasten "Next LCD window" und "Previous LCD window".
- Pro Fenster können 2 Istwerte sowie 2 zugeordnete Texte angezeigt werden. Die Sternchen \*\*\*\*\*\*\*\*\*\*\* dienen als Platzhalter, hier erscheint später der anzuzeigende Istwert. Ein Klick in die Textzeile erlaubt die beliebige Editierung des Textes (max. 16 Zeichen pro Istwert)
- Variable-Nr: Definiert, welcher der verfügbaren Istwerte angezeigt wird. Es besteht freie Auswahl zwischen den 32 Istwerten (00 – 31), wie im Bild "Process Data" in Kapitel 4.4 und in der entsprechenden Tabelle in Kapitel 11 dargestellt.
- Decimal point: Definiert die Stelle des Dezimalpunktes der Istwert-Anzeige (0=kein Dezimalpunkt).
- xOperand, /Operand, +Operand:

Diese 5-dekadischen Operanden können benutzt werden, um die Istwertanzeige in die gewünschten Bediener-Einheiten umzuskalieren.

LCD display **<sup>=</sup>** register value **<sup>x</sup>** +/-Operand xOperand /Operand **<sup>+</sup>**

Wenn Sie ein Fenster definiert haben, klicken Sie auf "Transmit" um die Definitionen im Controller zu speichern.

Im späteren Produktionsbetrieb können Sie mit der Taste F2 der Reihe nach die 4 Fenster mit den definierten Istwerten aufrufen. Alle Istwerte werden automatisch und zyklisch aktualisiert.

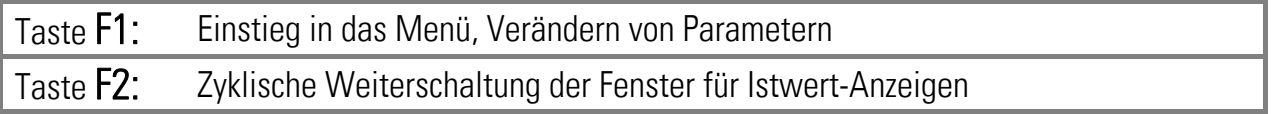

## 9. Betrachtungen zur Schnittgenauigkeit

Es ist leicht zu verstehen, dass die Funktion des Reglers und die Schnittgenauigkeit von einwandfreien und zuverlässigen Impulsinformationen der Drehimpulsgeber abhängen. Wenn Sie die frontseitigen LEDs genau zum Zeitpunkt des Schnittes beobachten, können Sie leicht die elektronische Schnittgenauigkeit beurteilen (Siehe Abschnitt 5). In der Praxis, bei gut eingestelltem Antrieb und Regler, sollten die Schnittfehler nicht größer als 4 bis 7 Geberinkremente sein, wobei die Geberauflösung bestimmt, wie viel das in "Längeneinheiten" ausmacht.

#### Wenn die tatsächlichen Abweichungen größer als die von den LEDs angezeigten Abweichungen sind, liegen hierfür definitiv äußere Ursachen vor, und Sie sollten die folgenden Punkte überprüfen:

- Gibt es Schlupf am Messrad oder am Materialeinzug?
- Steht das Messrad nicht genau senkrecht auf der Materialbahn oder läuft es etwas schief zur Transportrichtung oder läuft es unsauber oder unrund? wie Groß ist die Toleranz des Messradumfanges?
- Gibt es eine Längenänderung des Materials zwischen Messrad und der Position, an der der Schnitt ausgeführt wird? (z. B. durch Schrumpfung infolge Abkühlung oder bei zusätzlicher Verformung des Materials hinter dem Messrad).
- Haben die Spindel oder das Getriebe am Schlitten oder am Schnittwerkzeug Spiel?
- EMV: Gibt es Störimpulse auf dem Leit- oder Folgegebersignal? Auf die Geberleitungen eingekoppelte elektromagnetische Störungen können ebenfalls die Schnittgenauigkeit beeinträchtigen. Störungen auf dem Folgegebersignal z. B. erkennt man leicht dadurch, dass die Grundposition des Sägeschlittens im Laufe der Zeit wegdriftet.

Störungen auf den Gebersignalen können auch im Adjust-Menü durch Auslesen des Feldes "Z-Distance" erkannt werden (Voraussetzung: die Nullspuren Z und Z' der Geber sind angeschlossen). Dieses Feld muss immer die Impulszahl des jeweiligen Gebers (Impulsvervielfachung berücksichtigt) enthalten. Bei Abweichungen von mehr als +/- 1 Geberinkrement sind Störimpulse vorhanden, die die Impulszählung verfälschen.

• Ist das Synchronverhältnis zwischen Materialbahn und Sägeschlitten korrekt? Ein falsch eingestelltes Synchronverhältnis ("Pulses Line / 1000" oder "Pulses Cut / 1000" nicht korrekt) kann erhebliche Schnitttoleranzen zur Folge haben, die insbesondere dann sehr groß sind, wenn die Liniengeschwindigkeit geändert wird

Sind die obigen Fehlerquellen alle überprüft und so gut wie möglich eliminiert worden, so können sich die verbleibenden Schnitttoleranzen im wesentlichen noch aus zwei Komponenten zusammensetzen: Der Regelabweichung des Gerätes (elektronischer Schnittfehler) und dem Fehler bei der Längenerfassung. Zwischen diesen besteht ein prinzipieller Unterschied: Während der elektronische Schnittfehler längenunabhängig ist, ist der Fehler durch die Längenerfassung in der Regel proportional zur Schnittlänge.

Es wird hier ausdrücklich betont, dass die LEDs ein absolut zuverlässiges Hilfsmittel zur Beurteilung der elektronischen Schnittgenauigkeit sind. Eine grobe Abschätzung der elektronischen Schnittgenauigkeit nach oben liefern die beiden Istwertregister "Min. Pos. Error" und "Max. Pos. Error", die Minimal- und Maximalwert des Positionsfehlers des Sägeschlittens zwischen dem "Bereit zum Schnitt" und dem "Schnitt fertig"-Signal enthalten (Einheit: Impulse des Schlitten-Encoders, muss entsprechend in Längeneinheiten umgerechnet werden).

Wenn Materialbahn oder Sägeschlitten unruhig laufen, können möglicherweise während des Schnittes 4 oder noch mehr LEDs gleichzeitig leuchten. In der Regel ist dieses Phänomen für die Schnittgenauigkeit irrelevant. Die LEDs werden mit jedem Programmzyklus aufgefrischt und reagieren damit auch auf geringe und hochfrequente Vibrationen, während der Antrieb, bedingt durch seine Trägheit, sich nach dem Mittelwert der LED-Anzeige ausrichtet.

## 10. Grenzen von Schnittlänge und Bahngeschwindigkeit

Schneidesysteme nach dem Prinzip der "Fliegenden Säge" unterliegen physikalischen Einschränkungen bezüglich Schnittlängen und Bahngeschwindigkeiten, d.h. nicht jede Länge ist bei jeder Geschwindigkeit realisierbar. Dies soll anhand des folgenden Extrembeispiels erklärt werden:

Sollen z. B. Stücke von 1 m Länge bei einer Bahngeschwindigkeit von 60 m/min geschnitten werden, so müsste ein Schnitt pro Sekunde ausgeführt werden. Wenn jedoch der reine Sägevorgang schon eine Sekunde benötigen würde, kann man sehr leicht verstehen, dass dies nicht funktionieren kann (es verbleibt ja keine Zeit mehr für Beschleunigung und Schlittenrückfahrt).

Zur Berechnung und Darstellung des Bewegungsprofils der Säge stellt motrona auf Wunsch allen Anwendern ein PC-Programm zur Verfügung, mit dem aus den gegebenen Daten der Anlage und der Bahngeschwindigkeit die Zeit für einen Schnitt und damit die kleinste mögliche Schnittlänge berechnet werden kann.

## 11. Parameter-Tabellen

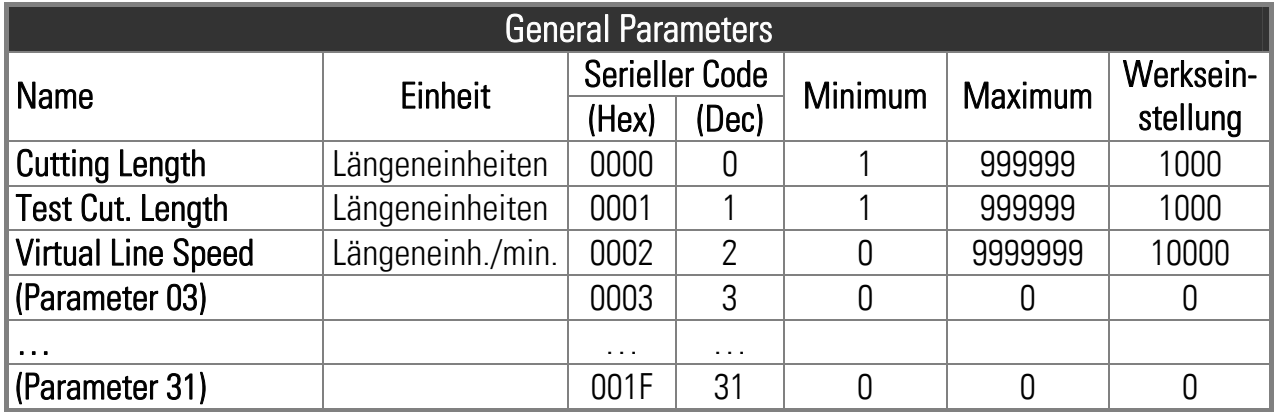

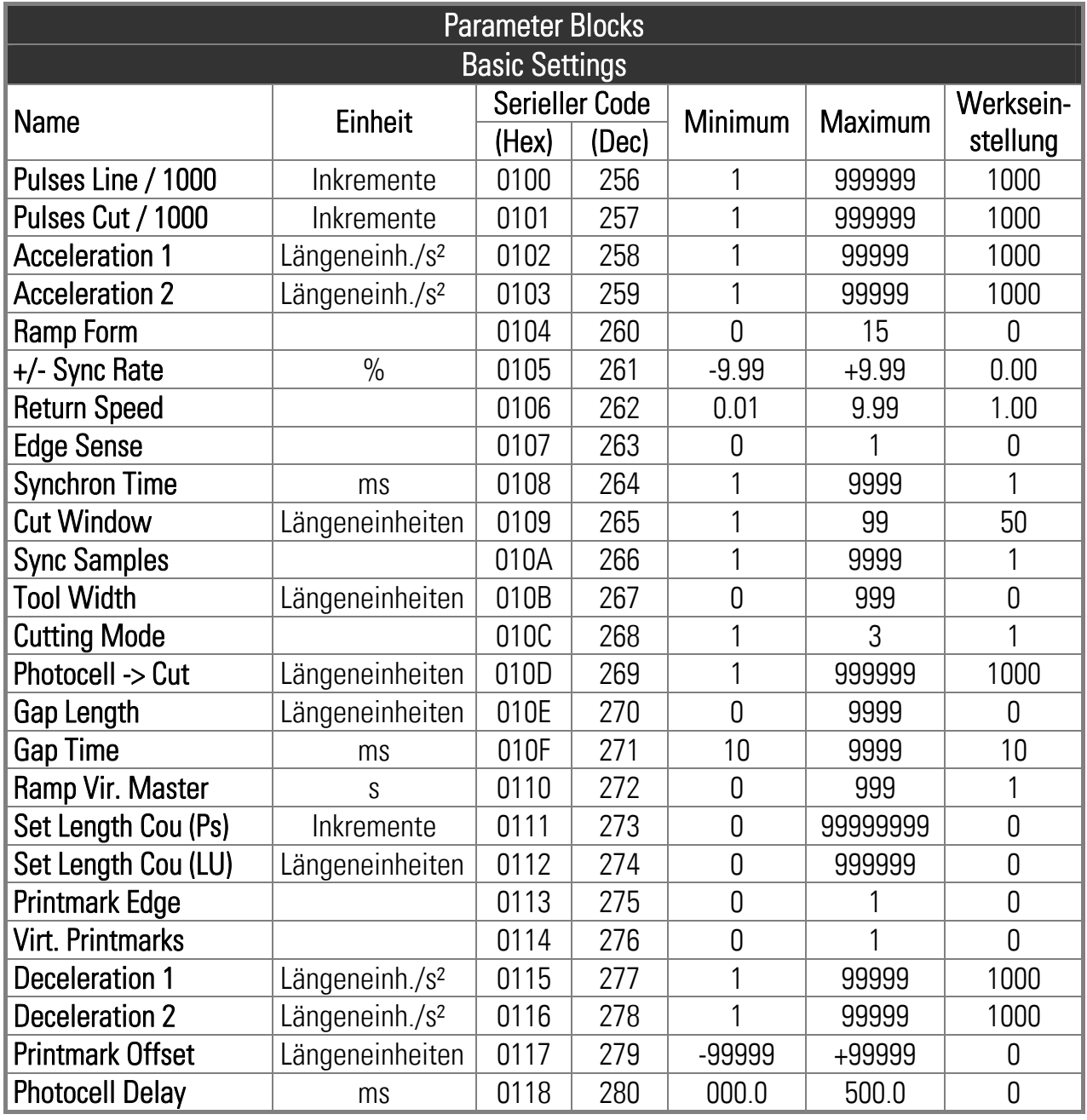

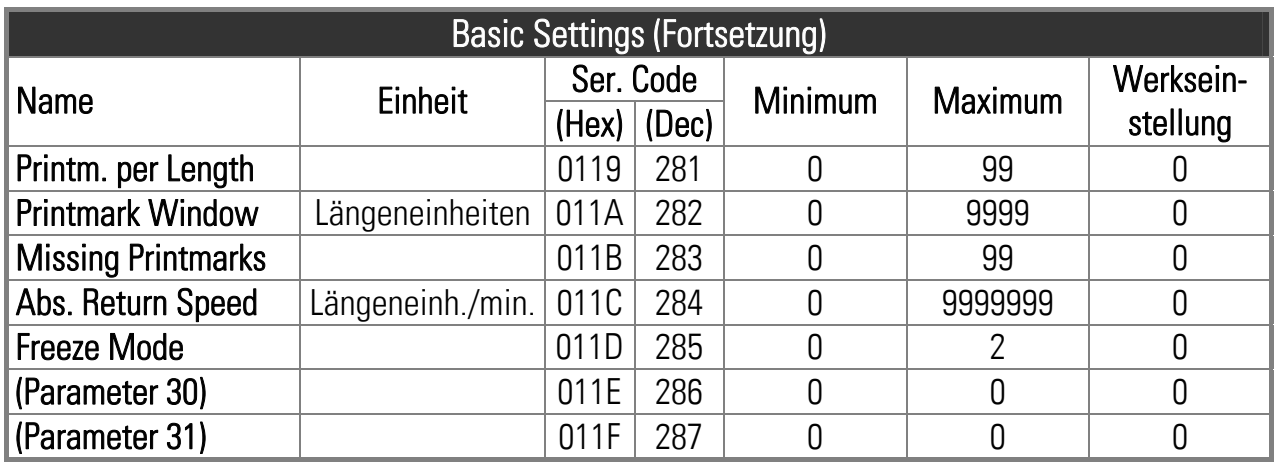

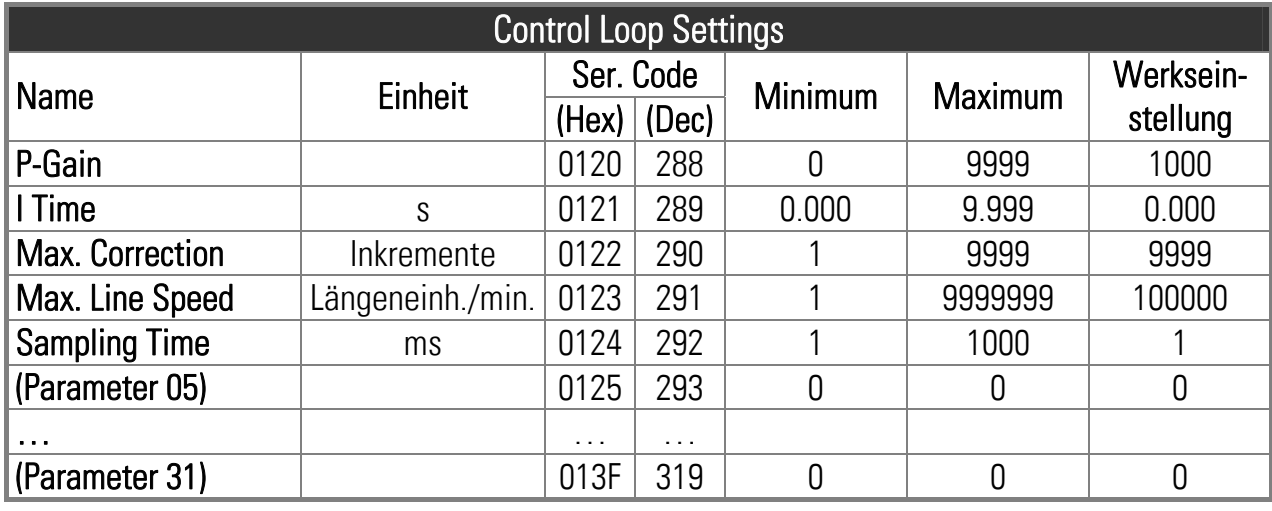

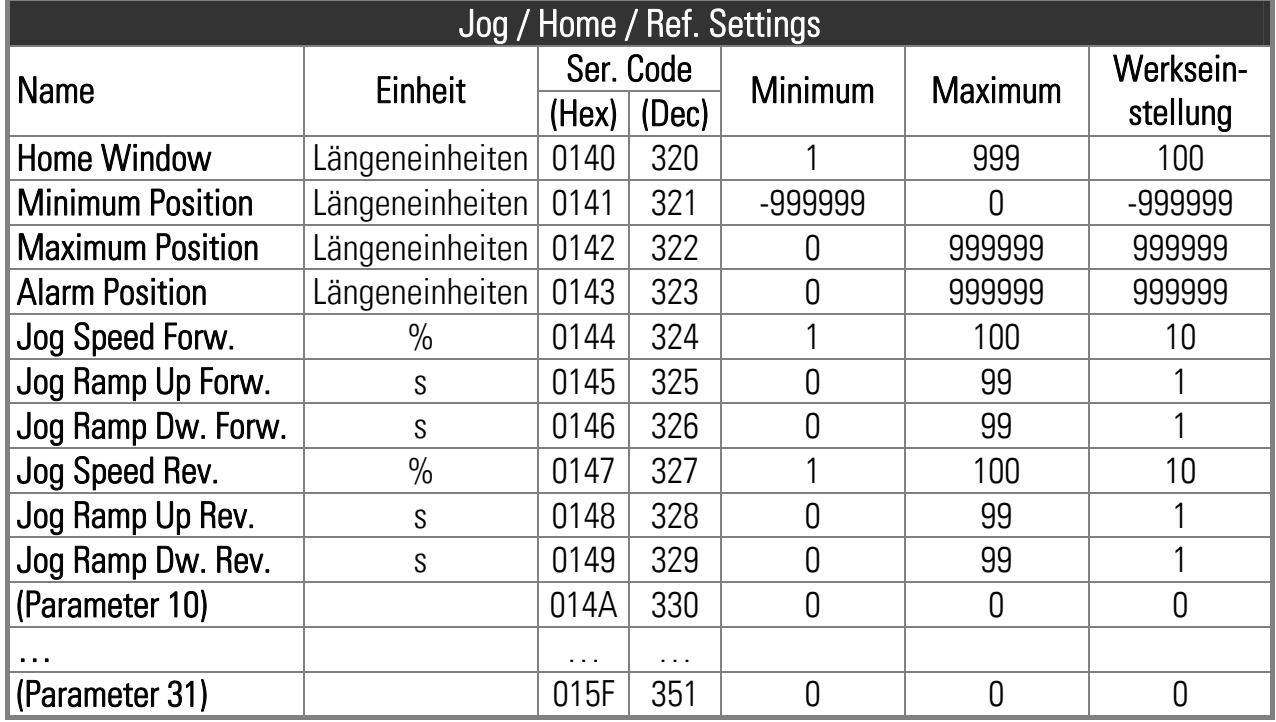

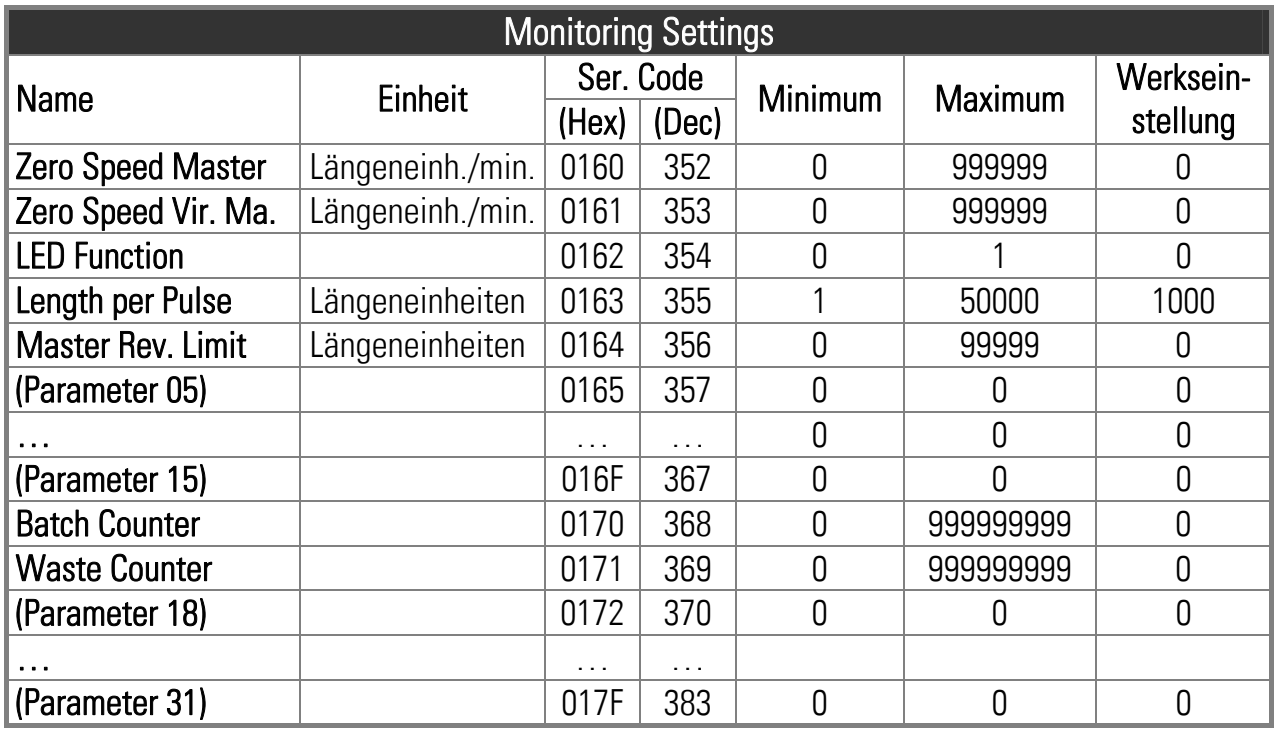

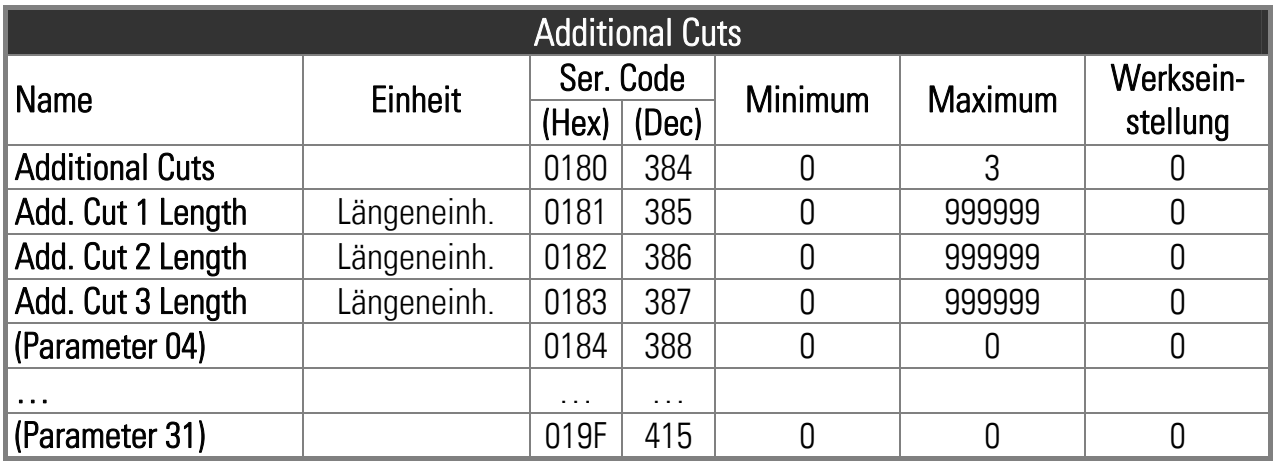

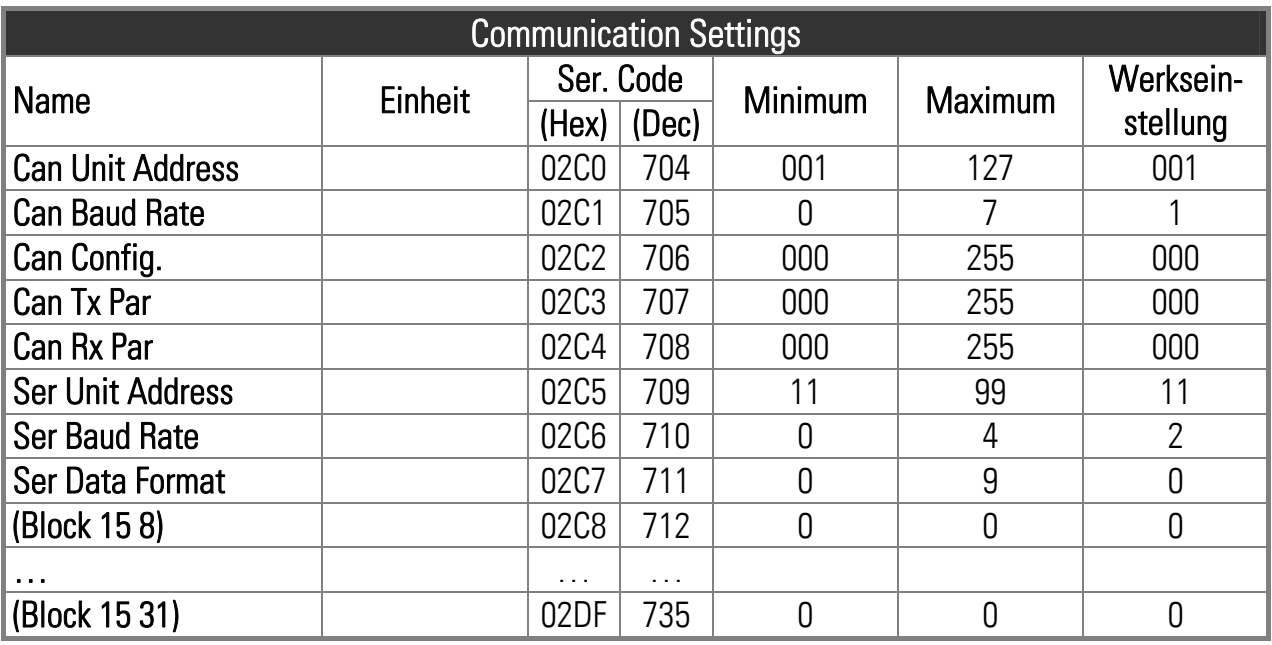

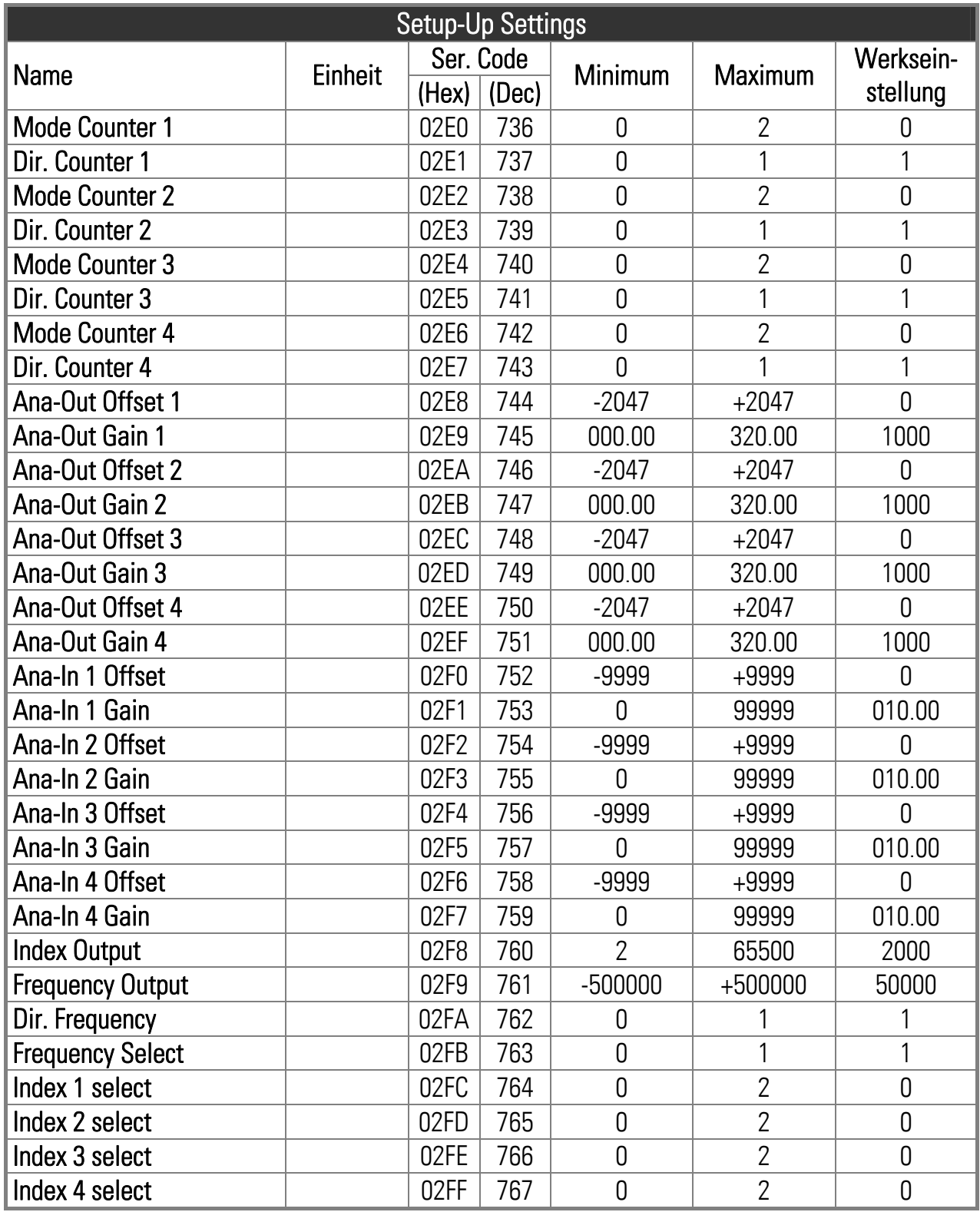

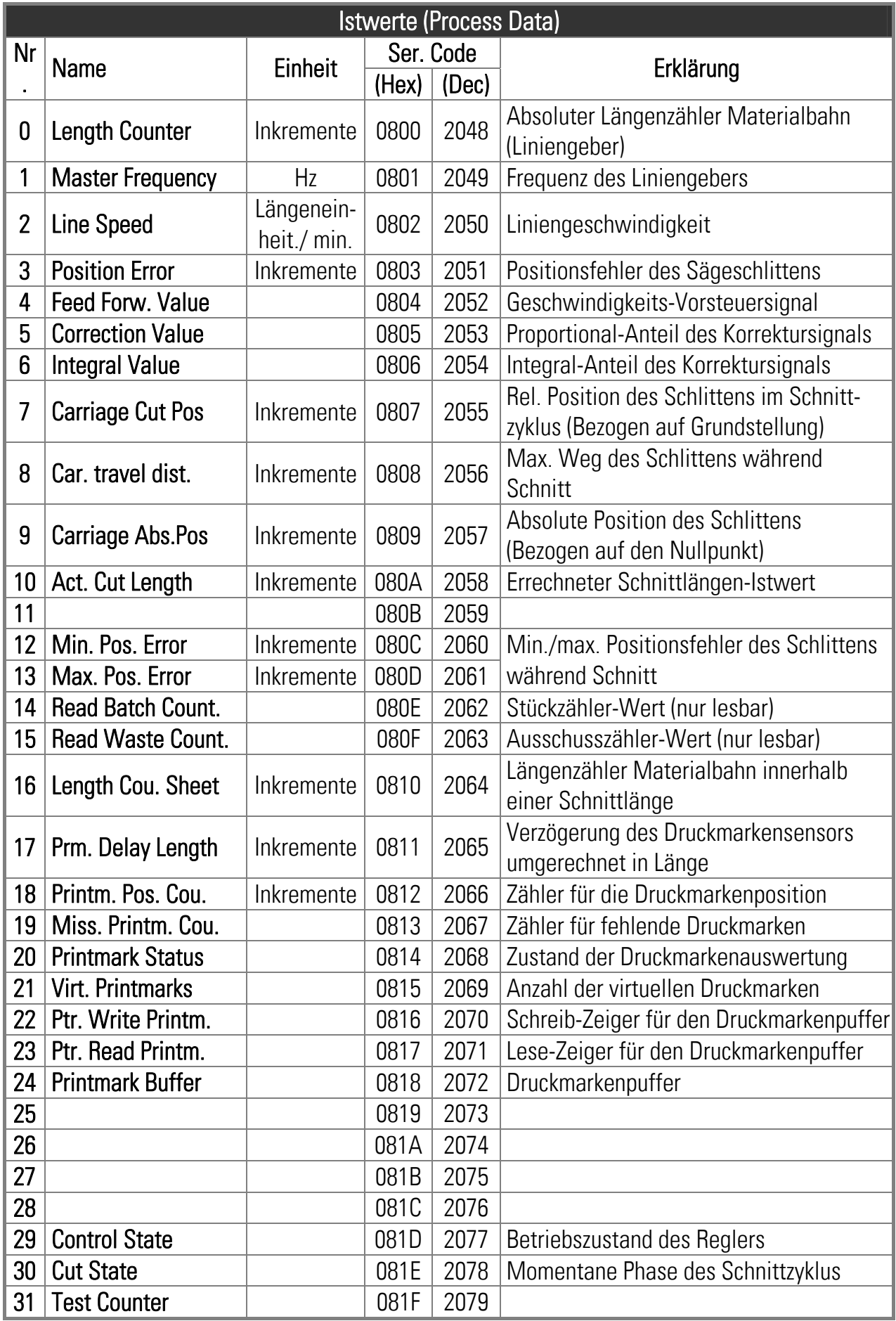

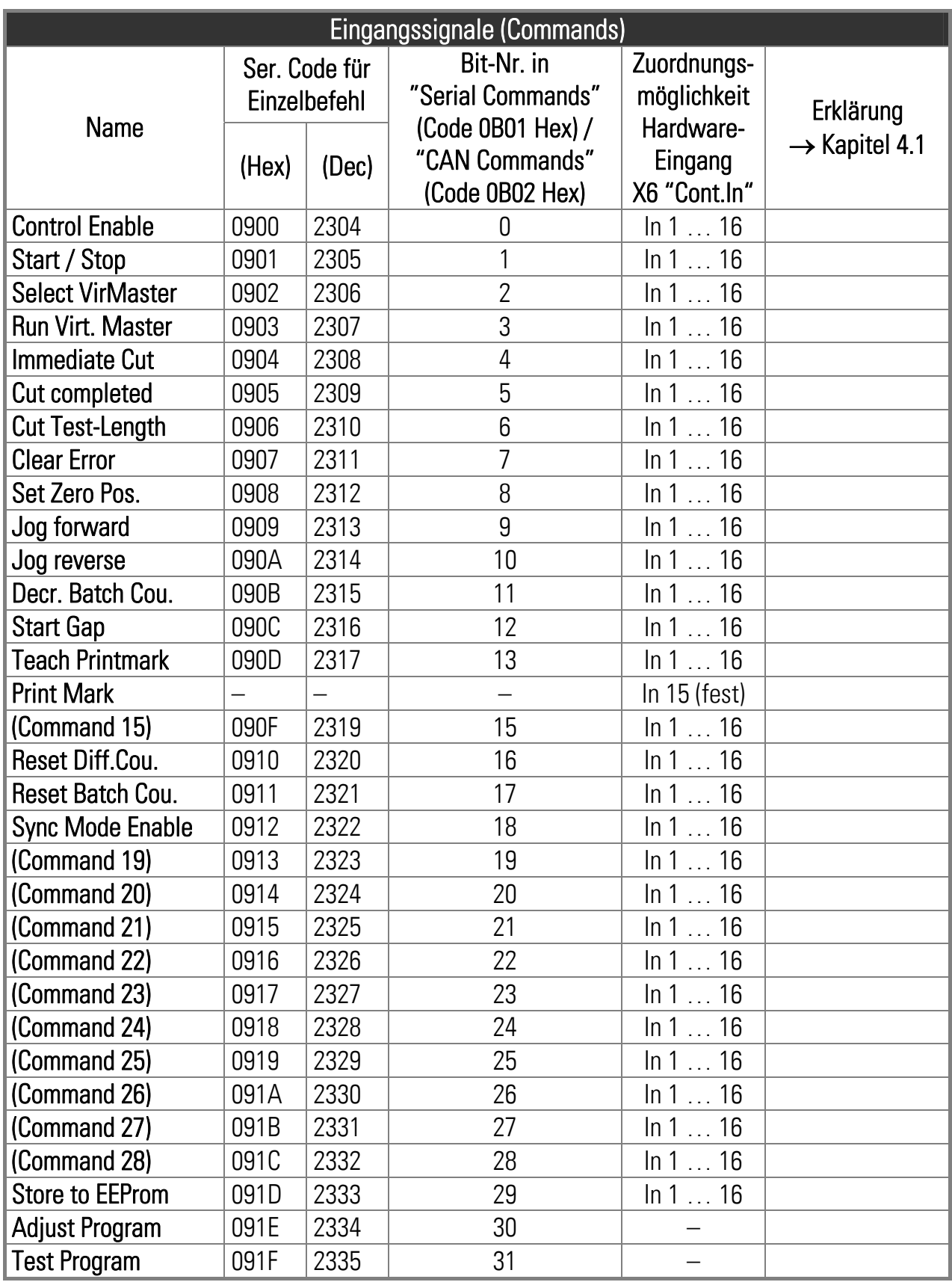

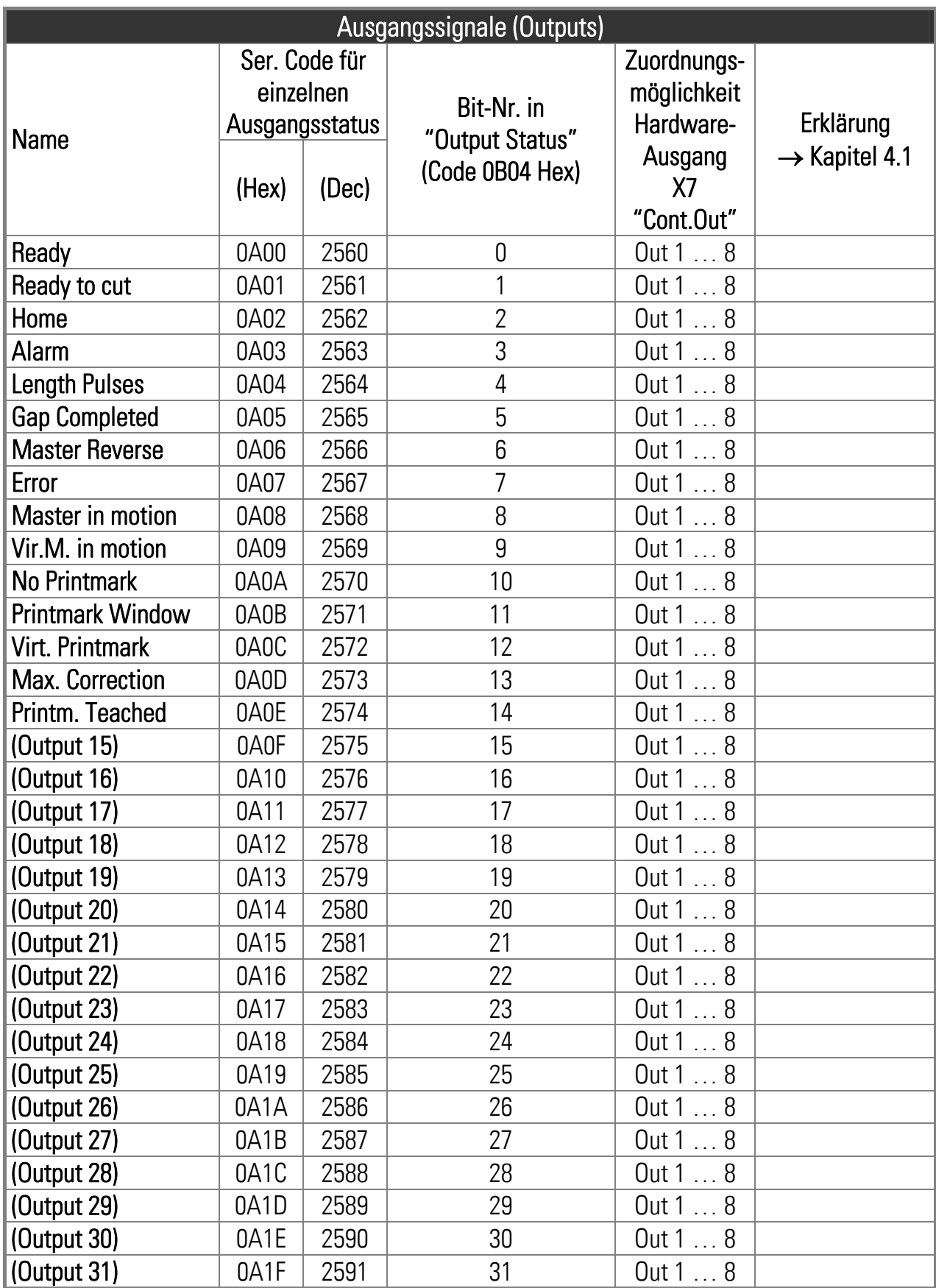

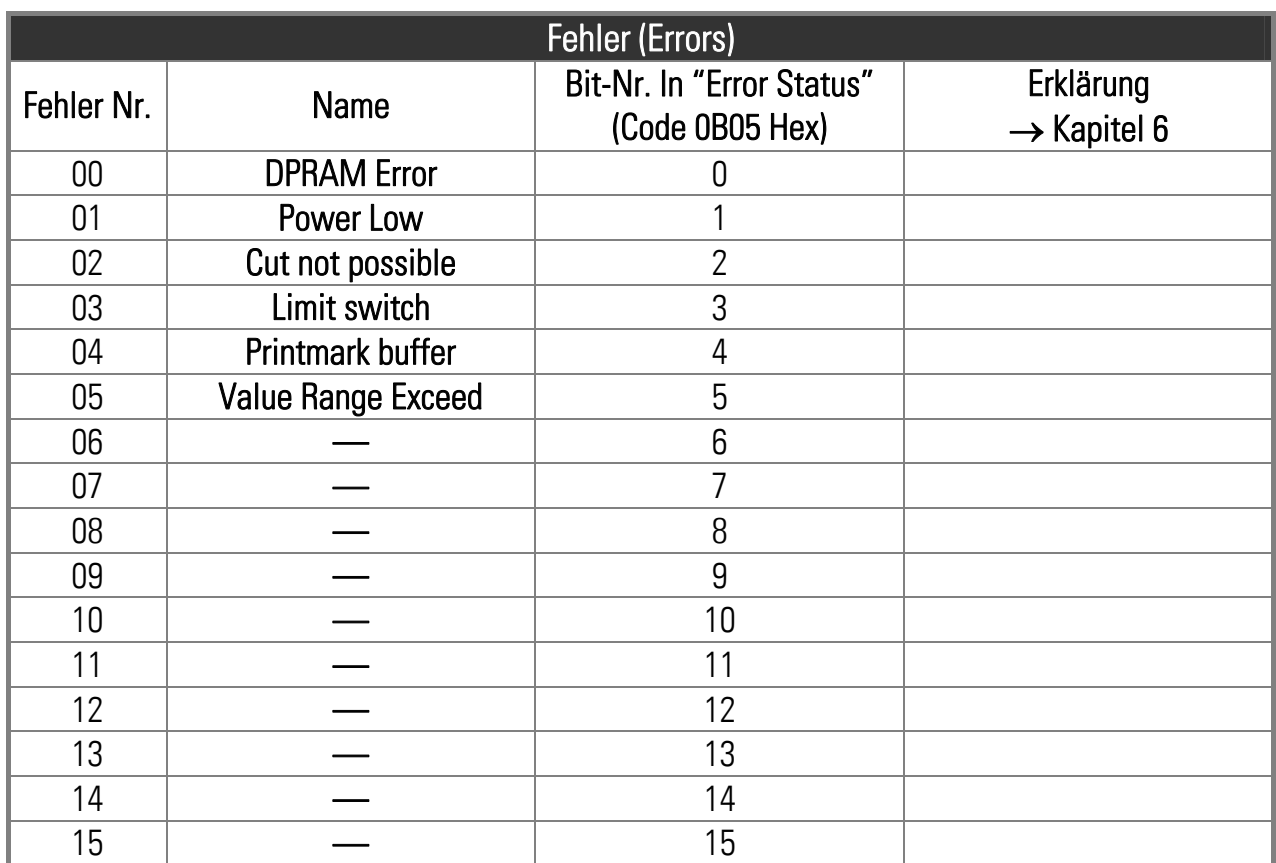

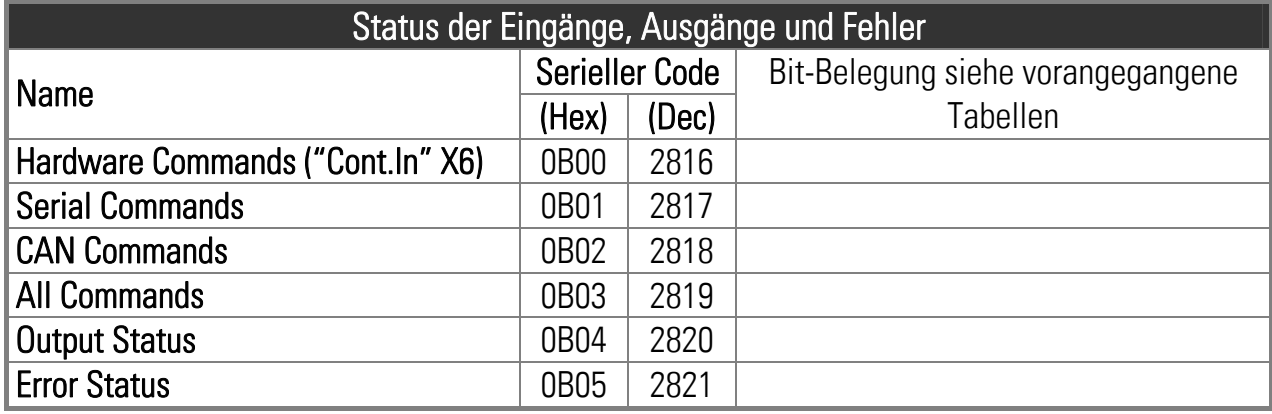